## **Handheld Digital Storage Oscilloscope with DMM**

GDS-200 and GDS-300 Series

**USER MANUAL**

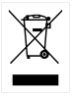

ISO-9001 CERTIFIED MANUFACTURER

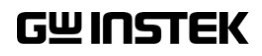

Distributed by:

This manual contains proprietary information, which is protected by copyright. All rights are reserved. No part of this manual may be photocopied, reproduced or translated to another language without prior written consent of Good Will company.

The information in this manual was correct at the time of printing. However, Good Will continues to improve products and reserves the rights to change specification, equipment, and maintenance procedures at any time without notice.

## **Table of Contents**

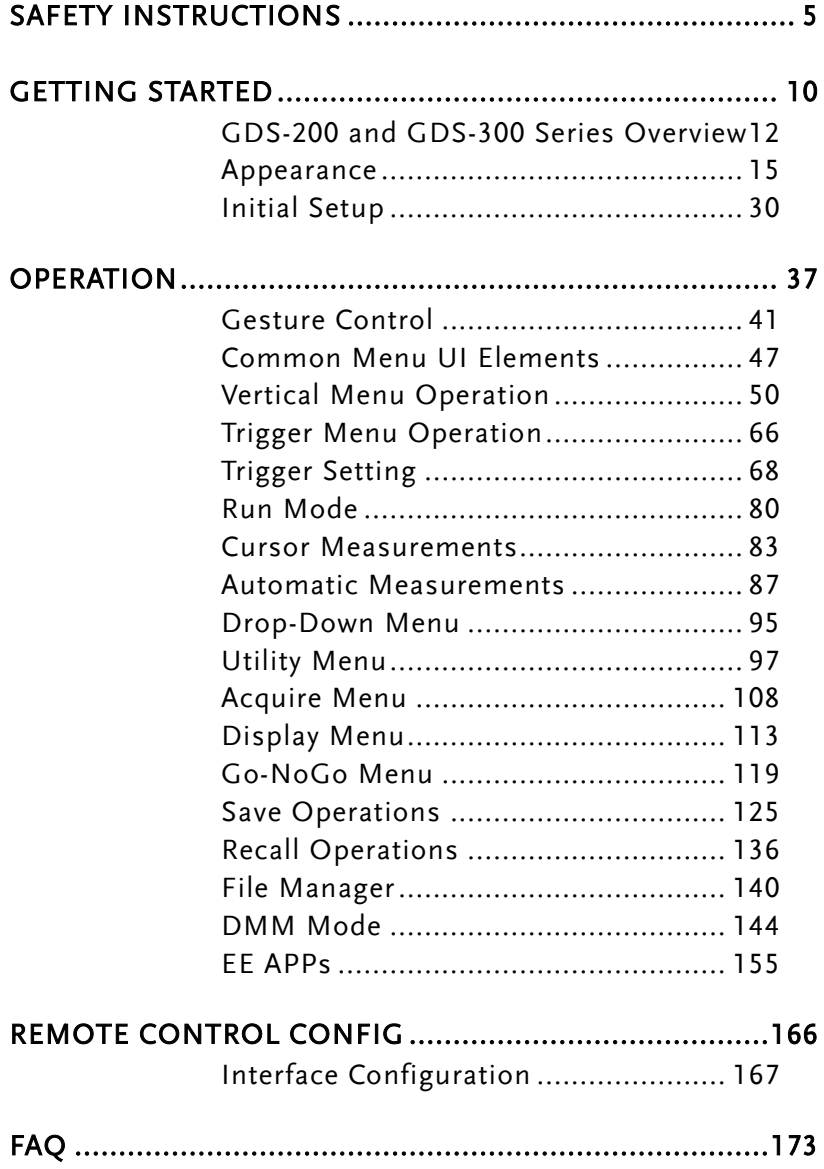

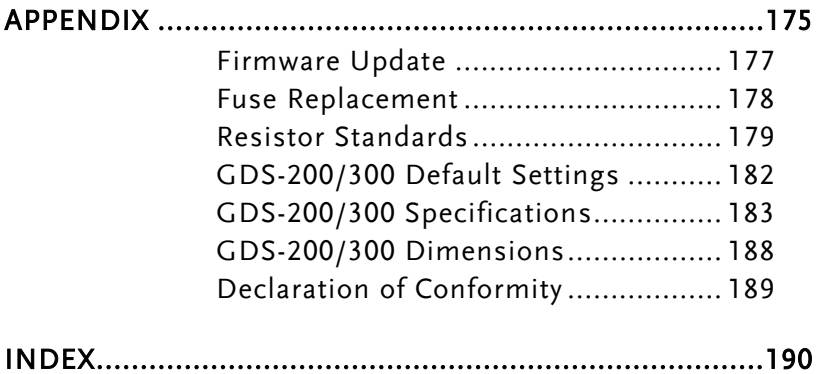

# **SAFETY INSTRUCTIONS**

This chapter contains important safety instructions that you must follow during operation and storage. Read the following before any operation to insure your safety and to keep the instrument in the best possible condition.

#### Safety Symbols

These safety symbols may appear in this manual or on the instrument.

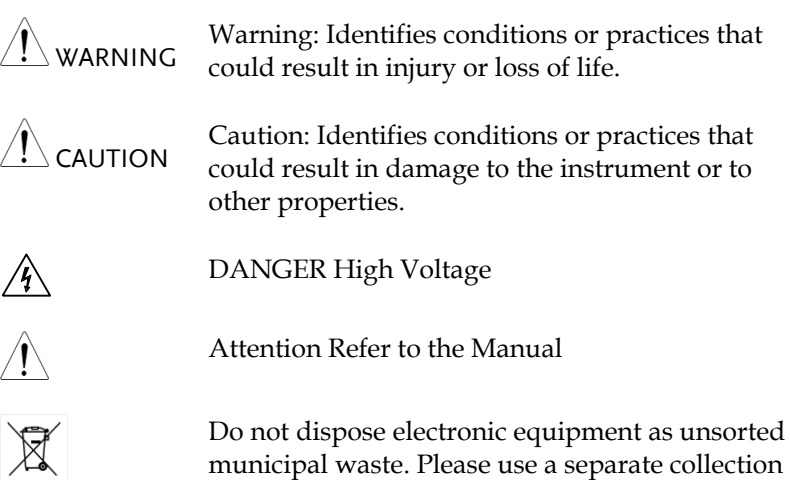

instrument was purchased.

facility or contact the supplier from which this

## Safety Guidelines

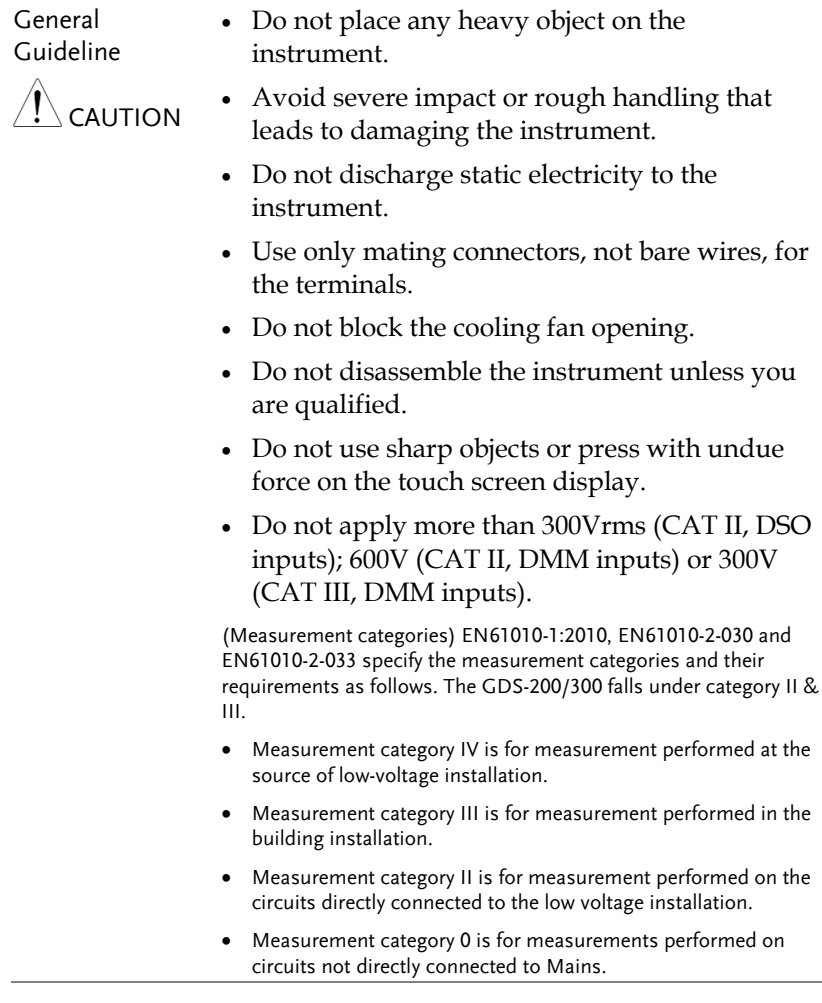

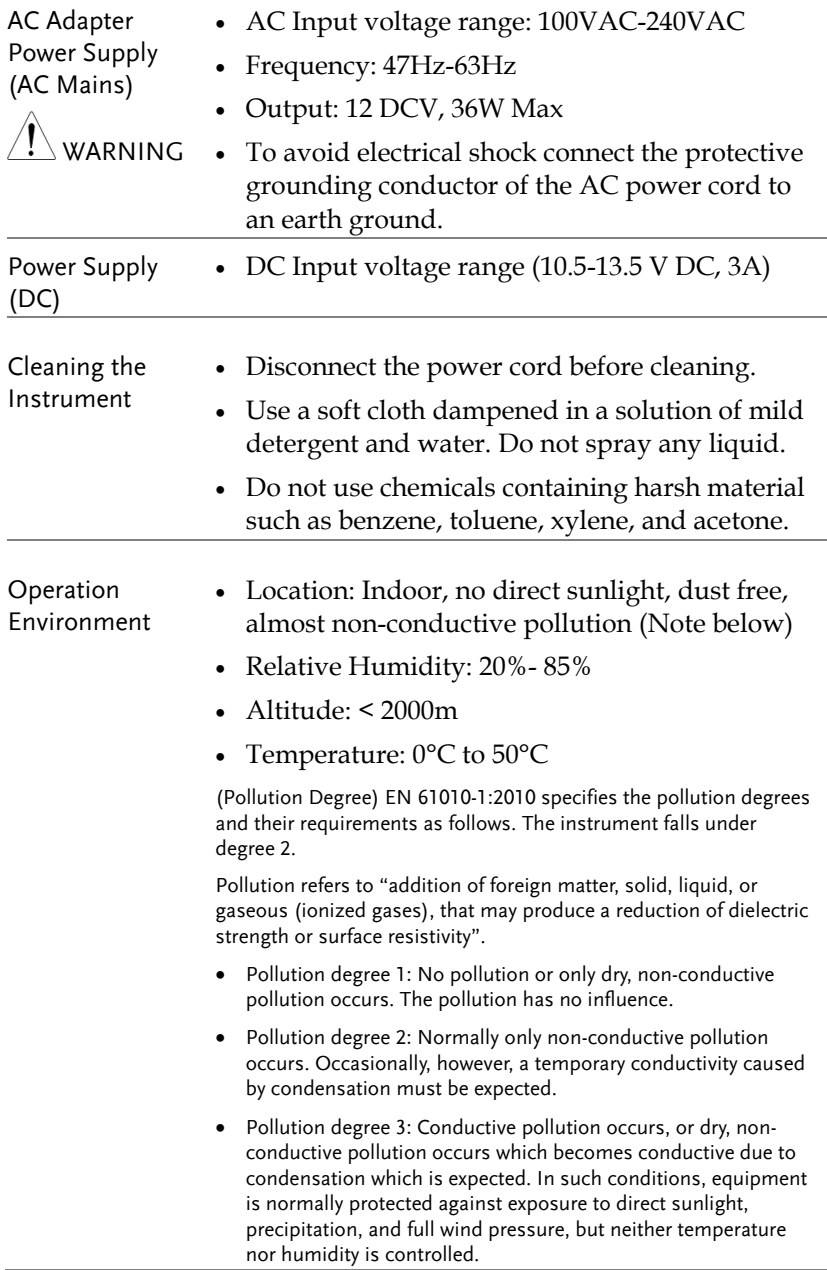

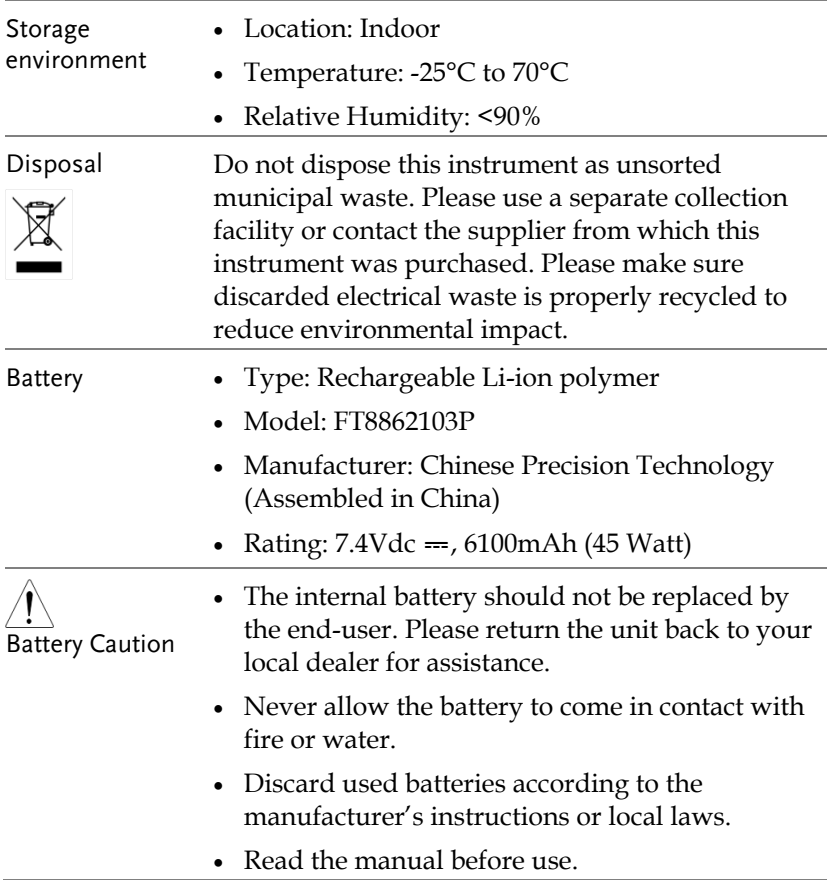

Power cord for the United Kingdom

When using the instrument in the United Kingdom, make sure the power cord meets the following safety instructions.

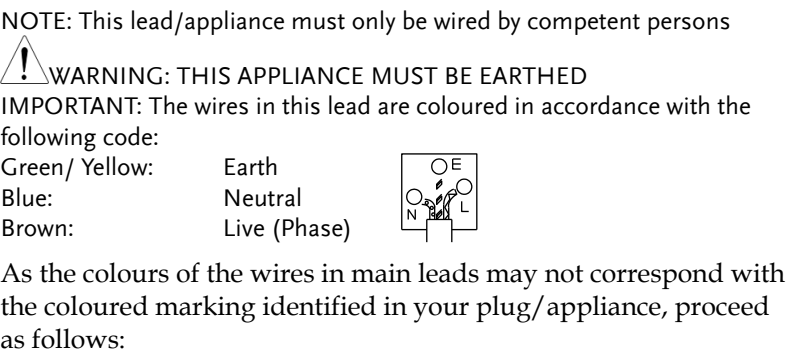

The wire which is coloured Green & Yellow must be connected to the Earth terminal marked with either the letter E, the earth symbol or coloured Green/Green & Yellow.

The wire which is coloured Blue must be connected to the terminal which is marked with the letter N or coloured Blue or Black.

The wire which is coloured Brown must be connected to the terminal marked with the letter L or P or coloured Brown or Red.

If in doubt, consult the instructions provided with the equipment or contact the supplier.

This cable/appliance should be protected by a suitably rated and approved HBC mains fuse: refer to the rating information on the equipment and/or user instructions for details. As a guide, a cable of 0.75mm<sup>2</sup> should be protected by a 3A or 5A fuse. Larger conductors would normally require 13A types, depending on the connection method used.

Any exposed wiring from a cable, plug or connection that is engaged in a live socket is extremely hazardous. If a cable or plug is deemed hazardous, turn off the mains power and remove the cable, any fuses and fuse assemblies. All hazardous wiring must be immediately destroyed and replaced in accordance to the above standard.

## **GETTING STARTED**

This chapter will allow you to quickly set up a GDS-200 or GDS-300 series oscilloscope and run over the basic operation and features.

Before you can get started, you will need to check the package contents (standard accessories, page 14). After the contents are checked the Overview section will describe all the major features and functions of the oscilloscopes in the GDS-200 and GDS-300 series. The Appearance section will go over the front, rear and side panels of the instrument. The Display Overview will give a brief introduction to the display and how the display changes depending on the current function, orientation or mode. Lastly the Getting Started section will explain how to turn on the instrument, explain how to set up the instrument, and go over the gestures and operating conventions that are used with the capacitive touch panel on the unit.

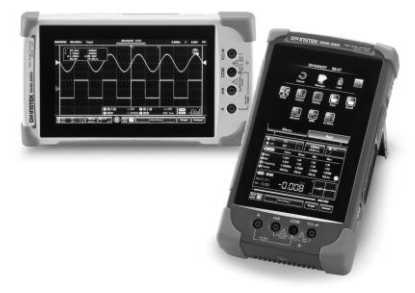

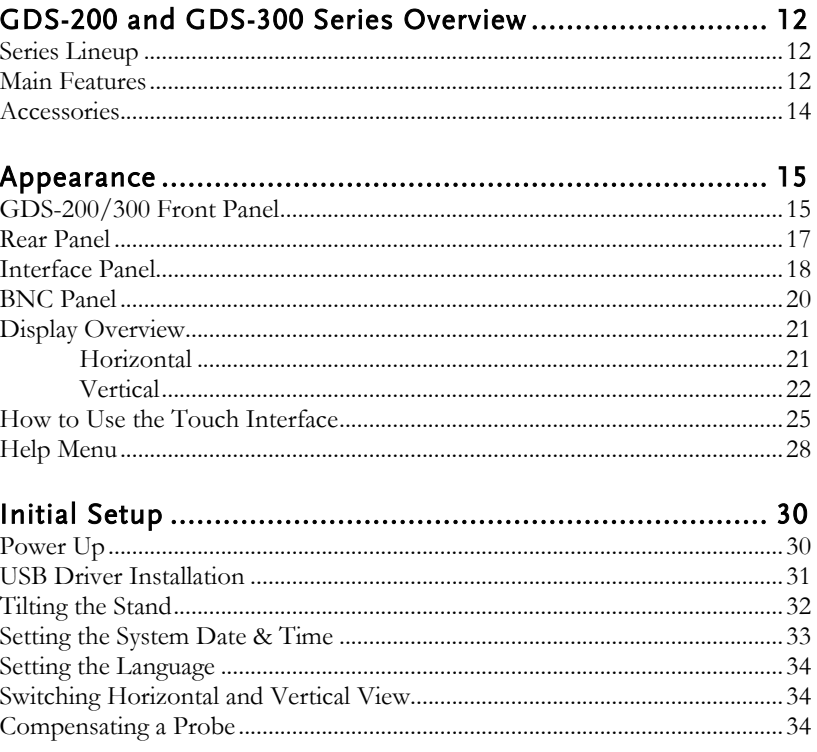

## GDS-200 and GDS-300 Series Overview

#### Series Lineup

There are 6 models in the series, divided by DSO bandwidth, DSO memory depth, DMM digit resolution and the DMM temperature function.

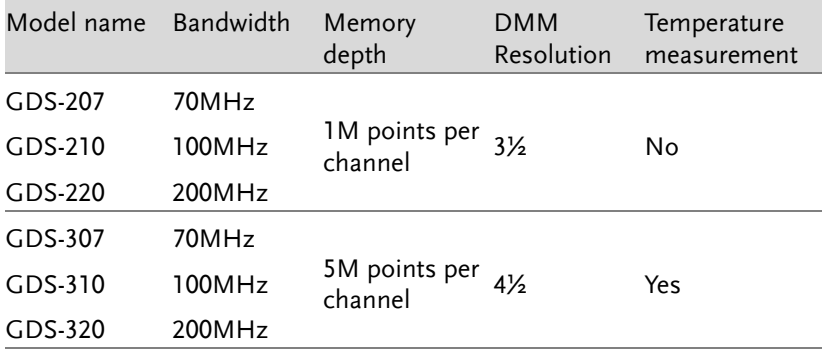

Note: Throughout the user manual, when we are referring to any of the models generically, we will write "GDS", "GDS-200" or "GDS-300", unless explicitly stated otherwise.

#### Main Features

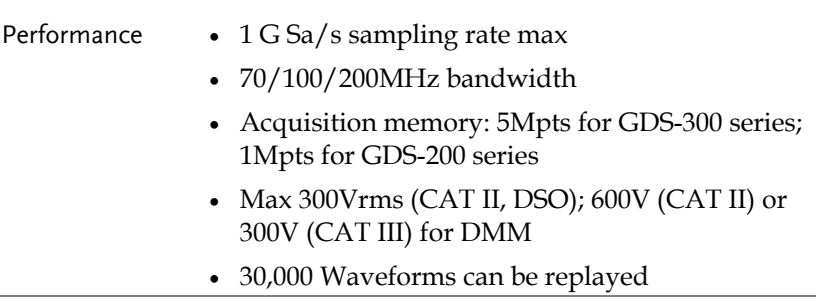

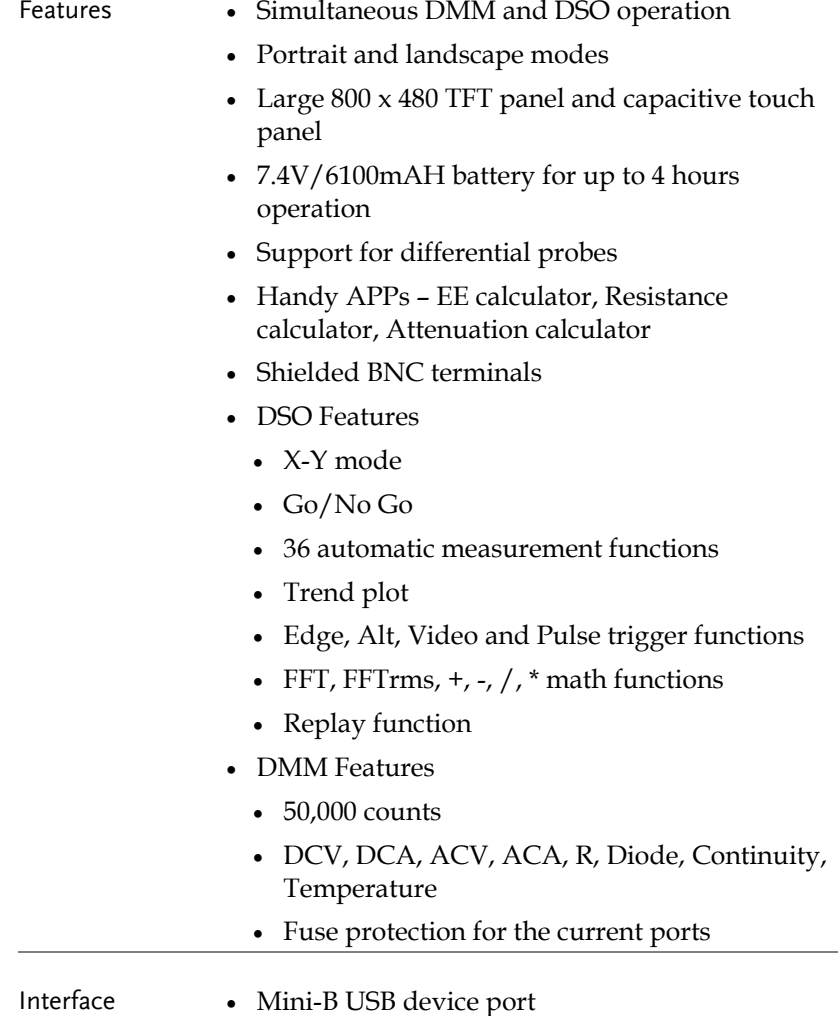

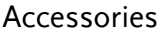

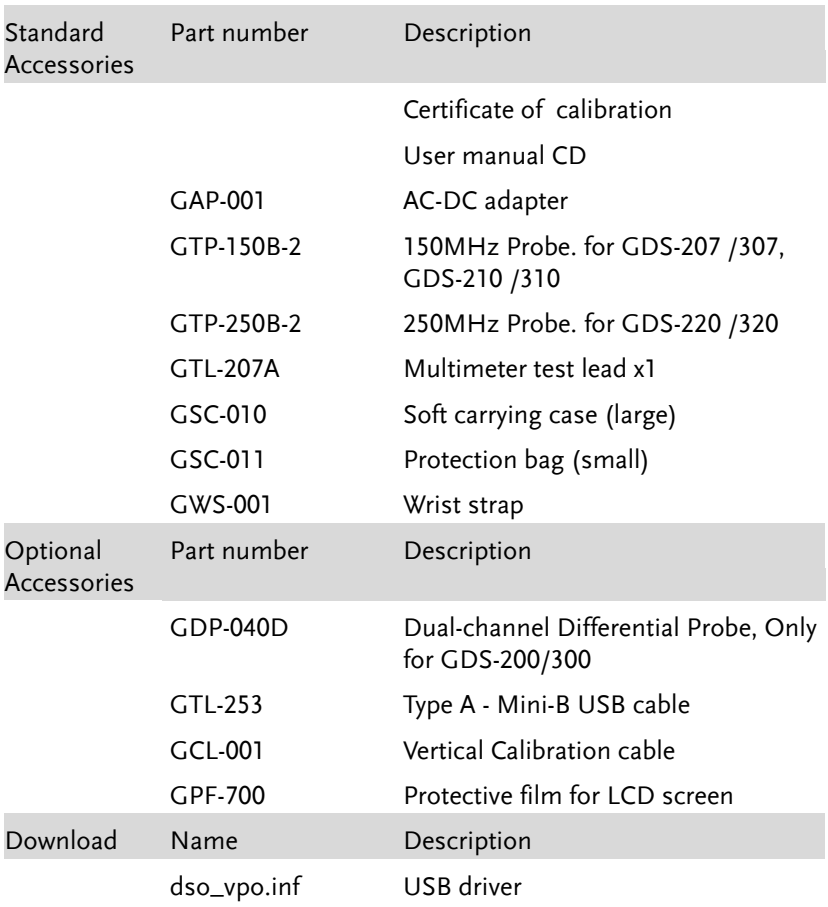

## Appearance

GDS-200/300 Front Panel

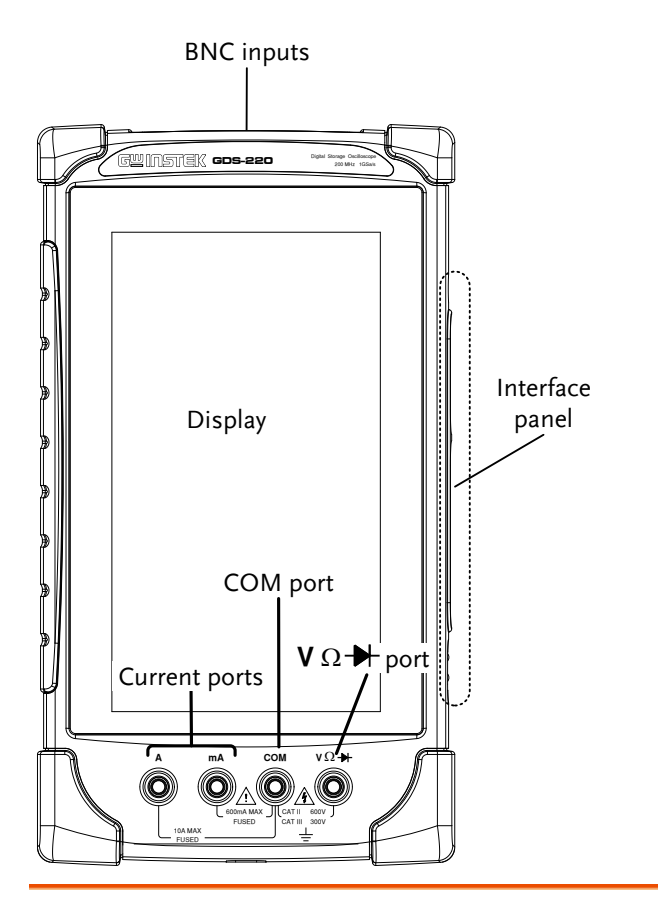

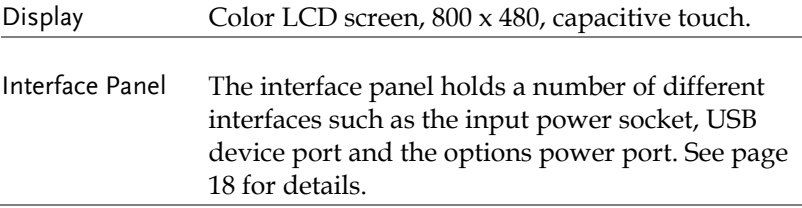

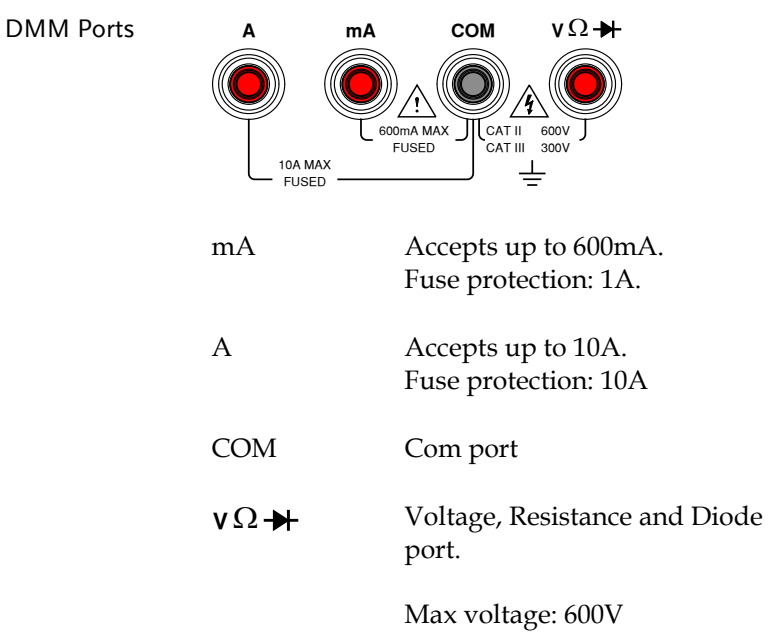

Rear Panel

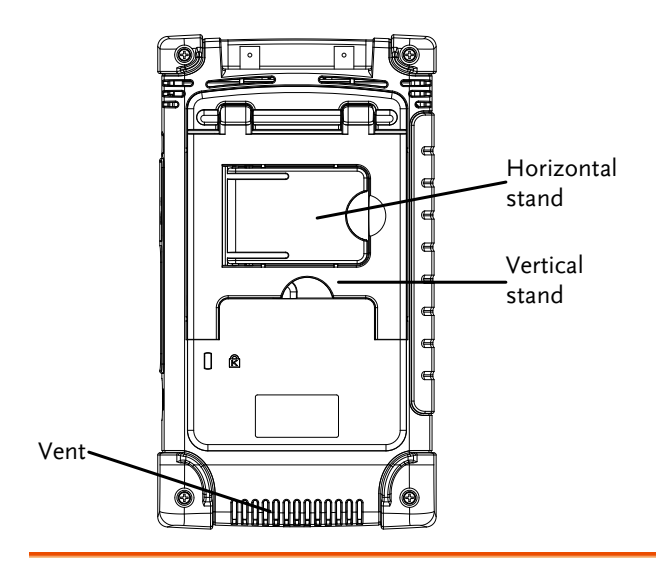

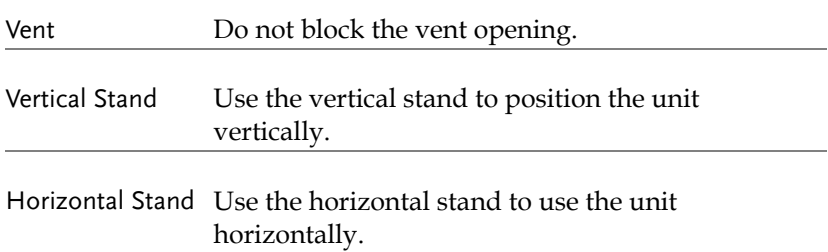

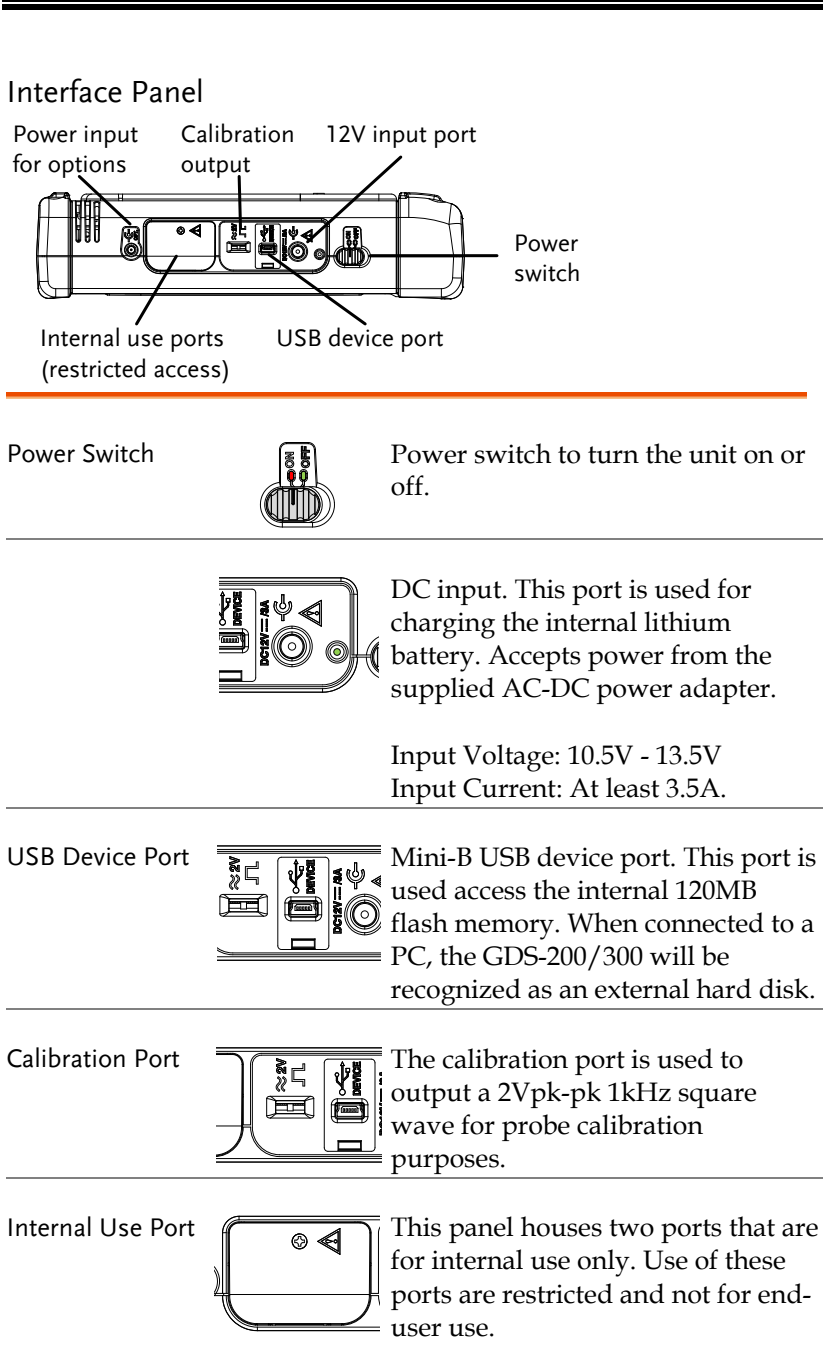

External Power Port.

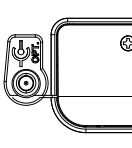

 $\equiv$  This port supplies power for optional accessories such as the differential probe option (GW part number: GDP-040D

Voltage output: 5V Current output: 250mA BNC Panel

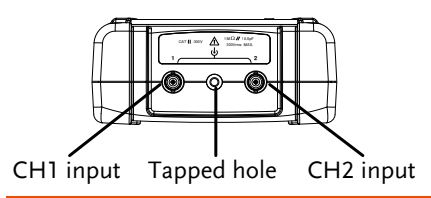

CH1, CH2 Inputs Channel 1 and channel 2 BNC inputs.

Input impedance: 1MΩ Input Capacitance: 16.5pF Max voltage: 300V max (CAT II)

Tapped Hole The tapped hole is used to secure the differential probe option to the GDS-200/300. See the differential probe manual for details.

#### Display Overview

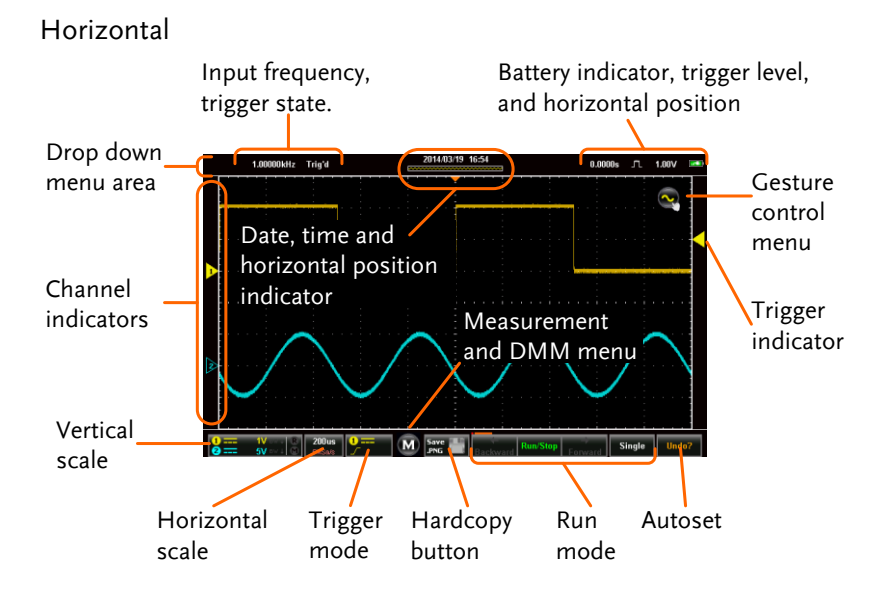

#### Vertical

In order: Input frequency, trigger state, time, horizontal position, acquisition mode, trigger level, battery indicator.

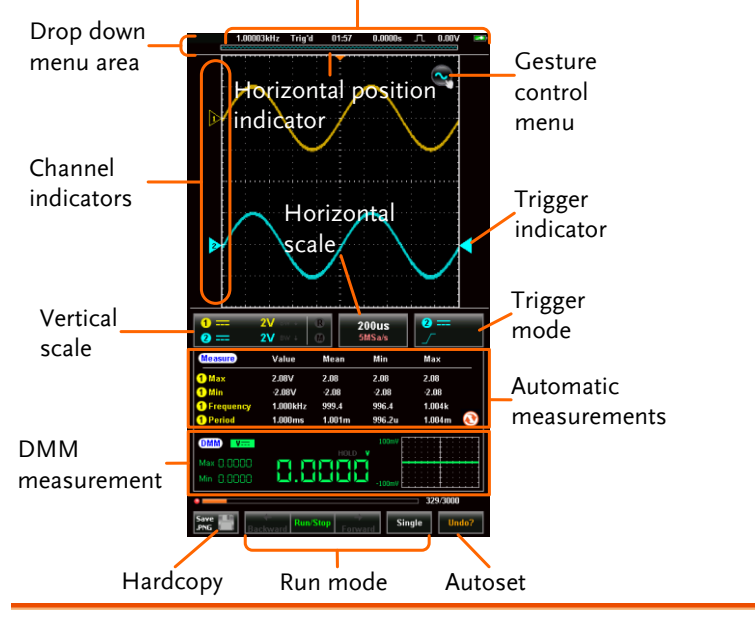

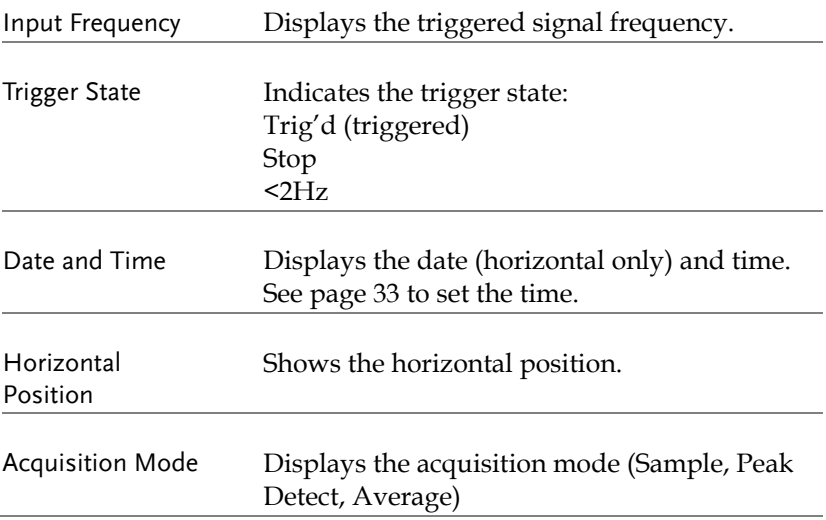

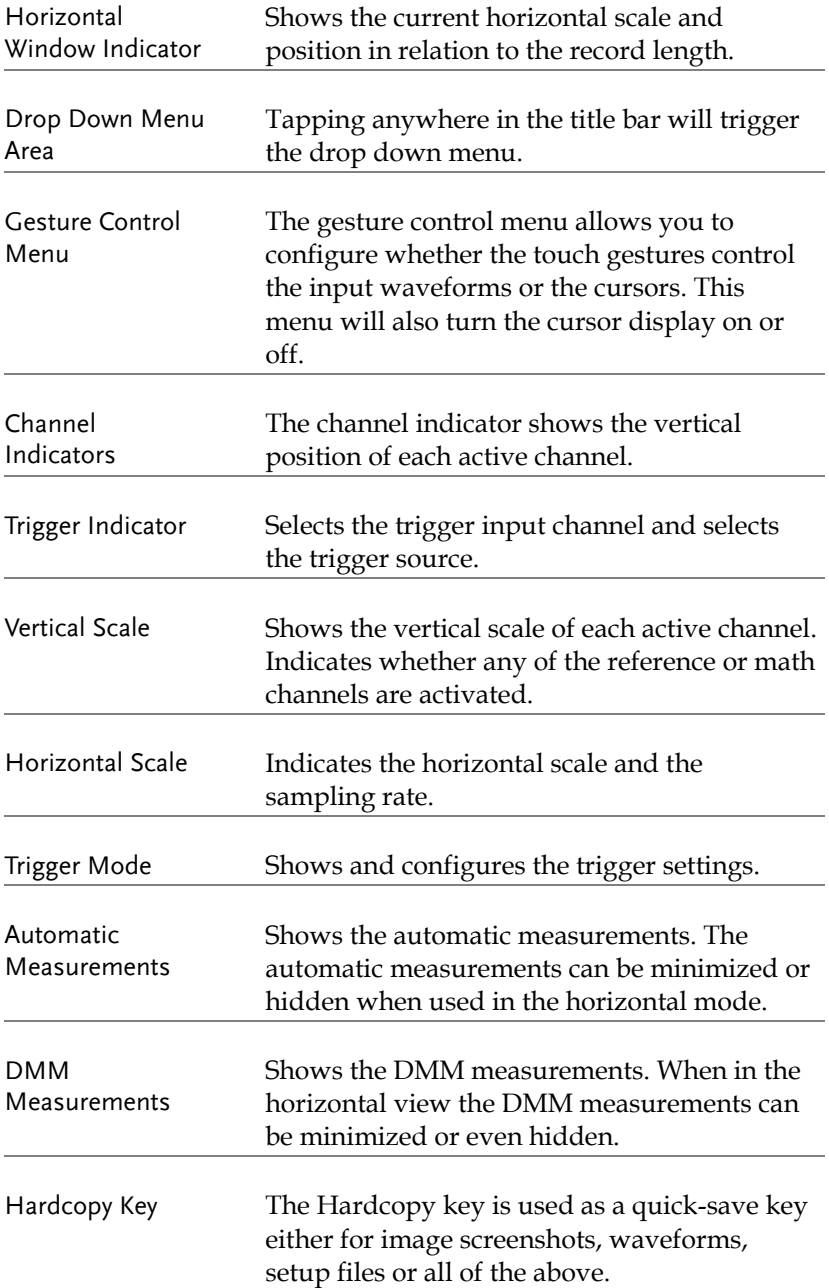

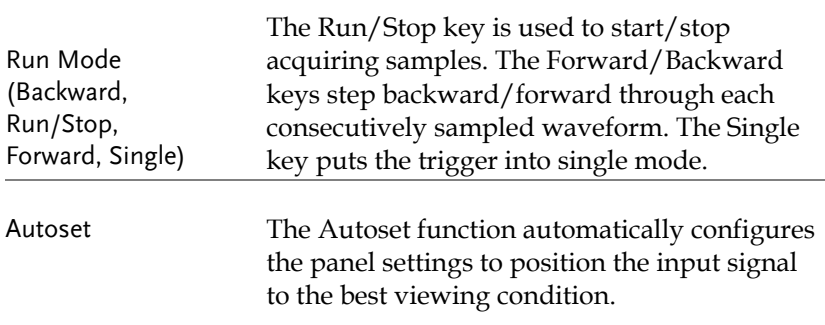

#### How to Use the Touch Interface

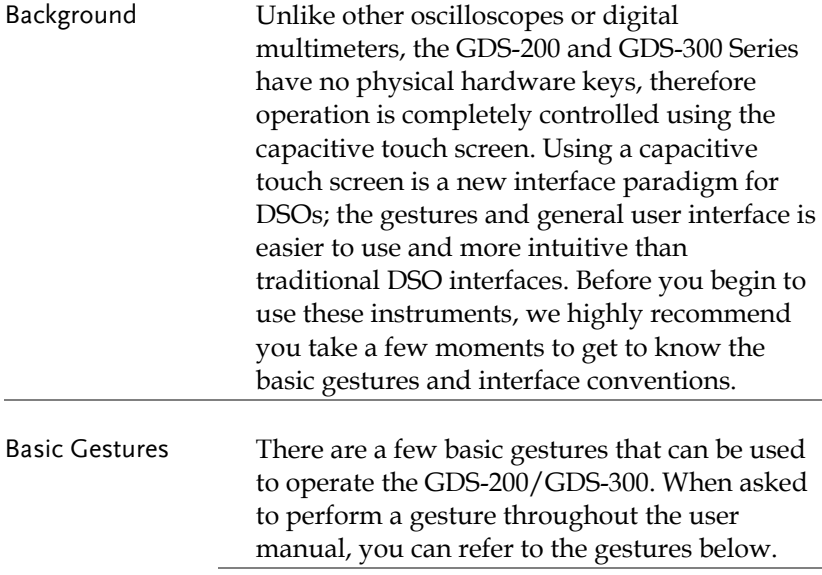

Tap / Press

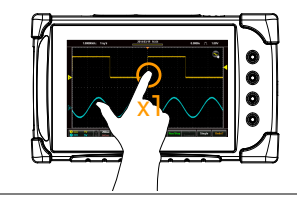

Tap/Press once to select an item.

The gesture will be recognized after you lift your finger off the display.

Long Press / Tap & Hold

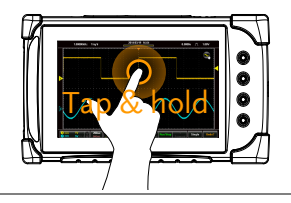

Press and hold an item until a submenu system or secondary option appears.

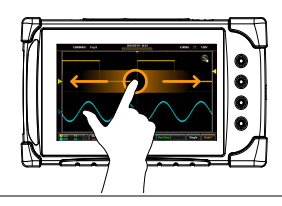

Swipe Horizontally swipe on the screen.

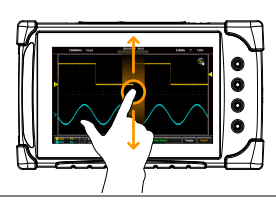

Scroll Drag your finger vertically on the screen to scroll.

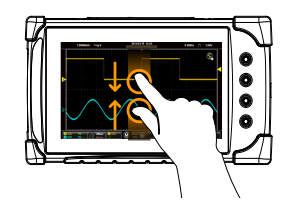

Pinch Out

Pinch In Pinch the screen to zoom out (make the waveforms smaller), or spread your fingers apart to zoom in (make the waveforms larger).

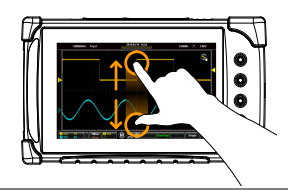

Drag and drop

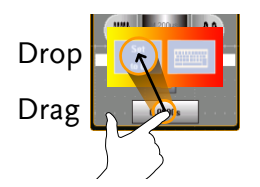

Drag an item to an option and let go\*.

\*The drag and drop gesture is usually used in the Horizontal, Vertical or Trigger menu to manually set a positional value.

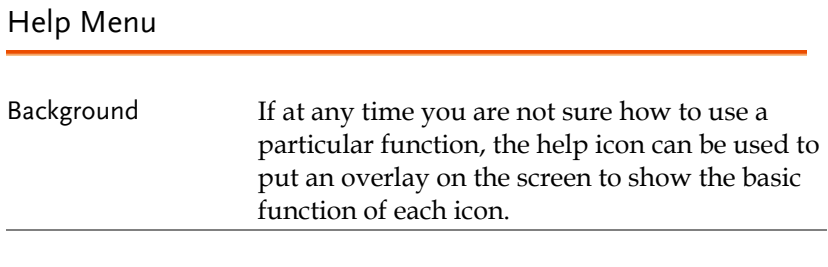

Steps Tap the title bar on the top of the LCD display to bring up the Drop Down menu.

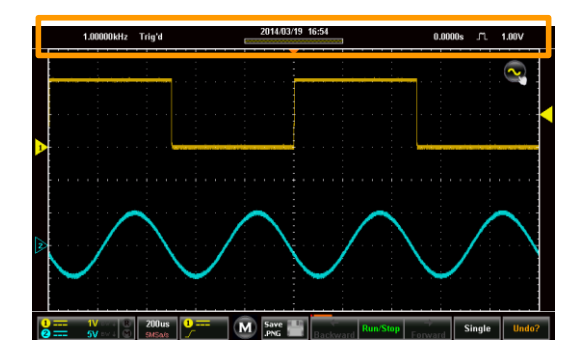

Tap on the Utility icon.

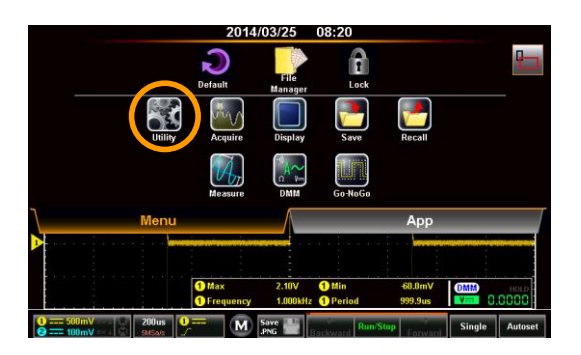

Tap on the Help option in the Utility menu.

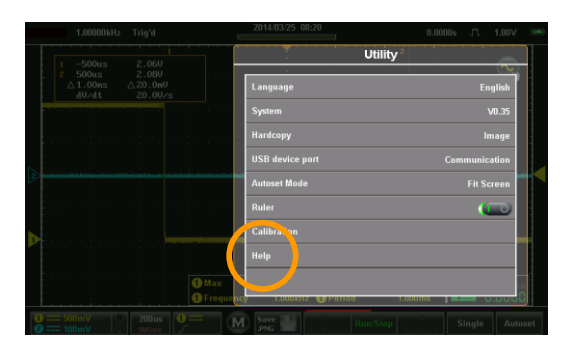

The help screen overlay is shown on the display. There are three help screens. Use the numbered icons,  $\begin{bmatrix} 1 \end{bmatrix}$ ,  $\begin{bmatrix} 2 \end{bmatrix}$ ,  $\begin{bmatrix} 3 \end{bmatrix}$ , to view the corresponding help screen. Use the exit icon  $\Gamma$  to exit from the help screen.

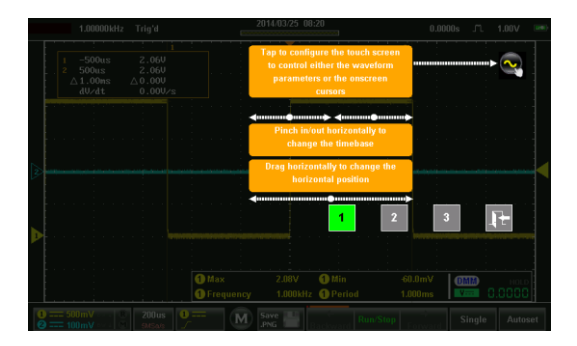

## Initial Setup

This chapter should be used to set up the instrument when used for the first time or if the firmware has been updated.

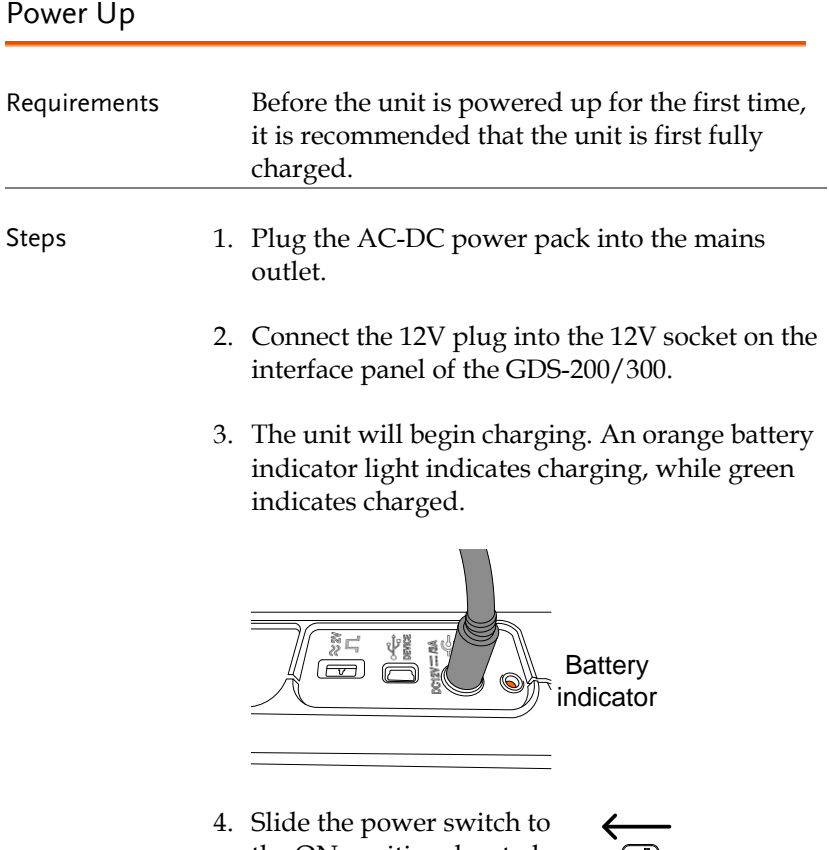

- the ON position, located on the interface panel.
- 5. The unit will turn on in a short while.

6. The battery indicator  $\Box$  is shown on the top right-hand corner of the main display.

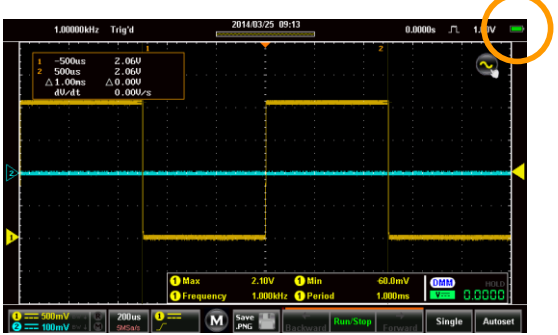

#### USB Driver Installation

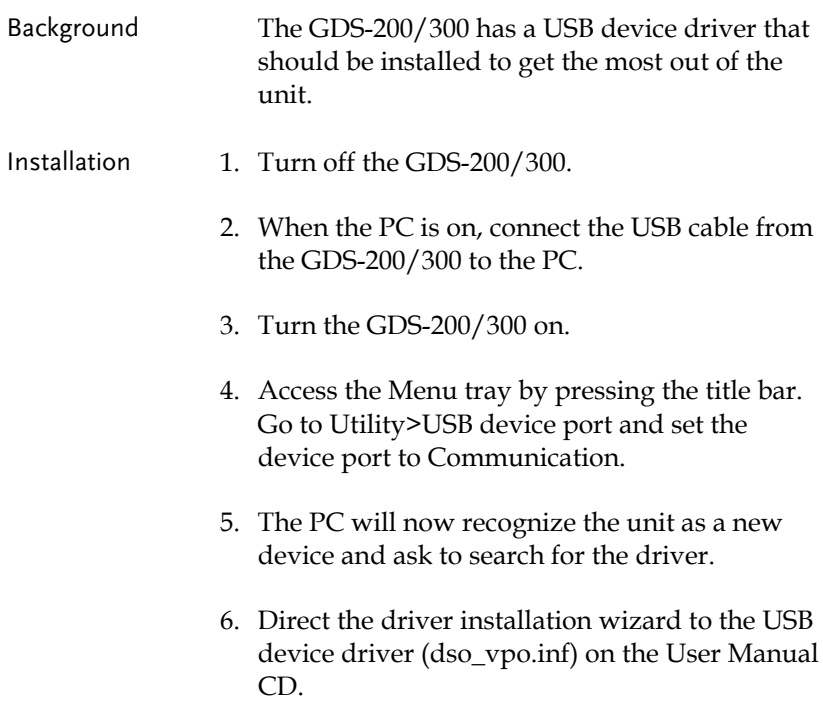

7. The GDS-200/300 will now be recognized as a virtual com port (VCP).

### Tilting the Stand

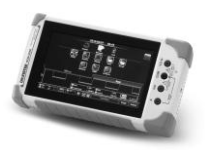

Horizontal To tilt the stand horizontally, pull the catch from the smaller of the two stands.

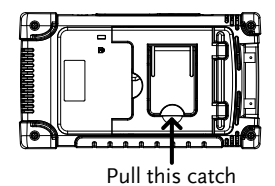

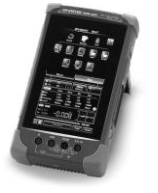

Vertical To tilt the stand vertically, release the catch from the larger of the stands.

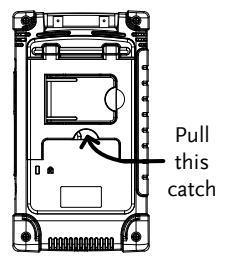

#### Setting the System Date & Time

Background The GDS-200/300 will keep the date and time settings saved so long as the battery is not allowed to fully discharge.

- 1. Access the Menu tray by tapping the title bar.
- 2. Press Utility>System>Date&Time.

The Date&Time menu will appear.

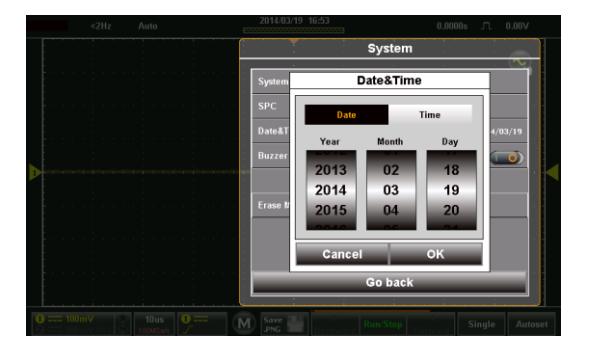

- 3. To set the date, press Date and use the number picker to set the year, month and day.
- 4. To set the time, press Time and use the number picker to set the hour and minute.
- 5. Press OK to save the date and time settings.

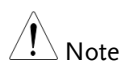

The date and time settings only remain saved if the battery is not fully drained. However, if the unit shuts down due to insufficient battery power, there will usually still be enough battery power to keep the internal clock running for sometime.

### Setting the Language

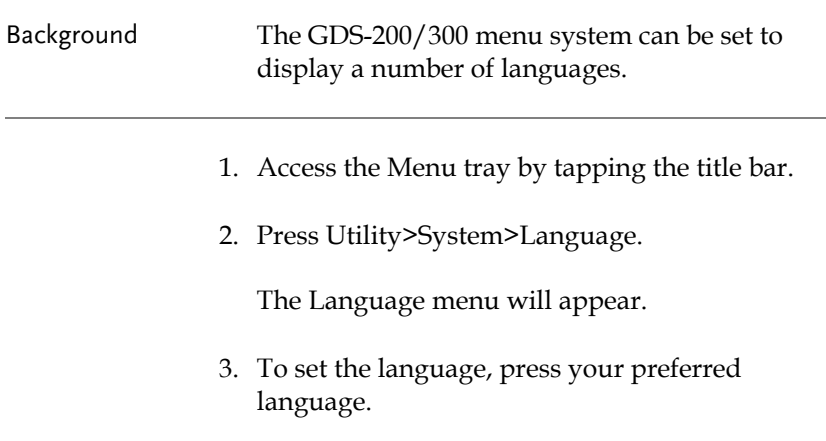

#### Switching Horizontal and Vertical View

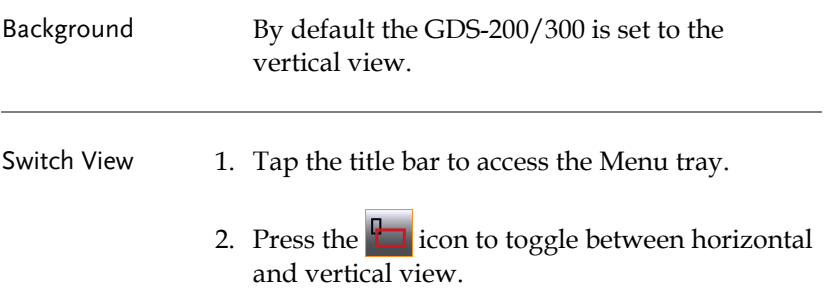

## Compensating a Probe

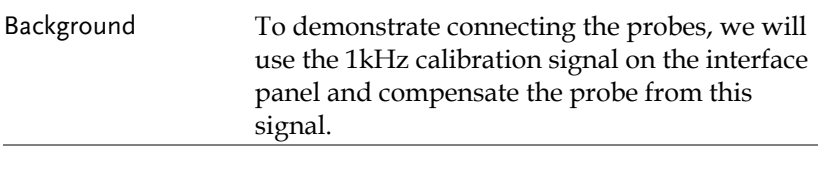

Connection 1. Connect a probe to the CH1 BNC terminals.

- 2. Set the probe attenuation to x10 on the probe.
- 3. Connect the probe to the 2V calibration signal. The calibration signal outputs a 1kHz, 2Vpp square wave signal.

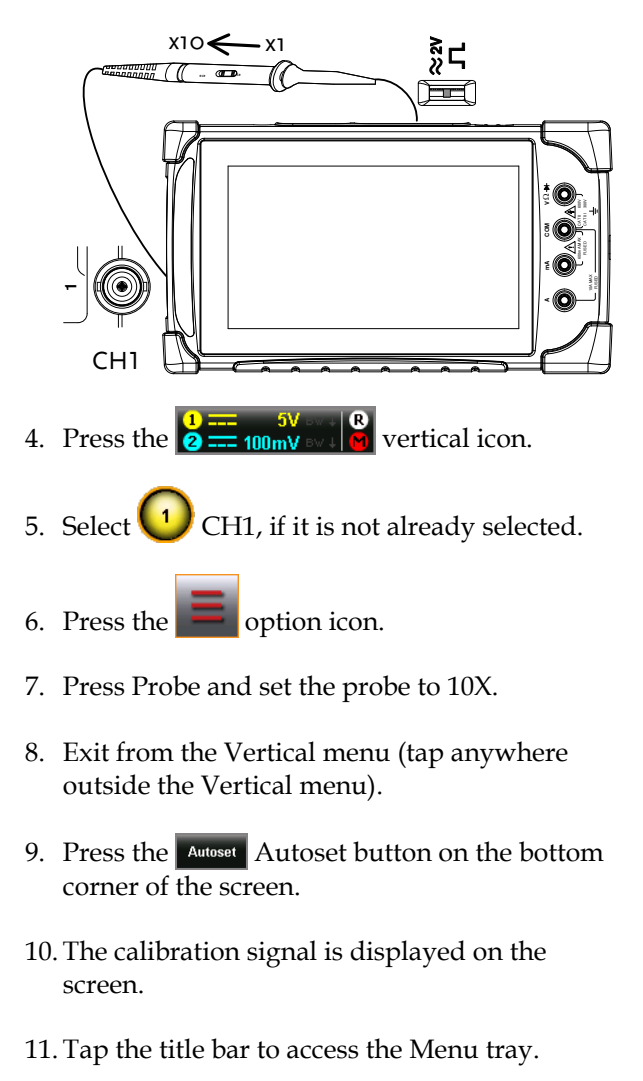

12. Press Display>Type and select Vector as the

interpolation type.

13. Turn the adjust point on the probe until the probe is properly compensated.

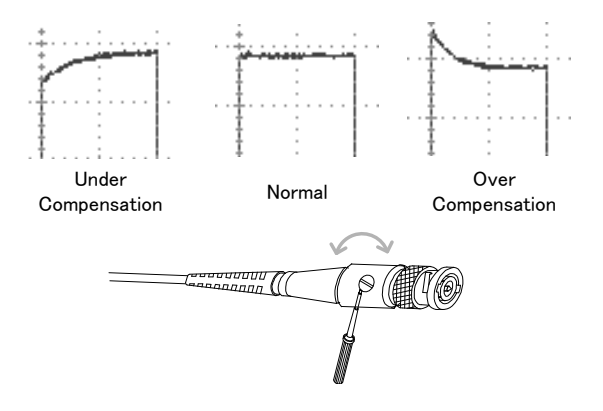
# OPERATION

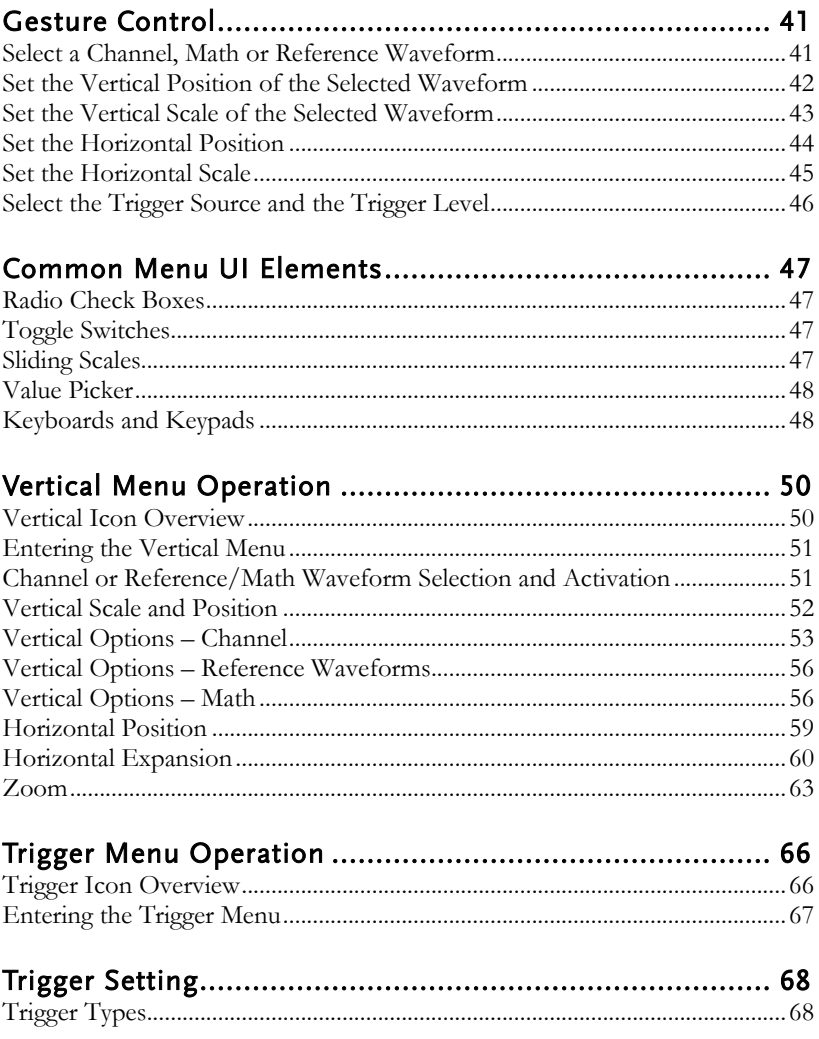

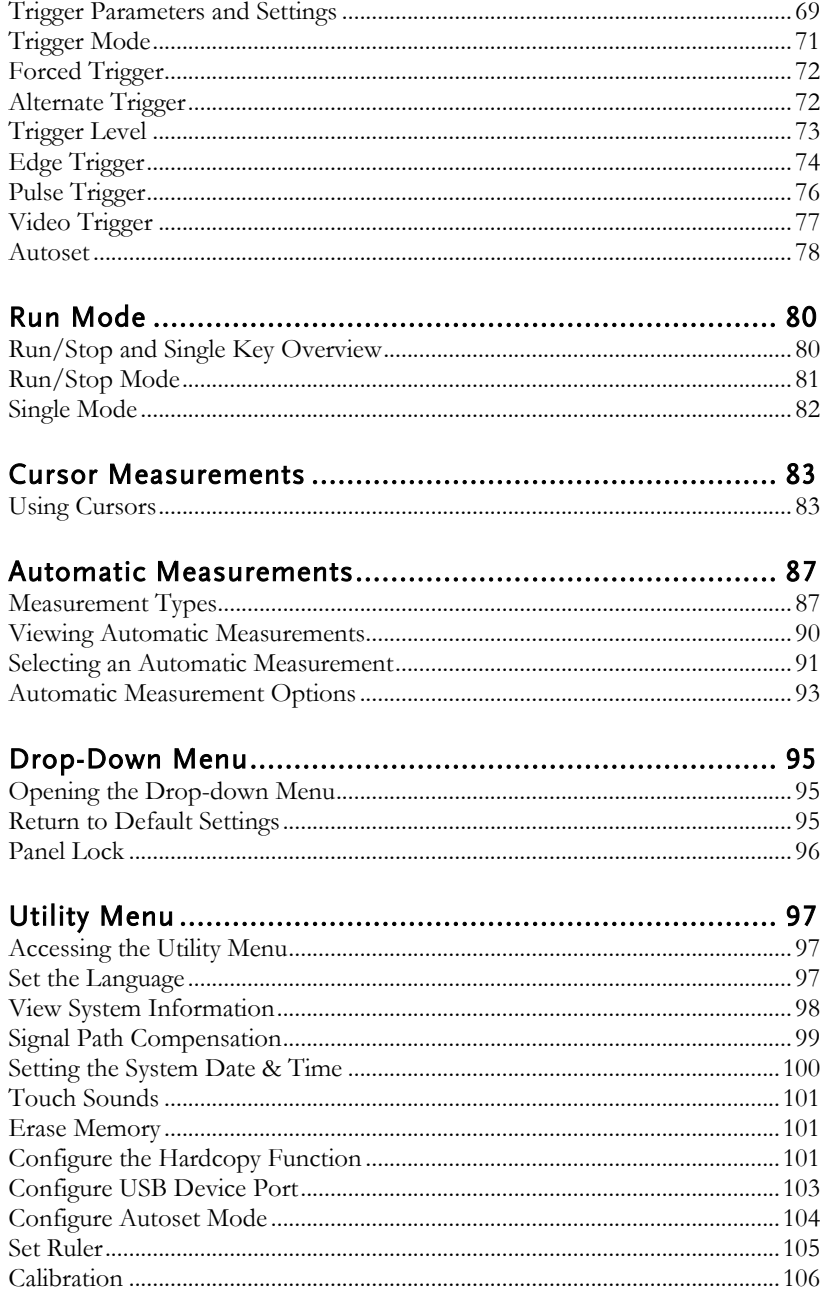

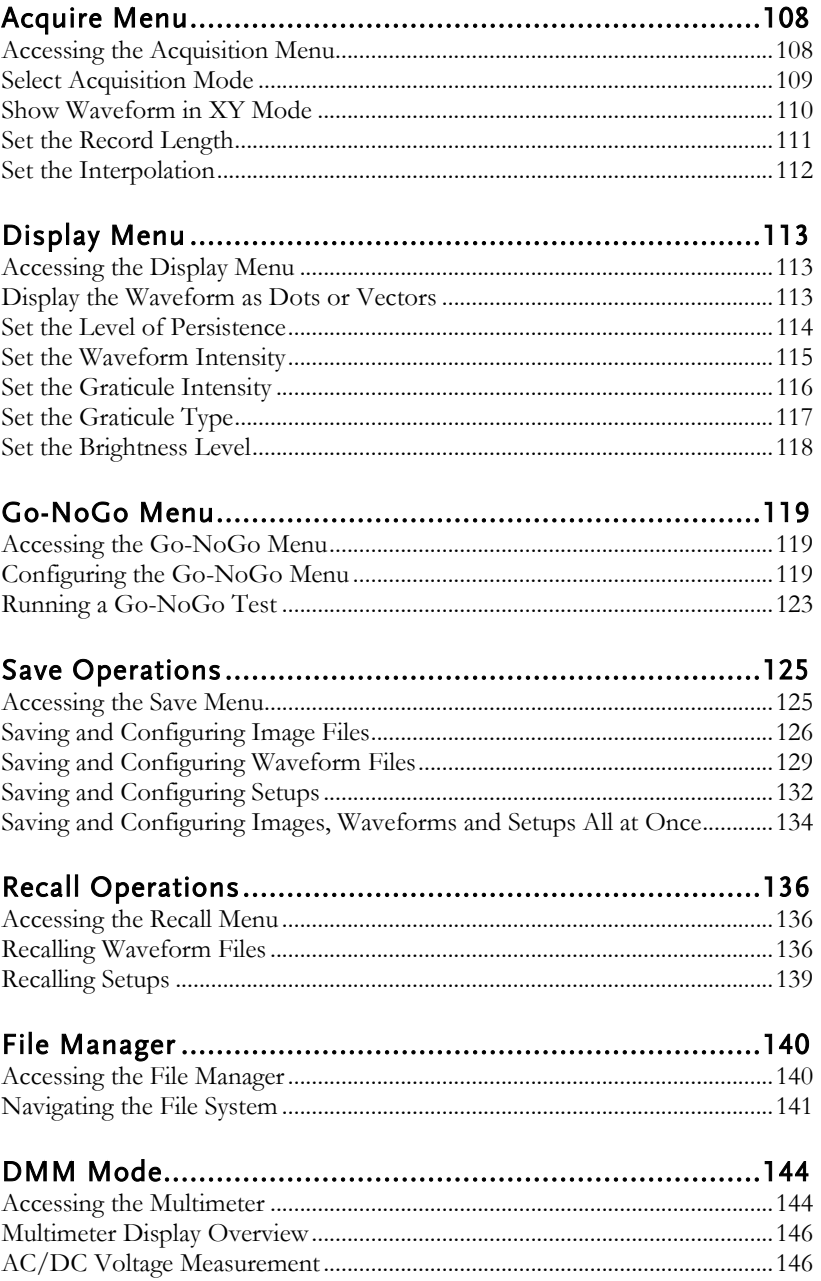

# **GWINSTEK**

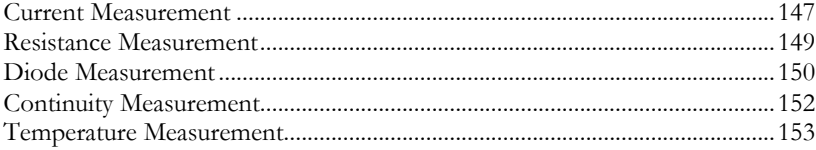

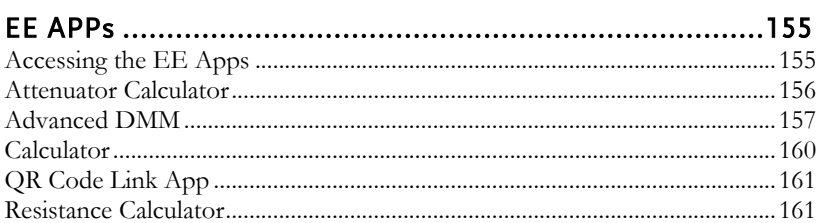

# Gesture Control

This chapter will go over all of the basic touch gestures that are available using the default settings. The touch gestures cover all the most frequently used operations that an engineer uses, allowing the GDS-200/300 to operate completely without panel keys or knobs.

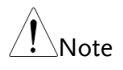

The gestures described below are only applicable if "Waveform" is selected as the gesture control method. See page 83 for details.

#### Select a Channel, Math or Reference Waveform

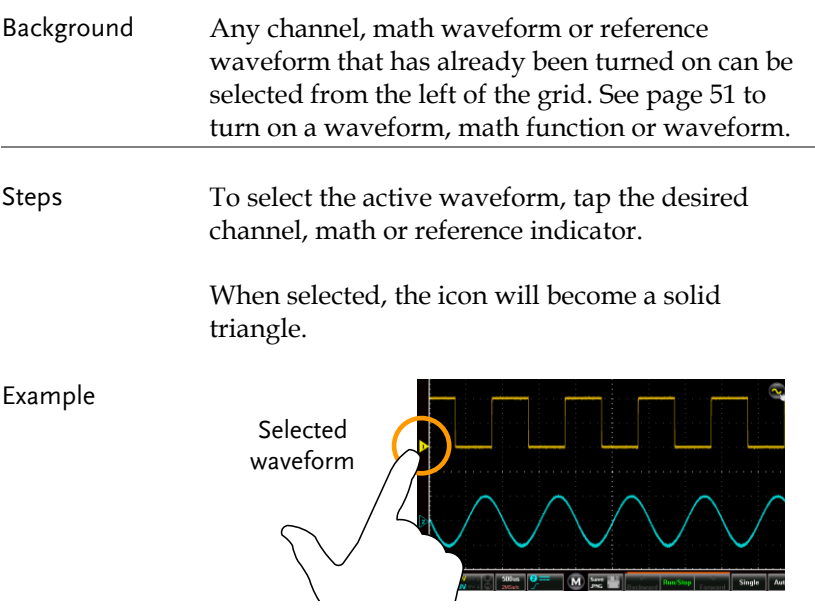

#### Set the Vertical Position of the Selected Waveform

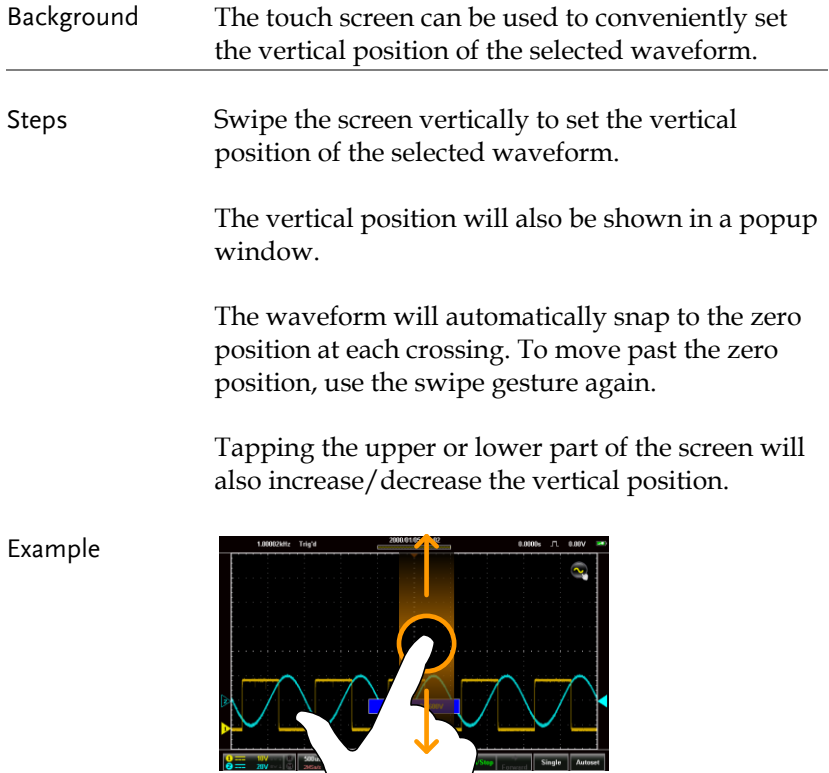

#### Set the Vertical Scale of the Selected Waveform

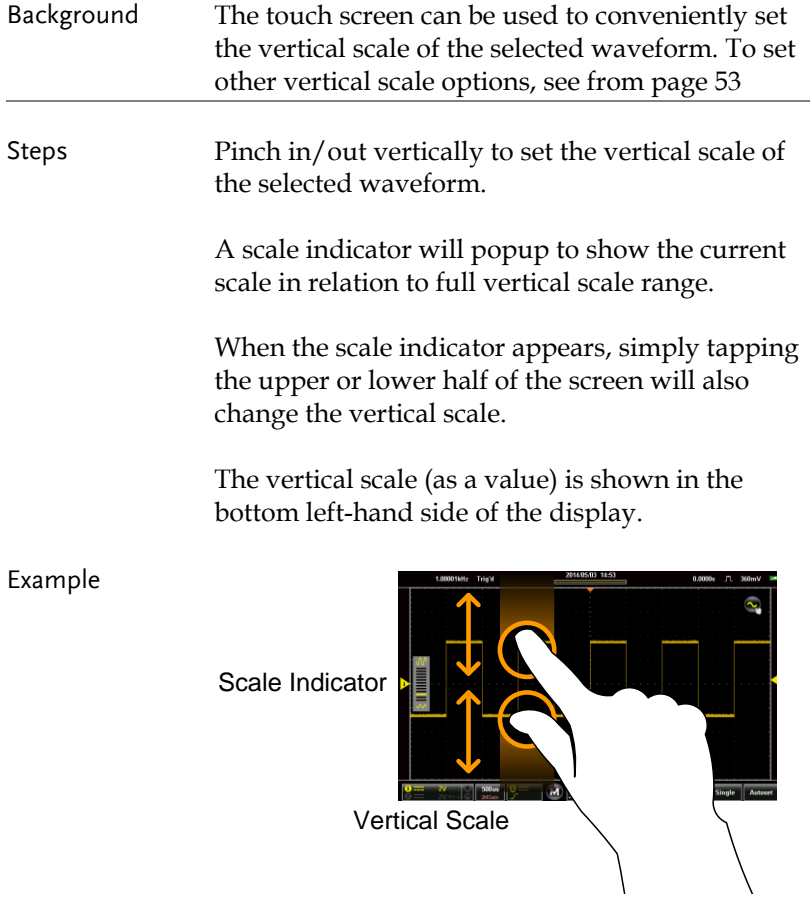

#### Set the Horizontal Position

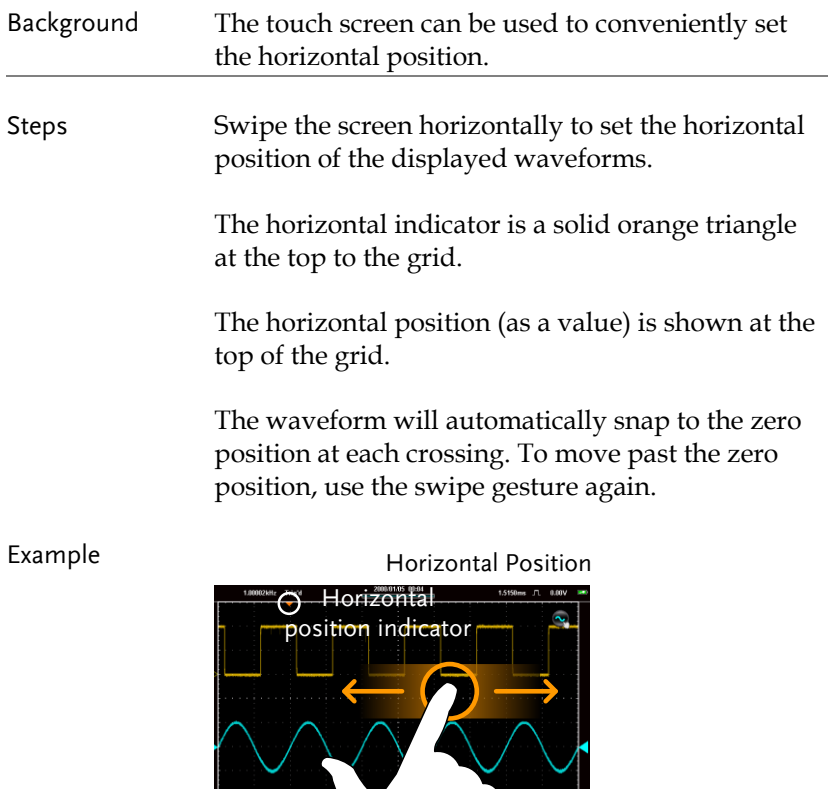

Single Autoset

 $\frac{3}{2}$  W  $\frac{1}{2}$   $\frac{1}{2}$   $\frac{1}{2}$   $\frac{1}{2}$ 

#### Set the Horizontal Scale

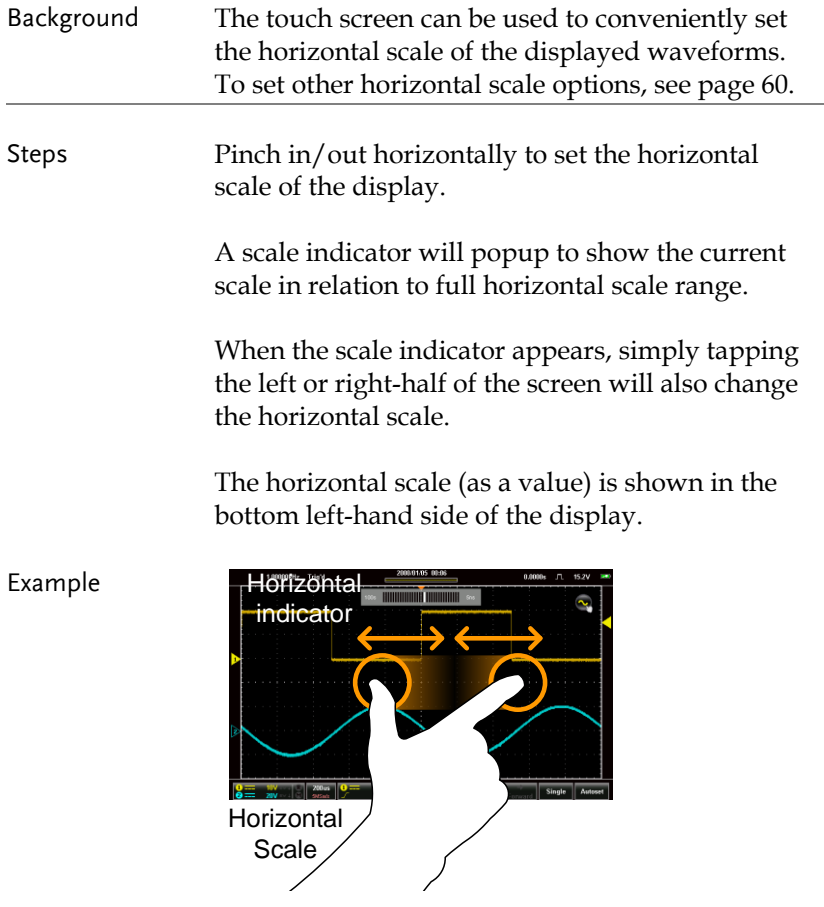

#### Select the Trigger Source and the Trigger Level

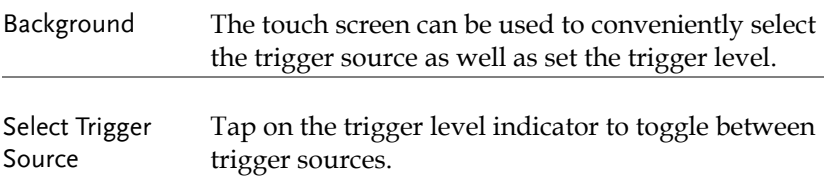

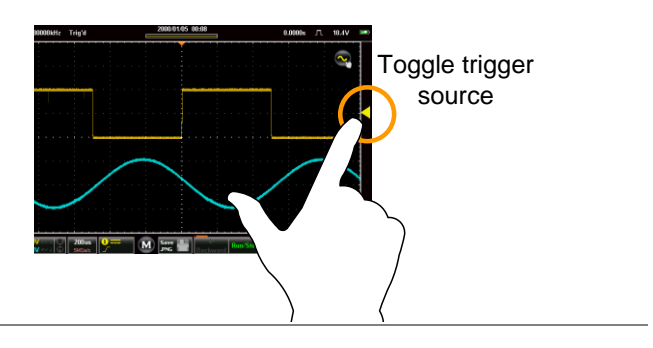

Set the Trigger Level Swipe the screen to the right of the grid to set the trigger level with the currently selected source.

> The trigger level will also be shown in a popup window.

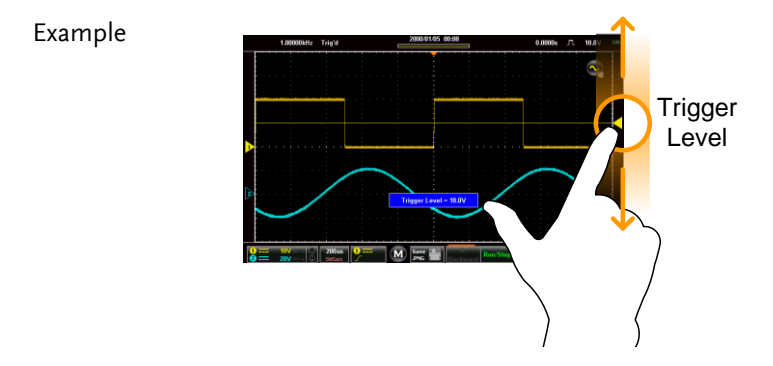

## Common Menu UI Elements

This section will give a brief overview of some of the common UI elements that are used to select parameters and values in menus. Not all of the UI elements look the same but will have similar functions. User interface elements that are not shown below will be specifically shown in the user manual.

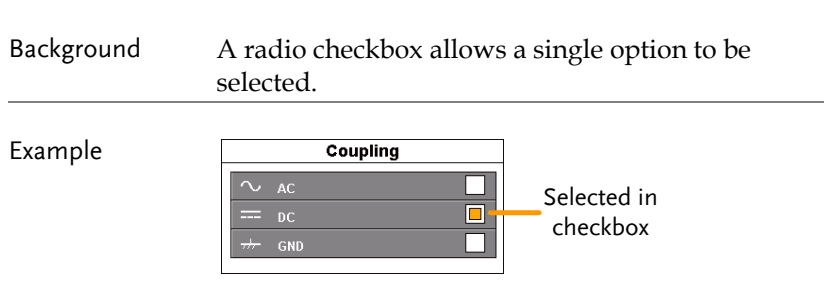

#### Radio Check Boxes

#### Toggle Switches

Background Toggle switches are used to turn options on or off. Example **Coupling** Invert  $\bigcirc$ Off position **Bandwidth Limit**  $\overline{\mathbf{C}}$ On position **By Ground** Probe Voltage 10X Sliding Scales Background Sliders are used to quickly enter a value, on a sliding scale. They are usually accompanied by some common preset value buttons.

# **GWINSTEK**

#### Example

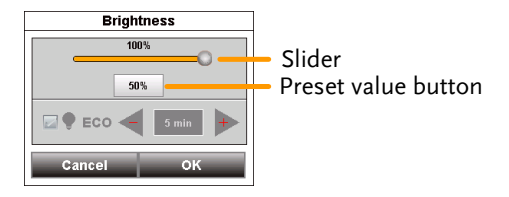

#### Value Picker

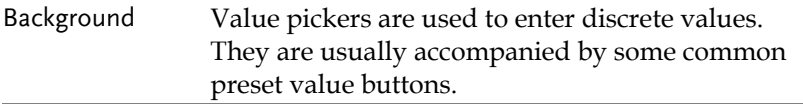

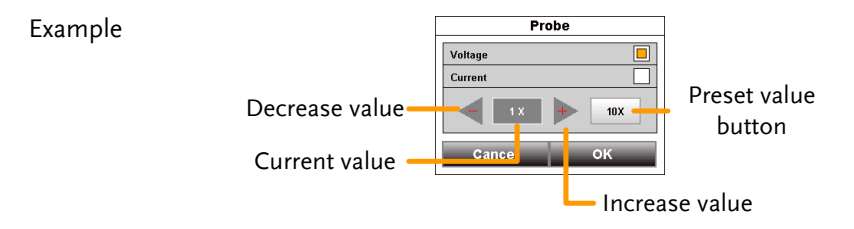

#### Keyboards and Keypads

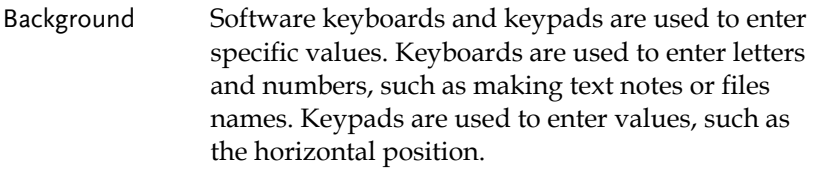

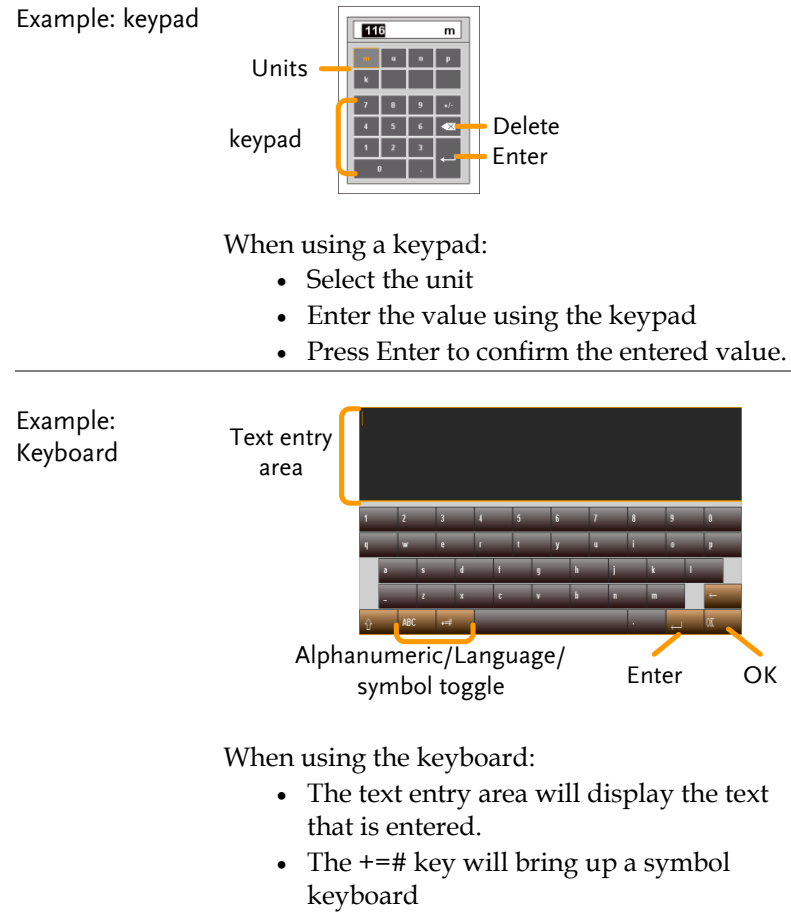

- The ABC/Language key will bring up the alphanumeric or native language keyboard.
- Press Enter to go to the next line.
- Press OK to finish entering the text.

## Vertical Menu Operation

The vertical menu controls the vertical scale and position, channel activation, coupling, expansion modes and probe settings.

#### Vertical Icon Overview

Major settings that have been set in the vertical menu will be reflected in the Vertical icon.

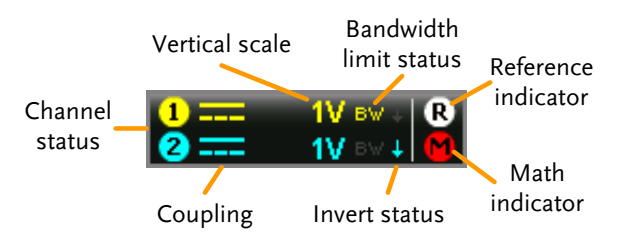

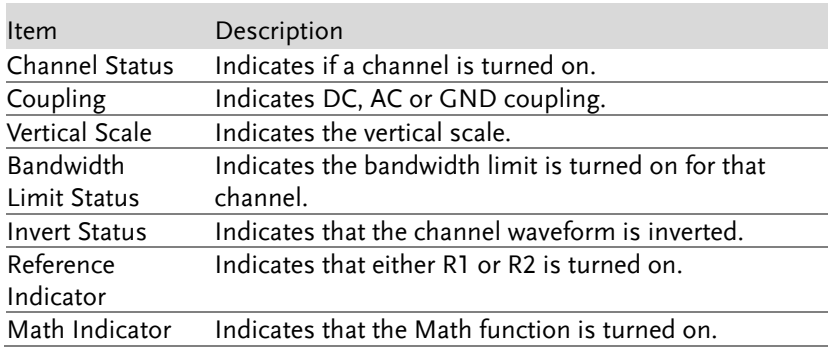

#### Entering the Vertical Menu

- Steps 1. Press the vertical icon to bring up the vertical menu.
	- 2. The Vertical Menu appears.

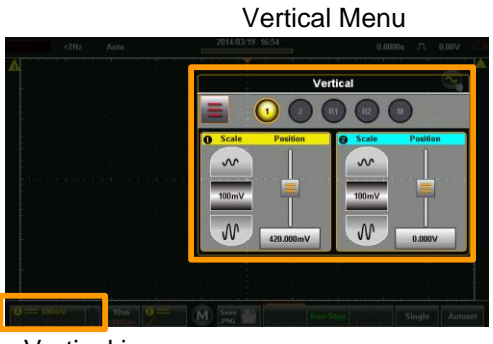

Vertical icon

#### Channel or Reference/Math Waveform Selection and Activation

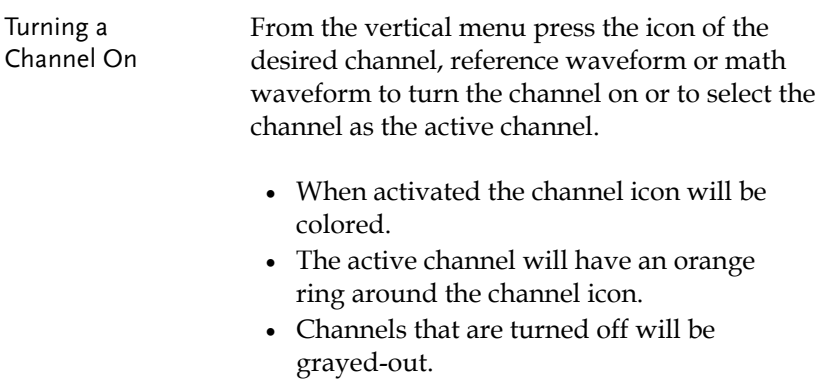

Example

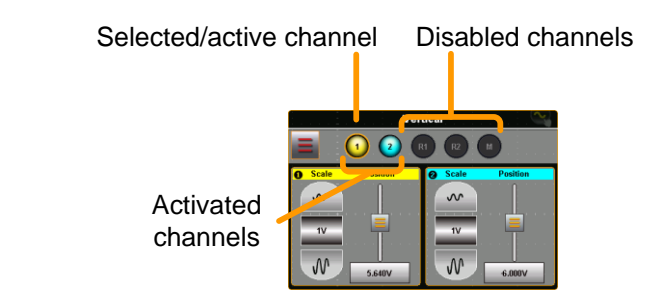

#### Vertical Scale and Position

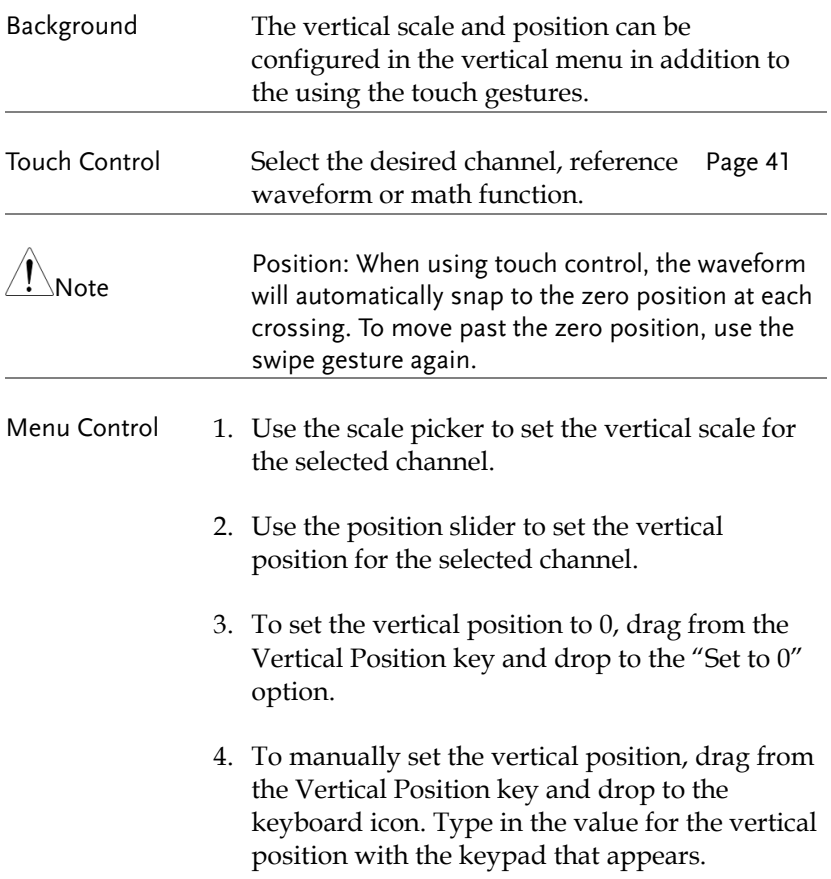

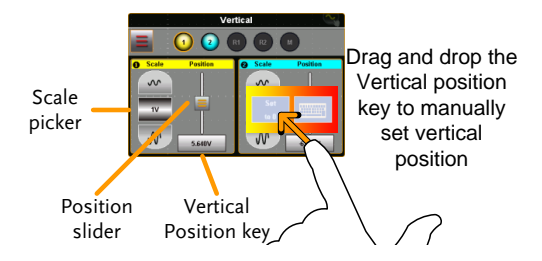

#### Vertical Options – Channel

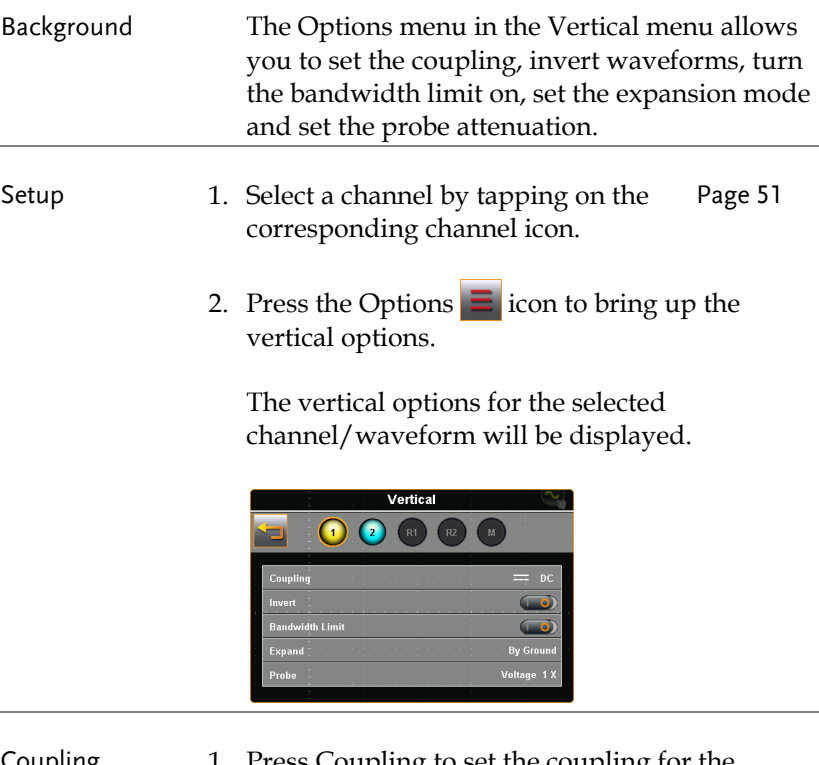

- Coupling 1. Press Coupling to set the coupling for the selected channel.
	- 2. Choose the coupling type in the Coupling menu that appears.

**GWINSTEK** 

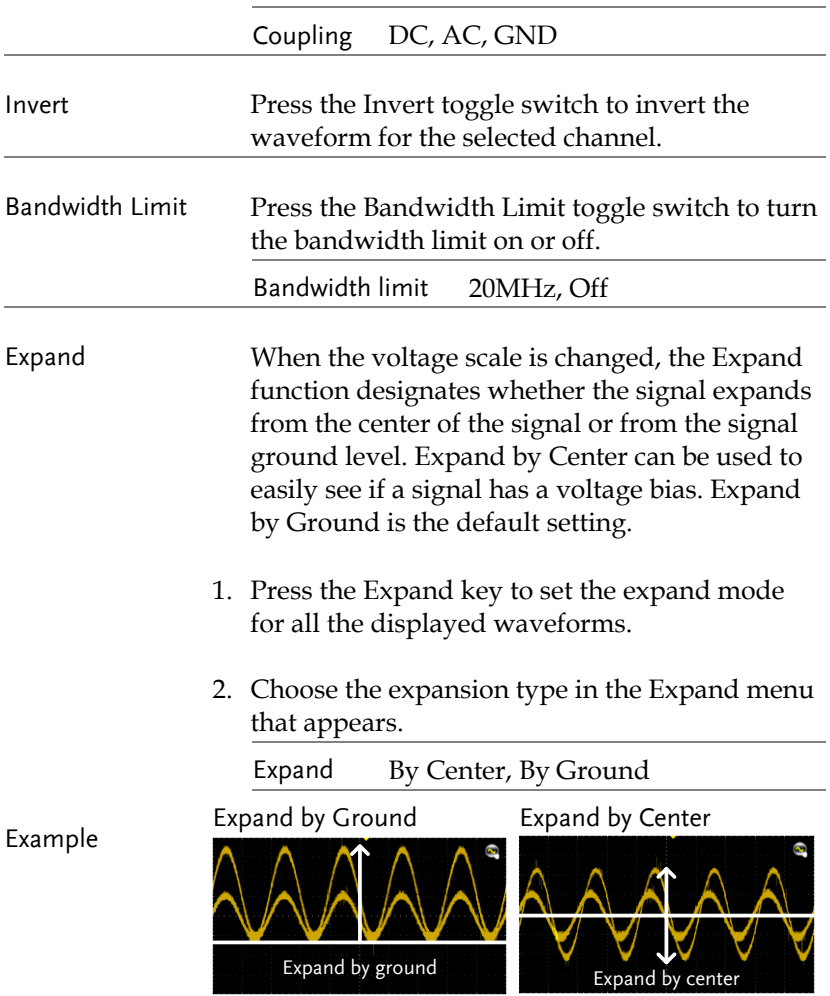

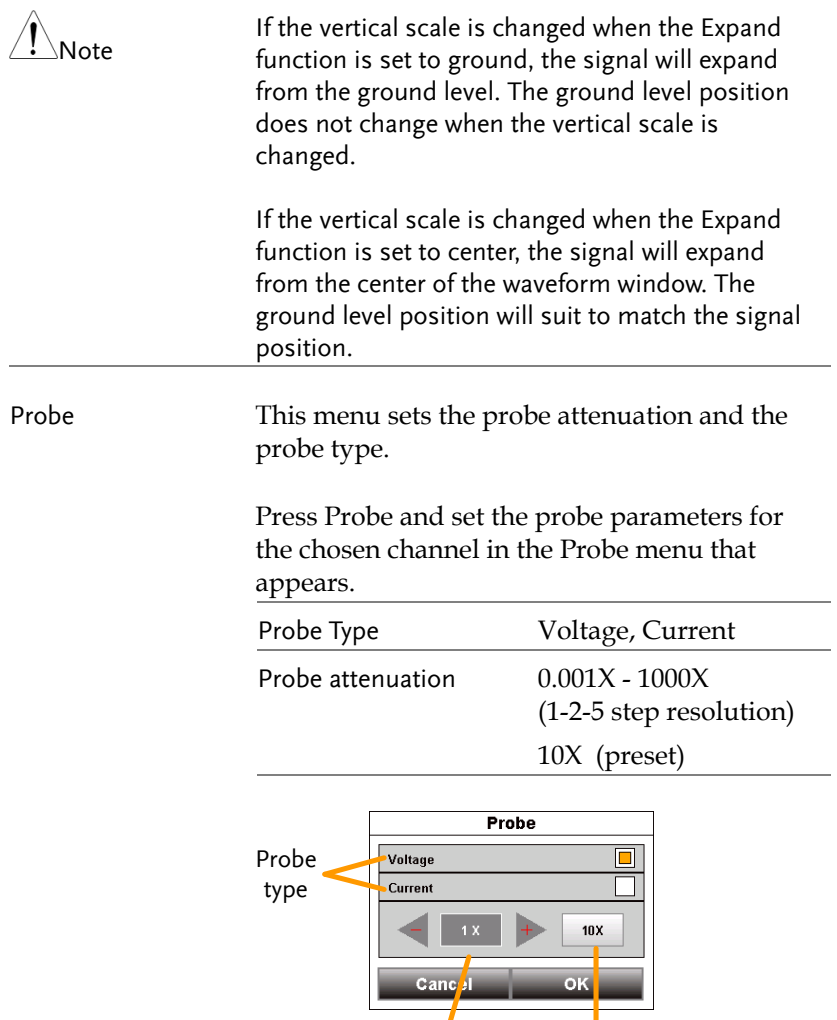

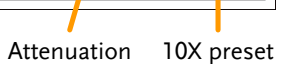

⊣

#### Vertical Options – Reference Waveforms

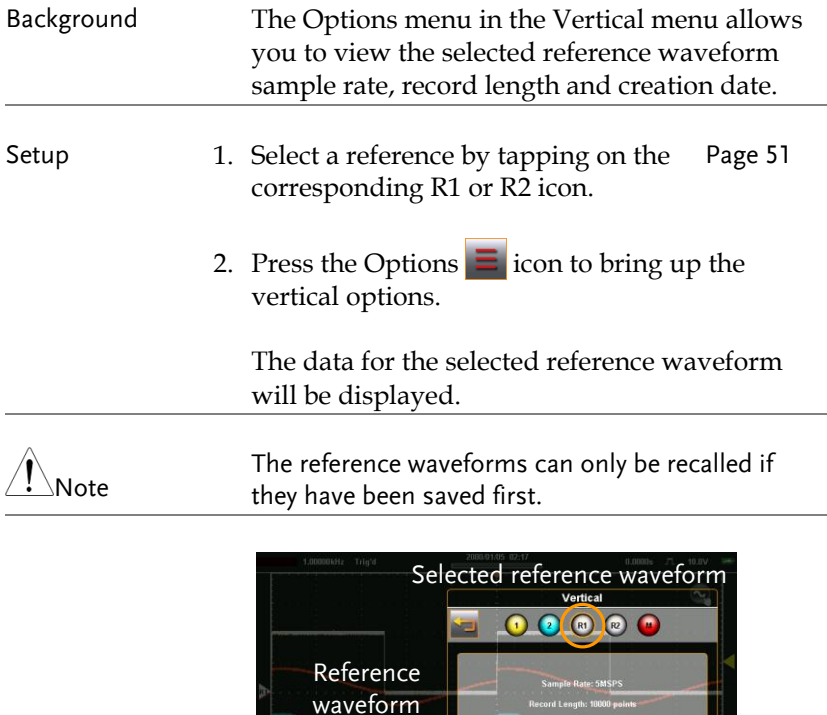

#### Vertical Options – Math

Background When Math (M) is selected, the Options menu in the Vertical menu allows you to set the math mode, source operators, units and windowing function.

information

- Setup 1. Select the math channel by selecting Page 51 the M icon.
	- 2. Press the Options  $\overline{=}$  icon to bring up the math settings.

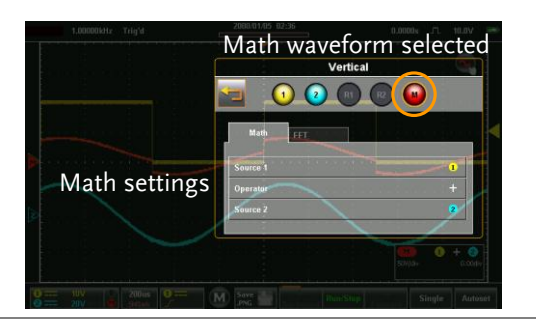

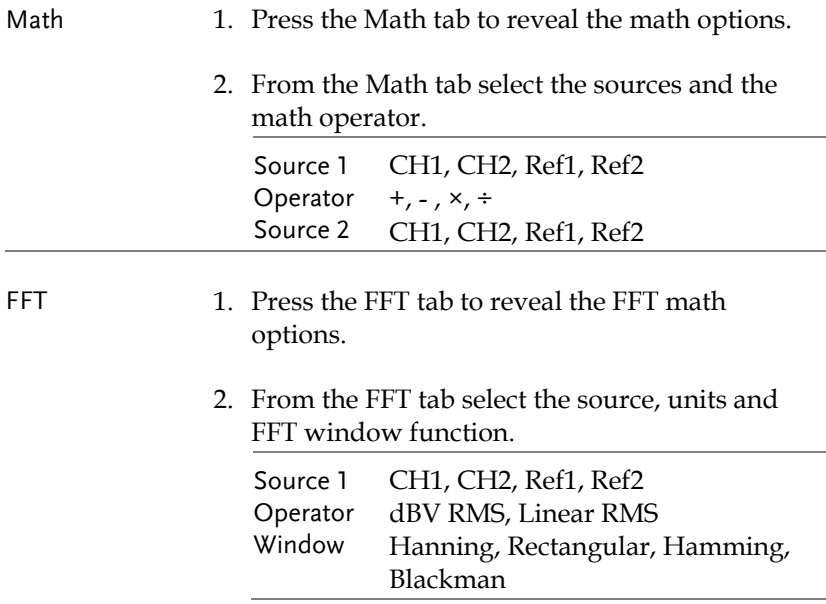

#### Example

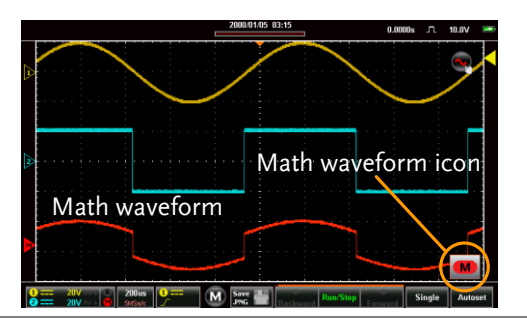

#### Math details The Math  $\blacksquare$  icon can be expanded to show the sources, volt/div and offset of the Math function. Press the Math icon to toggle between the collapsed and expanded Math icon.

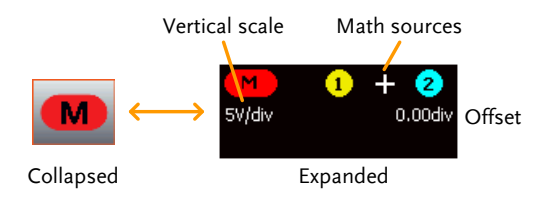

#### Horizontal Position

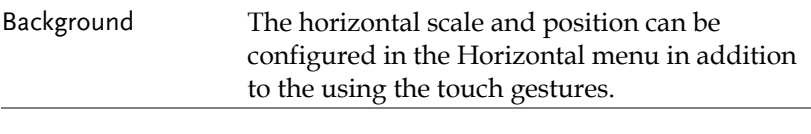

- Menu Control  $\begin{array}{c} 1. \end{array}$  Press the  $\begin{array}{c} 500 \text{us} \\ 2 \text{Ms} \text{ps} \end{array}$  Horizontal key to access the Horizontal menu.
	- 2. Press Main to set the scope to the main window mode.

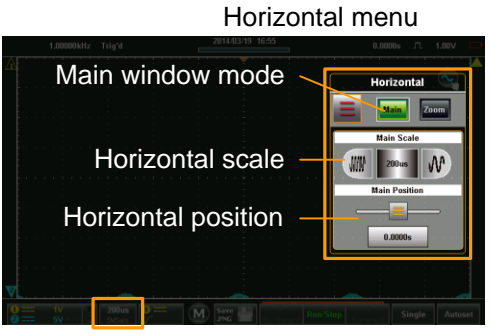

Horizontal icon

- 3. From the Main horizontal menu the horizontal scale and position can be configured.
- 4. Use the scale picker to set the horizontal scale.
- 5. Use the position slider to set the horizontal position.
- 6. To set the horizontal position to 0, drag from the Horizontal Position key and drop to the "Set to 0" option.

7. To manually set the horizontal position, drag from the Horizontal Position key and drop to the keyboard icon. Type in the value for the horizontal position with the keypad that appears.

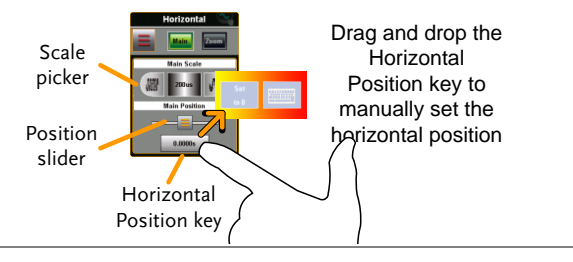

- Touch Control 1. Swipe the screen to set the horizontal Page 44 position.
	- 2. Use a pinch gesture to increase or decrease the horizontal scale. Page 45
- Note Position: When using the touch screen to set the horizontal position, it will automatically snap to the zero position at each crossing. To move past the zero position, use the swipe gesture again.

#### Horizontal Expansion

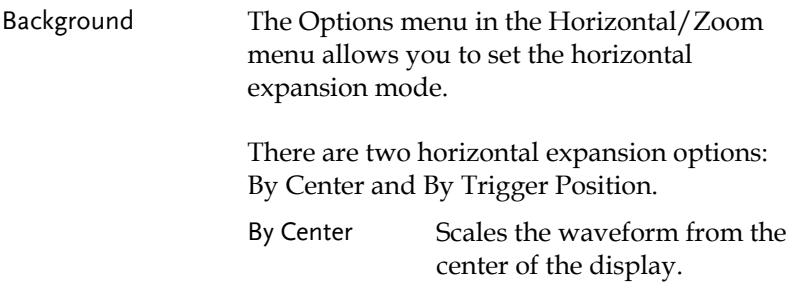

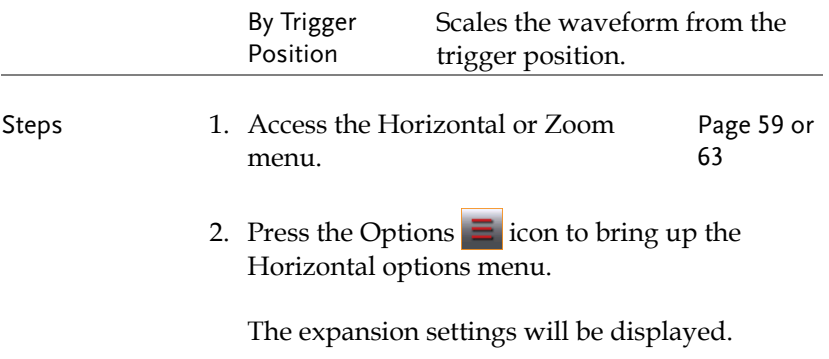

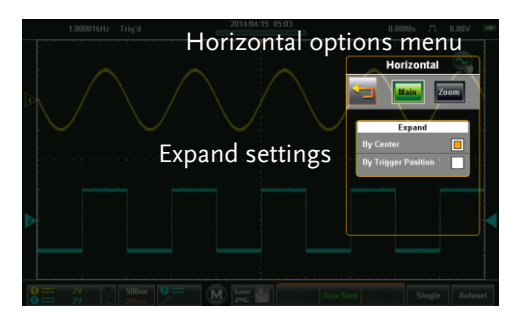

3. Choose the expansion type in the Expand menu that appears.

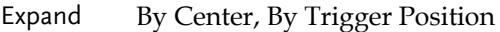

Example: By Center

Trigger position

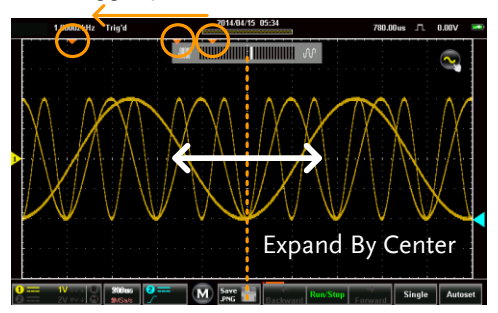

Example: By Trigger Position

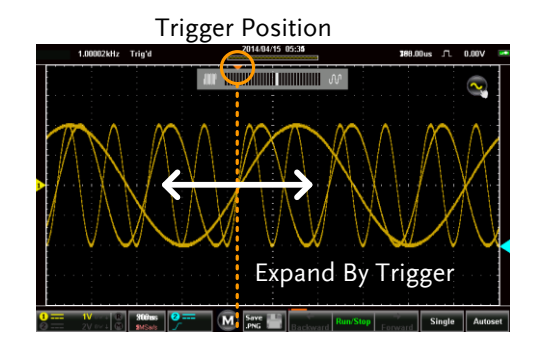

#### Zoom

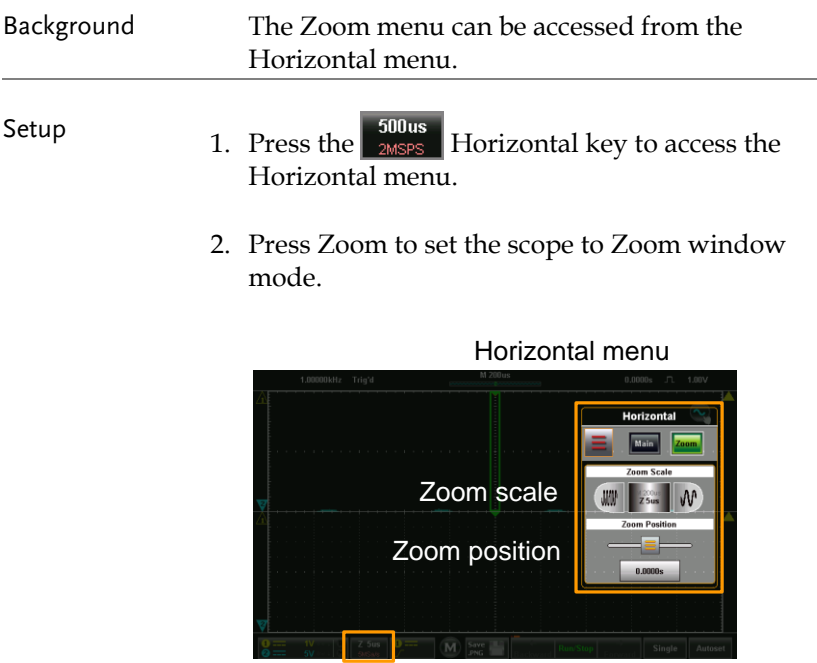

Horizontal icon

3. From the Zoom horizontal menu the zoom scale and zoom position can be configured.

- Menu Control 1. Use the scale picker to set the horizontal scale for the zoom window.
	- 2. Use the position slider to set the horizontal position for the zoom window.
	- 3. To set the zoom position to 0, drag from the Zoom Position key and drop to the "Set to 0" option.
	- 4. To manually set the zoom position, drag from the Zoom Position key and drop to the keyboard icon. Type in the value for the zoom position with the keypad that appears.

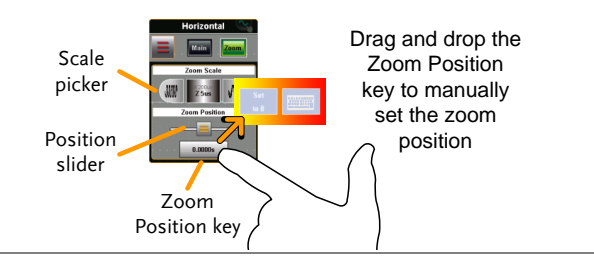

Touch Control 1. The zoom window can be zoomed in and out using a horizontal pinch.

2. The horizontal position of the zoom window can be moved by swiping the screen left or right.

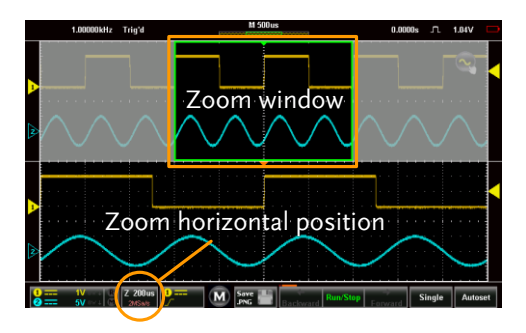

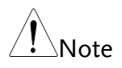

Position: In the main display, the zoom window will automatically snap to the zero position at each crossing. To move past the zero position, use the swipe gesture again.

# Trigger Menu Operation

The Trigger menu controls the trigger position, trigger type and trigger modes.

#### Trigger Icon Overview

The settings that have been set in the Trigger menu will be reflected in the Trigger Menu Icon.

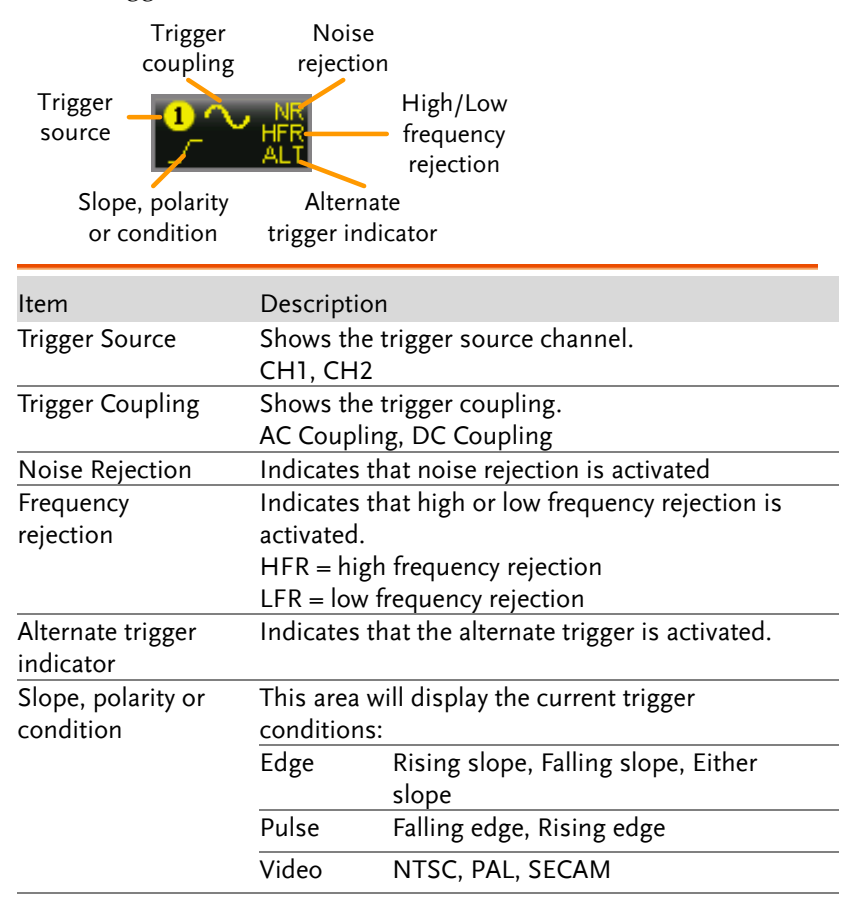

#### Entering the Trigger Menu

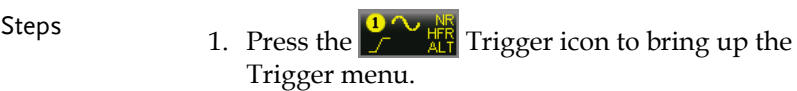

2. The Trigger menu appears.

# Example Trigger menu

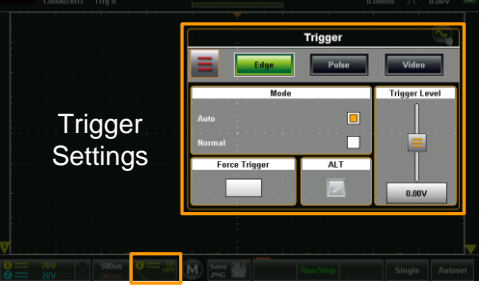

Trigger icon

# Trigger Setting

#### Trigger Types

The trigger configures the conditions for when the GDS-200/300 captures a waveform.

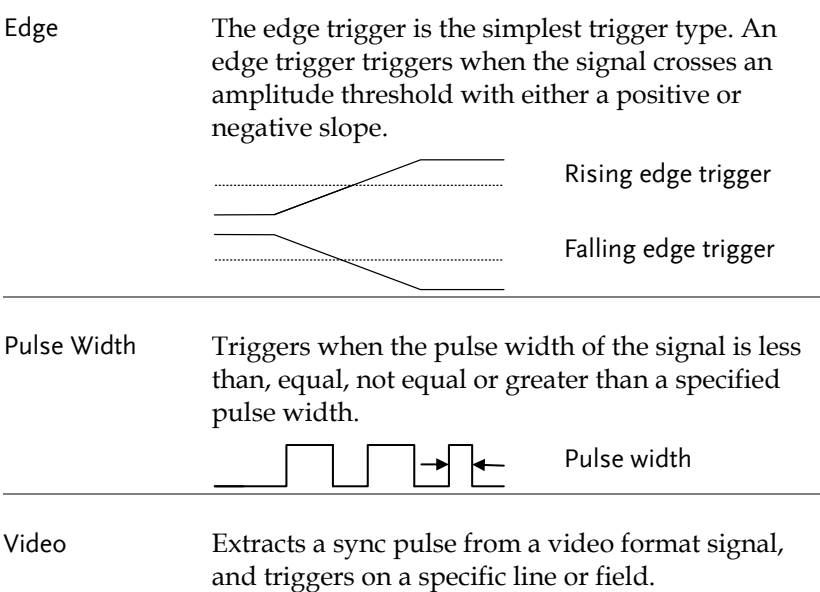

#### Trigger Parameters and Settings

The following trigger parameters apply to all the trigger types unless stated otherwise.

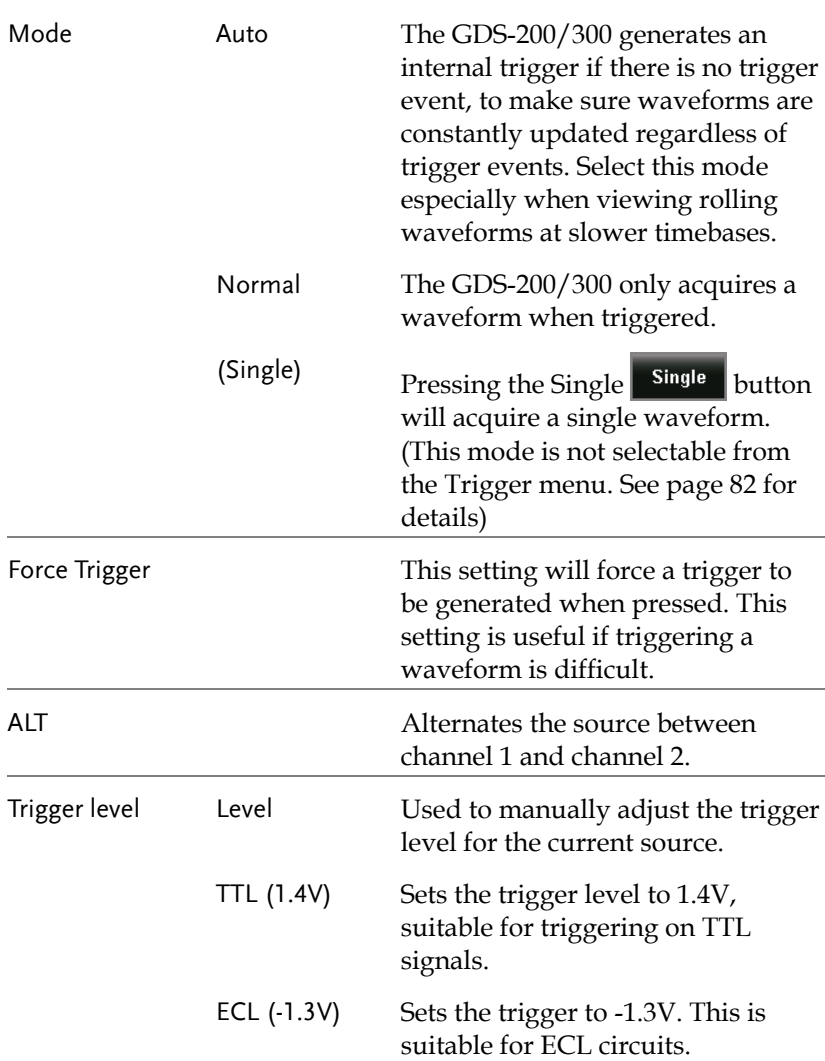

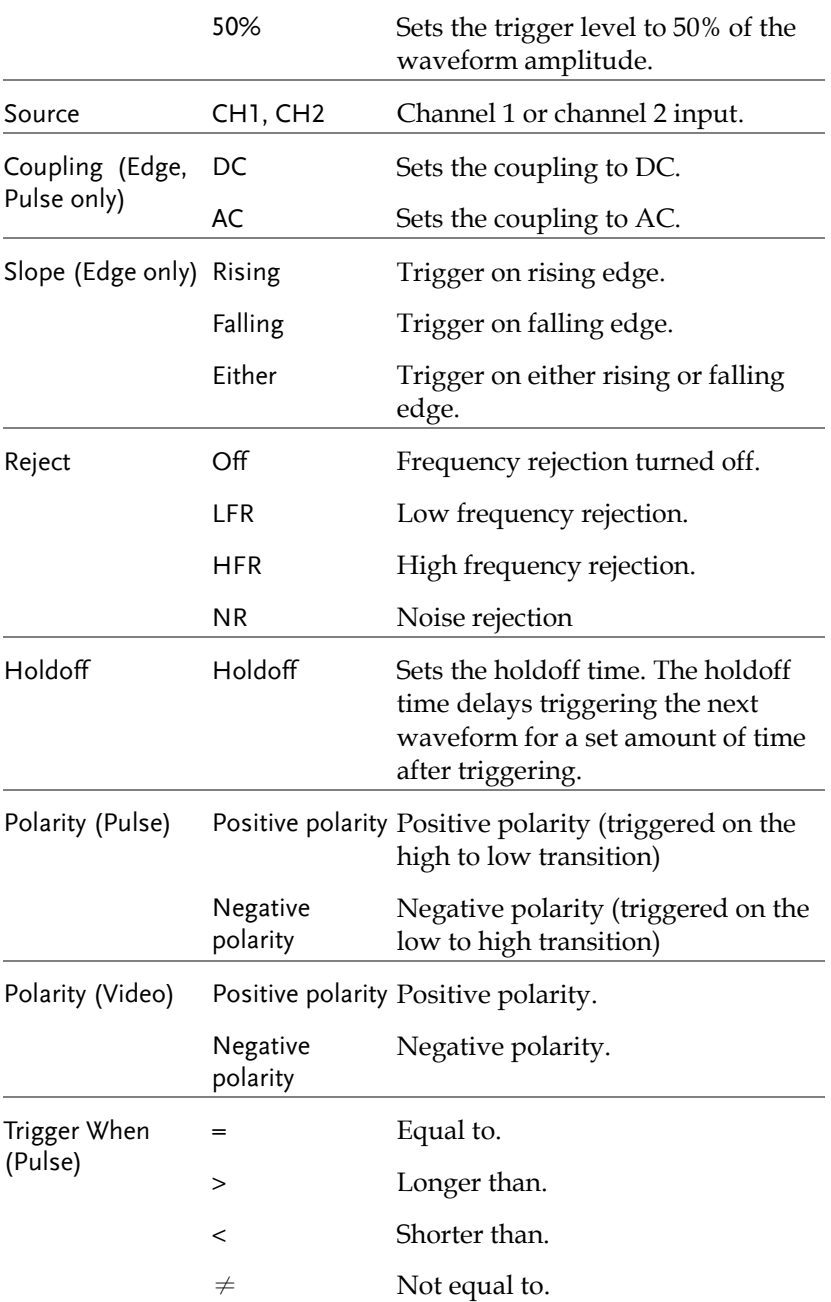

# **GWINSTEK**

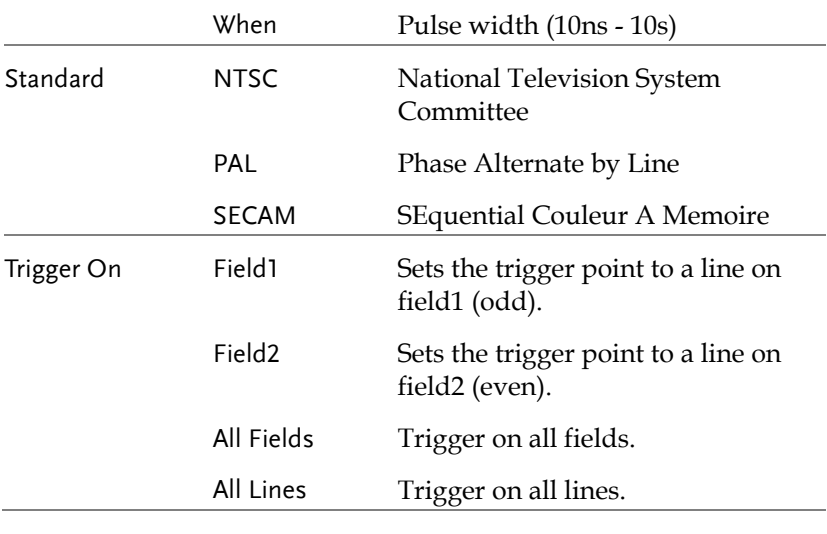

#### Trigger Mode

Background The trigger mode can be set to Normal or Auto (untriggered roll). The triggering mode applies to all the trigger types. See page 69.

> From the Trigger menu, set the Mode to Auto or Normal.

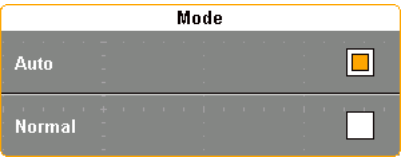

#### Forced Trigger

Background If the input waveforms are not triggered, they can be force triggered using the Force Trigger button.

> From the Trigger menu, press the Force Trigger button. The scope will trigger immediately.

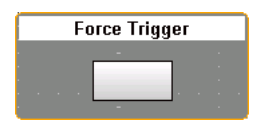

#### Alternate Trigger

Background The Alternate trigger allows the scope to trigger alternatively between CH1 and CH2.

> From the Trigger menu, press the ALT button. A check will indicate if the ALT function is active. The ALT function applies to all the trigger types.

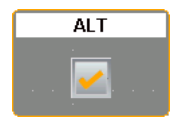
# Trigger Level

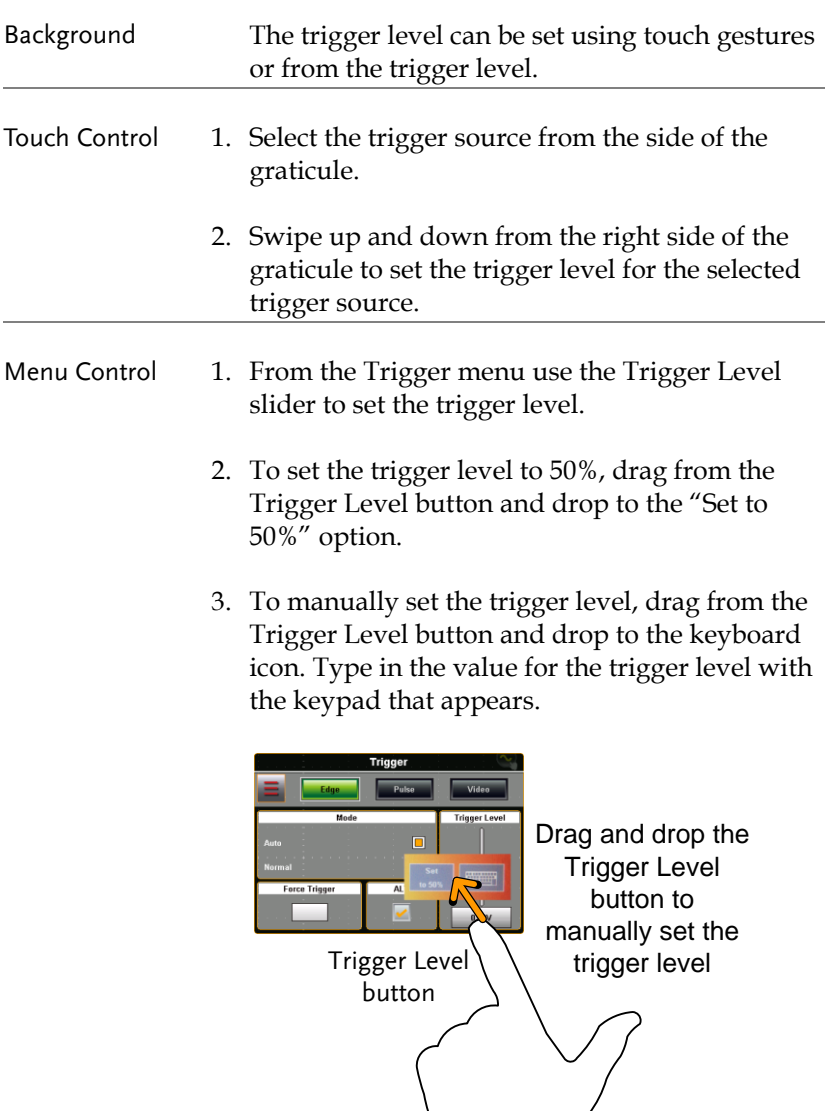

## Edge Trigger

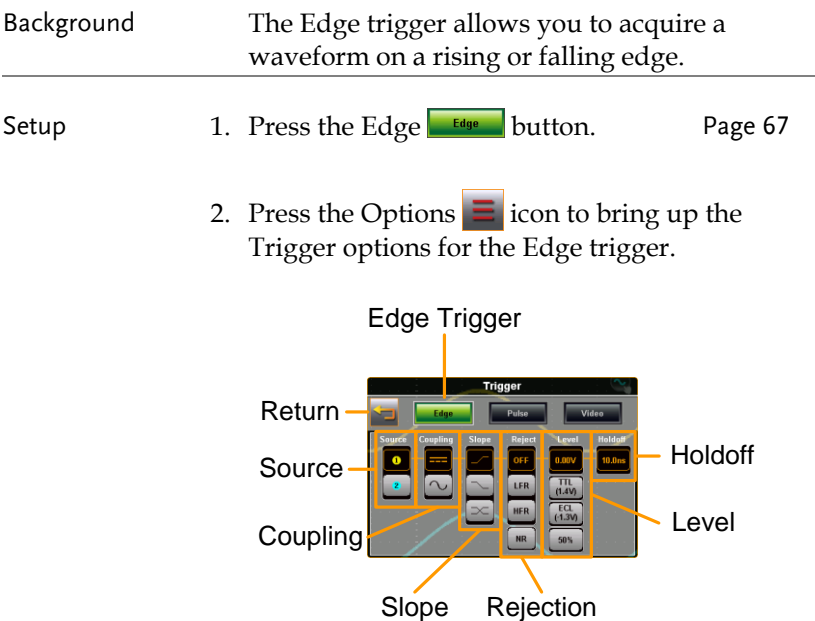

3. Select the appropriate parameters. See page 69 for a description of each parameter.

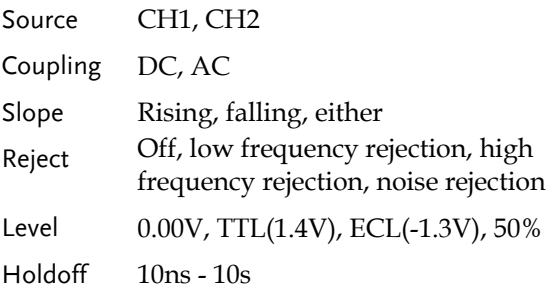

#### Example

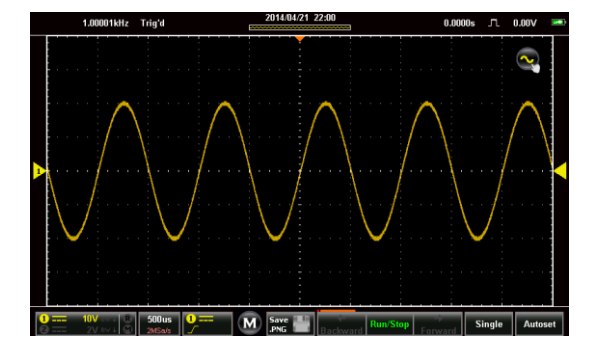

### Pulse Trigger

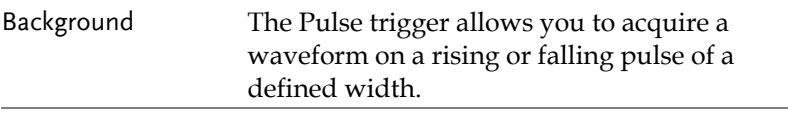

- Setup 1. Press the Pulse button. Page 67
	- 2. Press the Options  $\frac{1}{2}$  icon to bring up the Trigger options for the Pulse trigger.

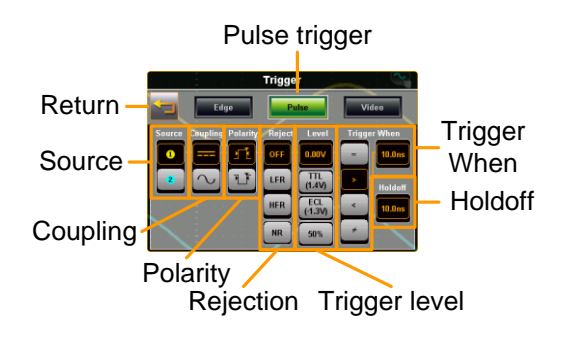

3. Select the appropriate parameters. See page 69 for a description of each parameter.

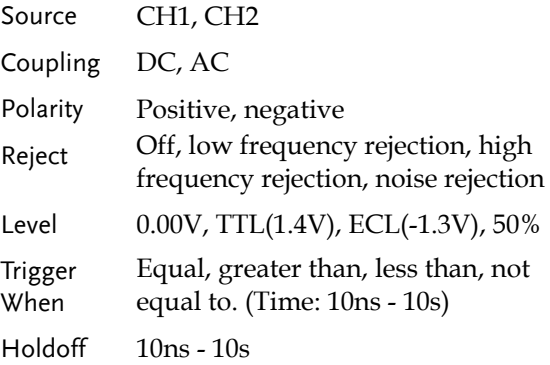

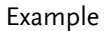

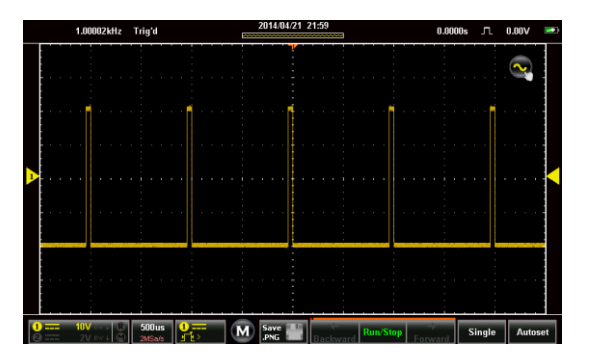

## Video Trigger

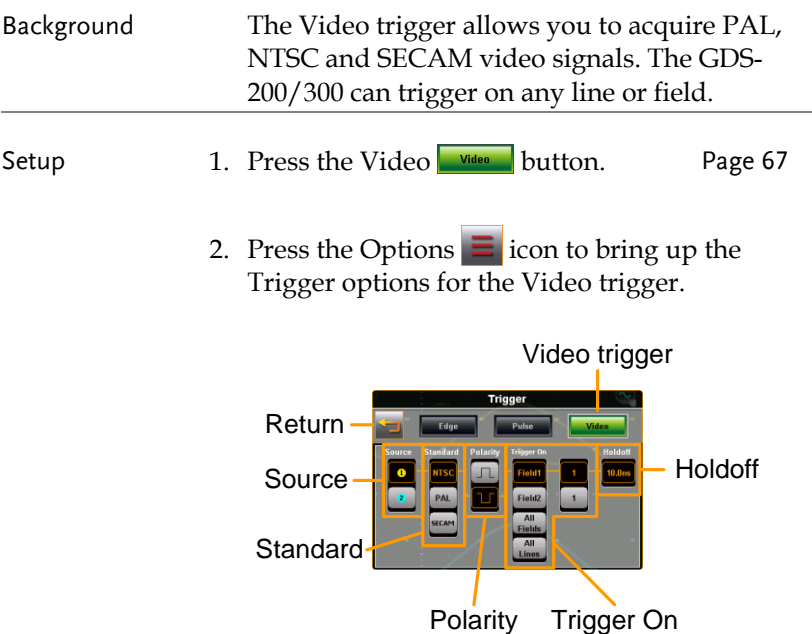

3. Select the appropriate parameters. See page 69 for a description of each parameter.

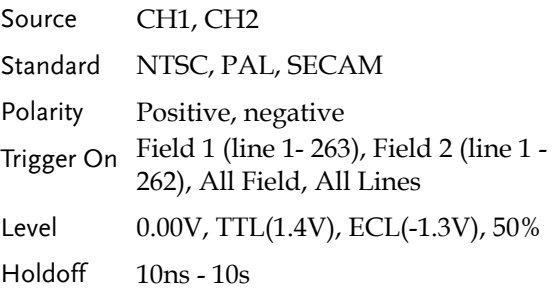

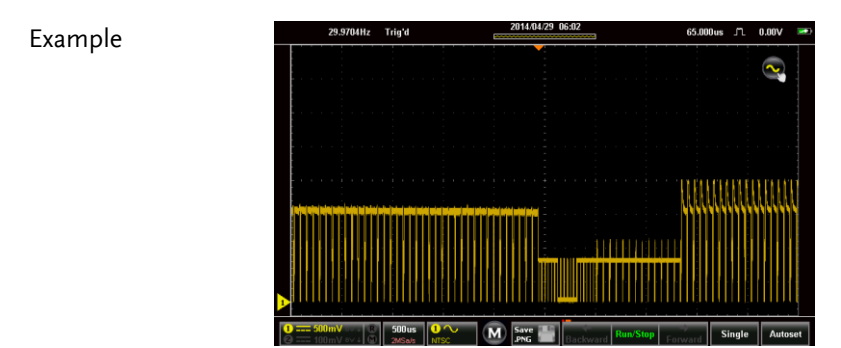

### Autoset

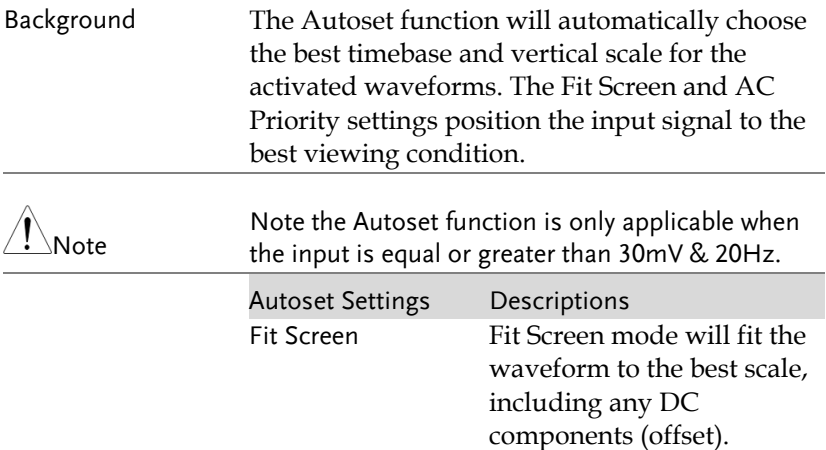

# **GWINSTEK**

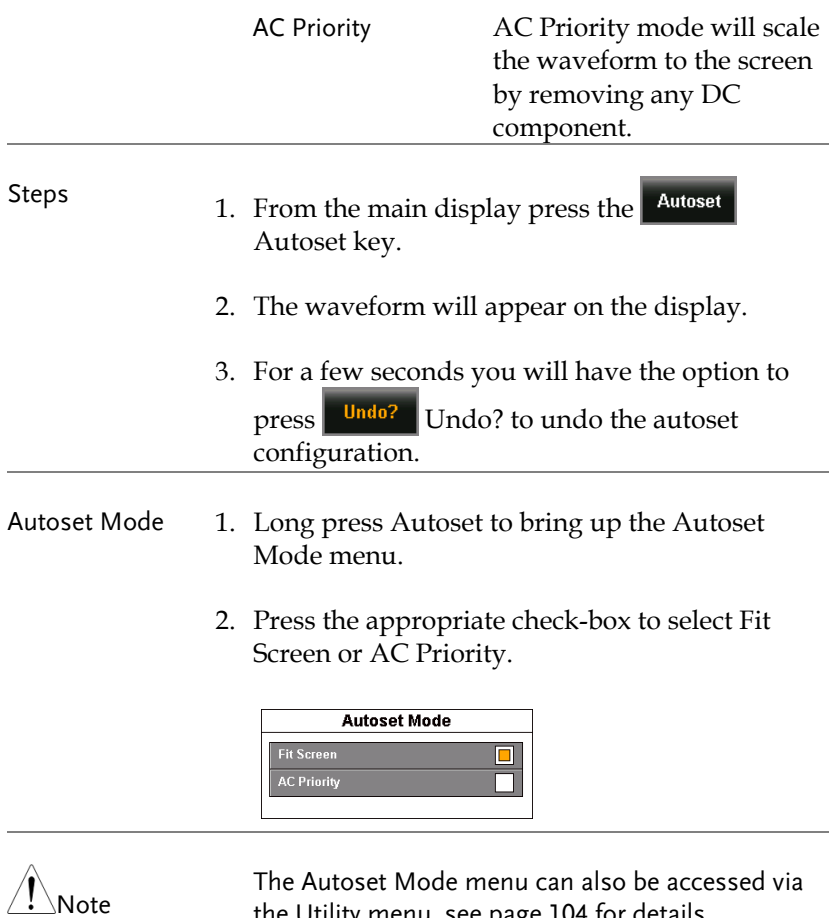

the Utility menu, see page 104 for details.

# Run Mode

The scope has three main running modes, Run, Stop and Single.

Run mode continuously captures (triggered) waveforms in a FIFO buffer. Each waveform that is captured can be replayed when the scope is in the Stop mode. The number of waveforms that are captured depends on the sample rate and the memory length.

Stop mode stops capturing waveforms and allows you to view any waveform that was previously captured in the Run mode.

Single mode captures a single waveform as soon as the trigger conditions are met.

## Run/Stop and Single Key Overview

The Run/Stop key shows the Run/Stop status, the record progress of the captured waveforms and the navigation keys for navigating captured waveforms when in the Stop mode.

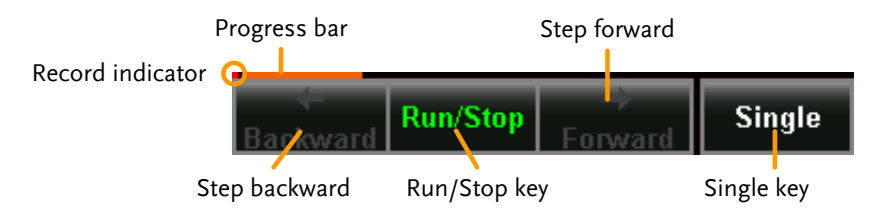

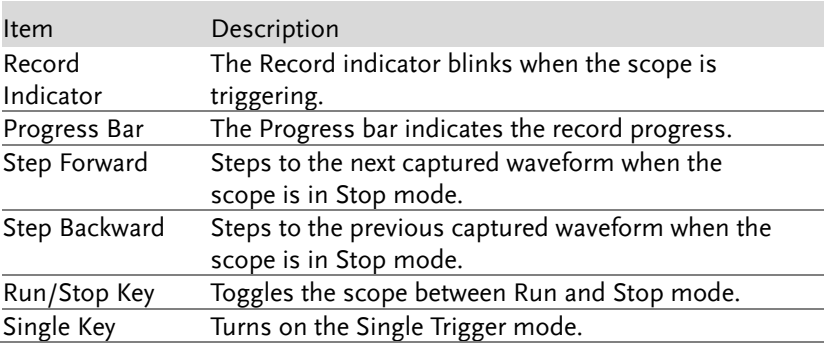

## Run/Stop Mode

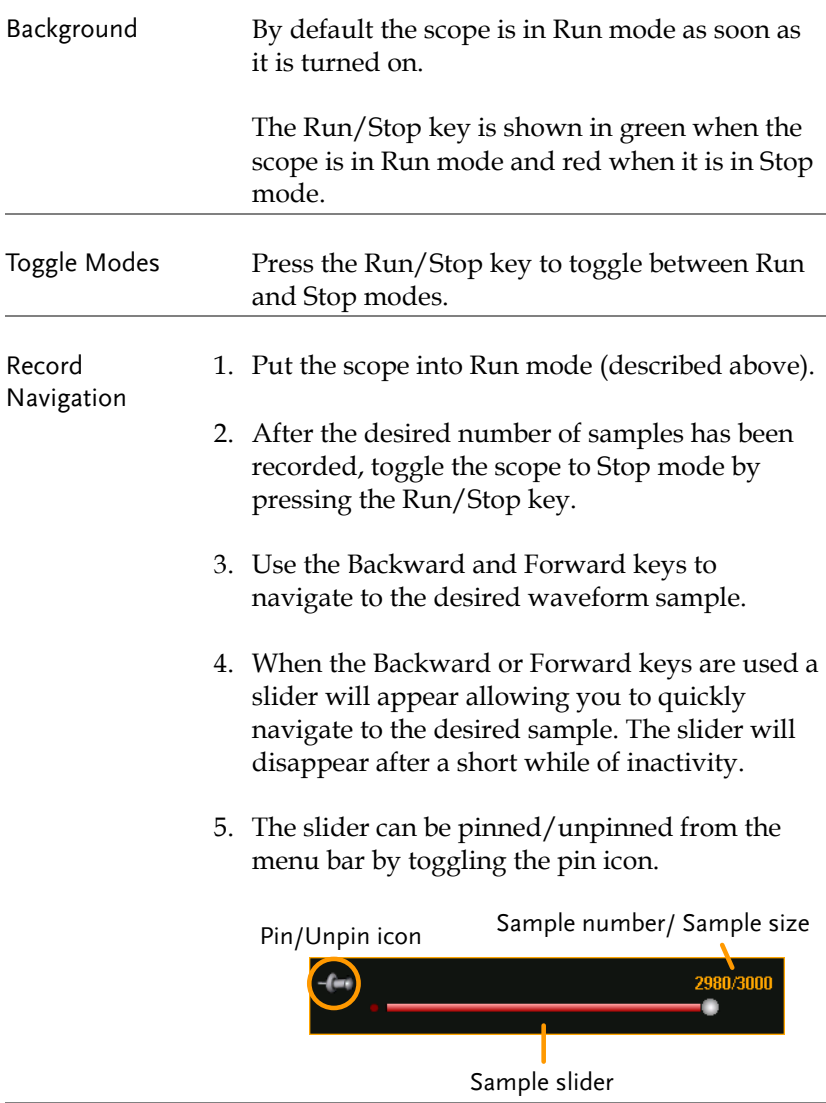

### Example

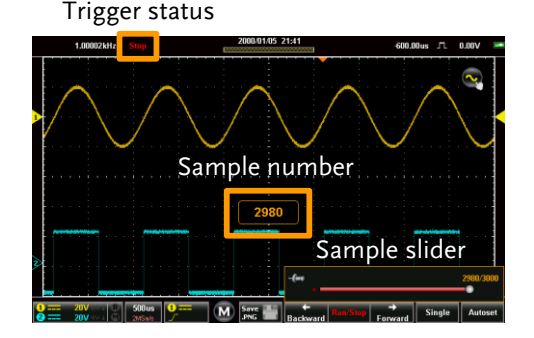

### Single Mode

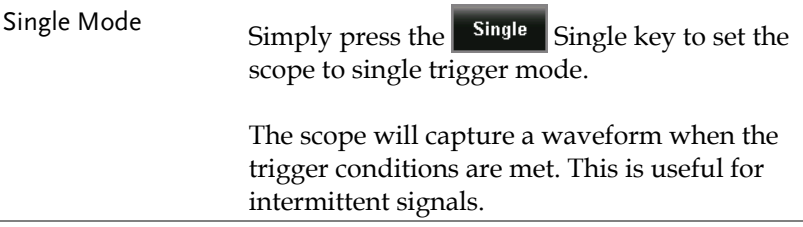

# Cursor Measurements

Horizontal or vertical cursors are used to show the position and values of waveform measurements and math operation results. These results cover voltage, time, frequency and other math operations. When the cursors (horizontal or combined) are activated, they will be shown on the main display unless turned off.

### Using Cursors

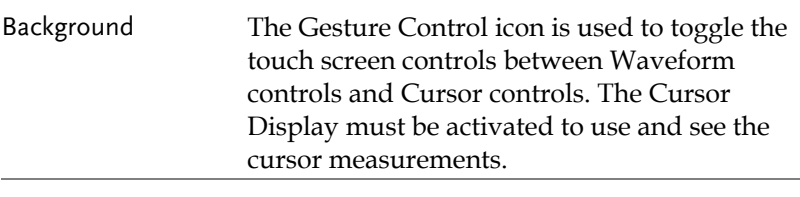

Steps 1. Press the Gesture Control icon, located in the top corner of the graticule.

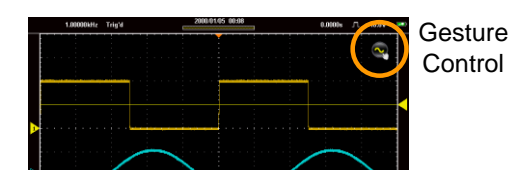

- 2. Set the Gesture Control to Horizontal or Combined Cursor control.
- 3. Turn Cursor Display on.

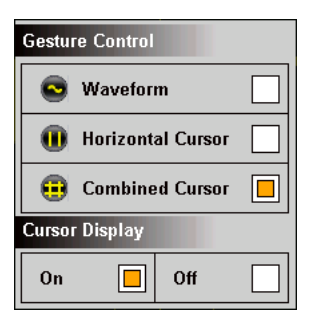

- 4. Cursors will now appear on the display for the currently selected channel, 2 lined cursors for the Horizontal Cursor option and 4 lined cursors for the Combined Cursor option.
- 5. The cursor measurements will appear in a window in the top left-hand side.

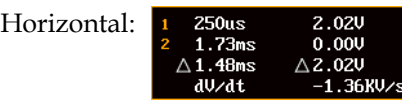

- Cursor 1, 2 Time/frequency, voltage/current Δ at crossing. Delta (difference between cursors) dV/dt or dI/dt.
- Combined: 250us  $2.490$ Č 1.73ms  $2 - 500 m$ U  $\triangle$  1.48ms  $\triangle$  2.99V dU/dt 2.01KU/s
- □, Time/Frequency: Cursor 1, cursor 2
- Cursor 1, 2 Voltage/Current : Cursor 1, Δ cursor 2 Delta (difference between cursors) dV/dt or dI/dt.

6. Pressing the cursor window will toggle the horizontal reading between frequency and time.

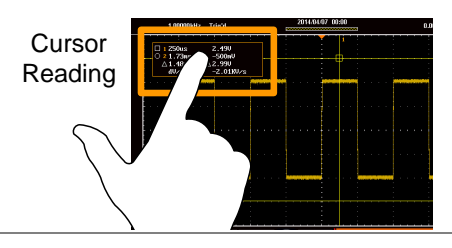

Moving the Cursors

- 7. To move the cursors horizontally, touch and swipe a cursor line horizontally to the desired position.
- 8. To move the cursors vertically, touch and swipe a cursor line vertically to the desired position.

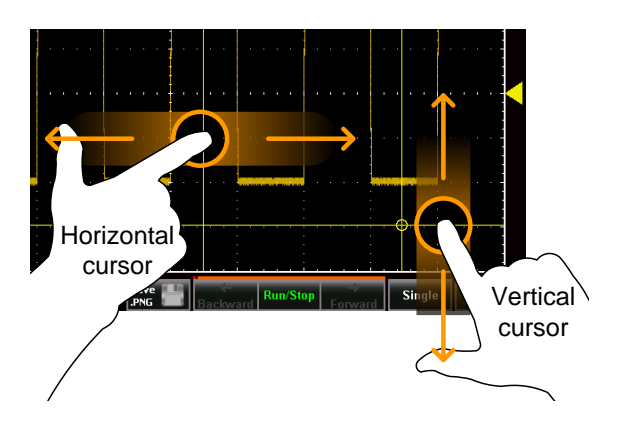

9. Return the Gesture Control back to Waveform after the cursors have been positioned. See step 3 above to turn Gesture Control off.

Linking the Cursors 10. To link the distance between the cursors (lock the delta value) so that the horizontal cursors or vertical cursors move together, press and hold either Horizontal Cursor or Combined Cursor in the Gesture Control window as shown in step 4.

> The Horizontal Cursor and Combined Cursor options will show a "link" icon on the left-hand side when the cursors are linked.

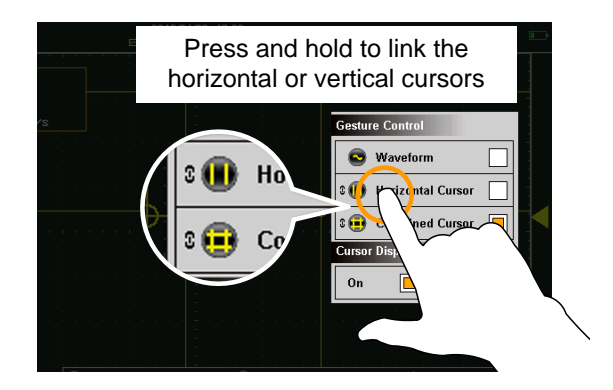

# Automatic Measurements

Up to 4 automatic measurements can be calculated from the trigger configuration conditions each time a waveform is captured.

The automatic measurements can be based on the entire record length, the area of the waveform displayed on-screen or from a gated region bound by the onscreen cursors.

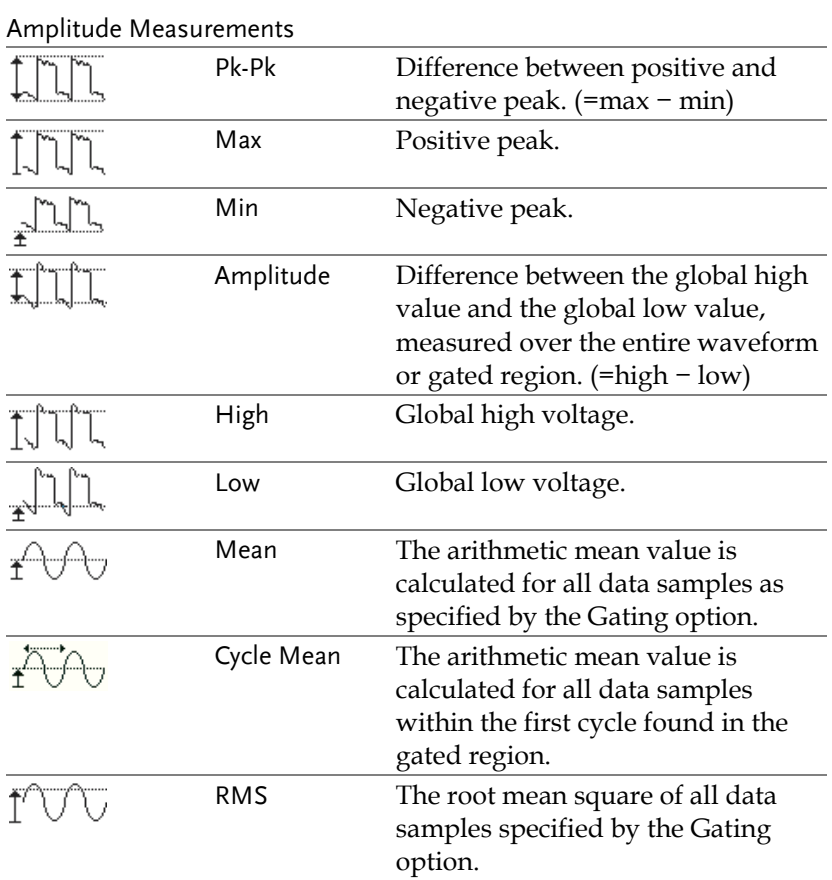

### Measurement Types

**GWINSTEK** 

**GDS-200 & GDS-300 Series User Manual**

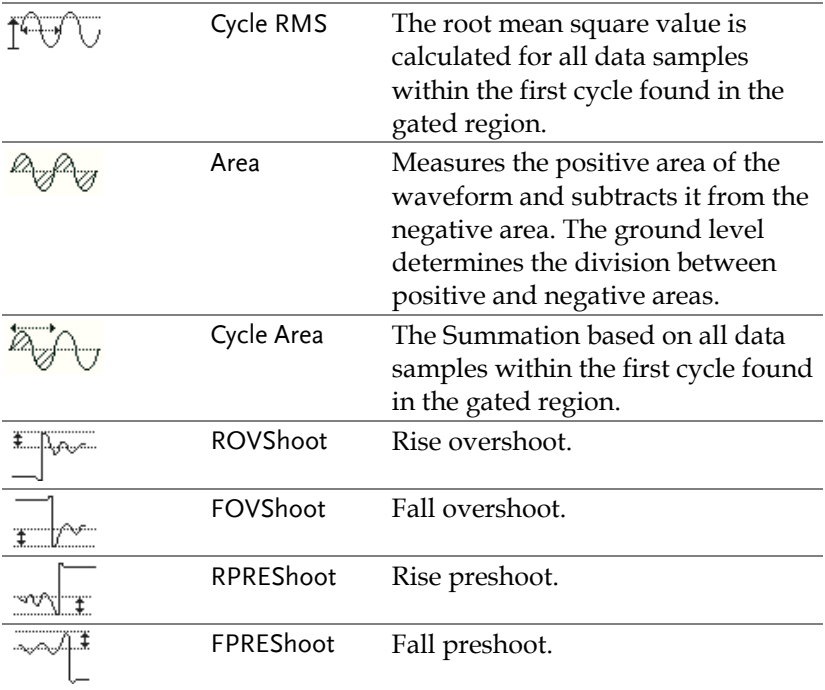

#### Time Measurements

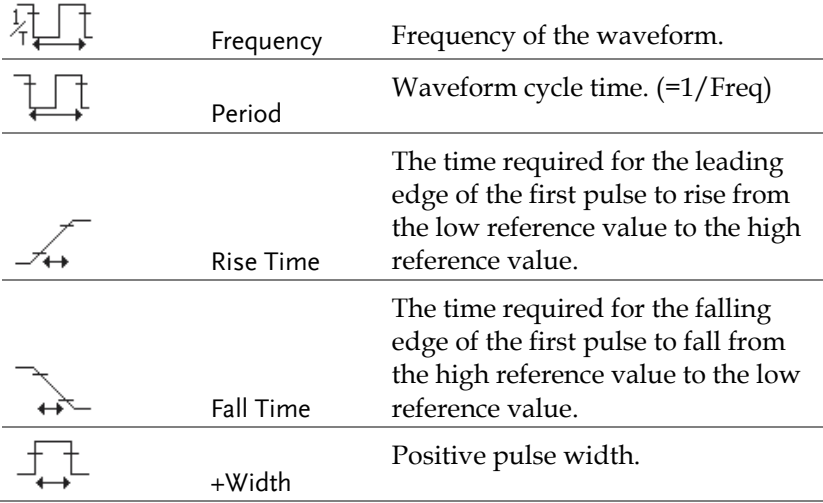

# **GWINSTEK**

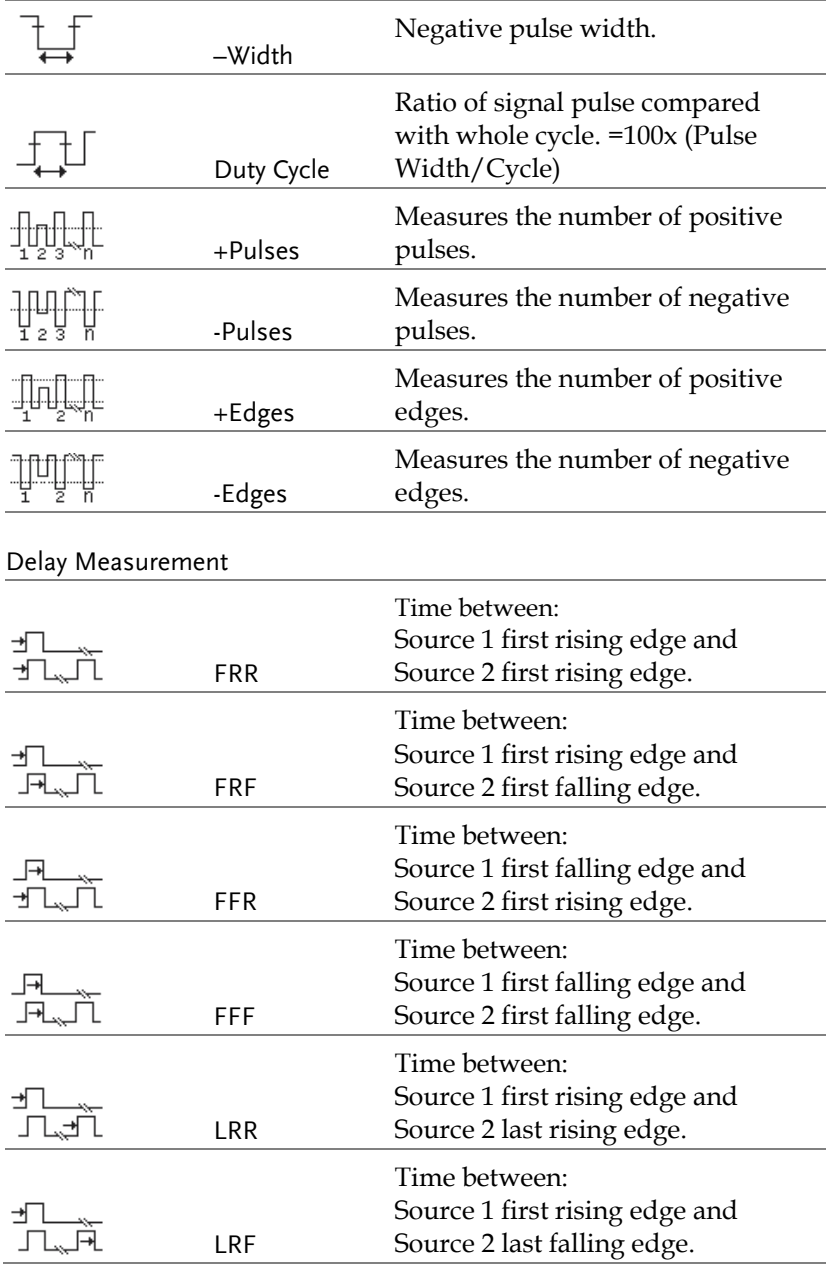

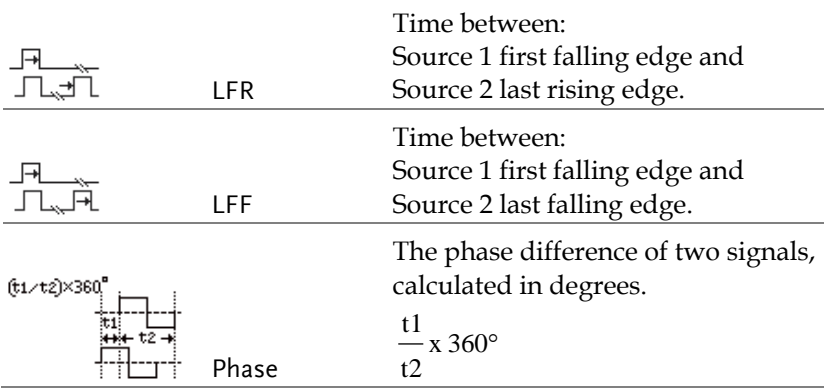

### Viewing Automatic Measurements

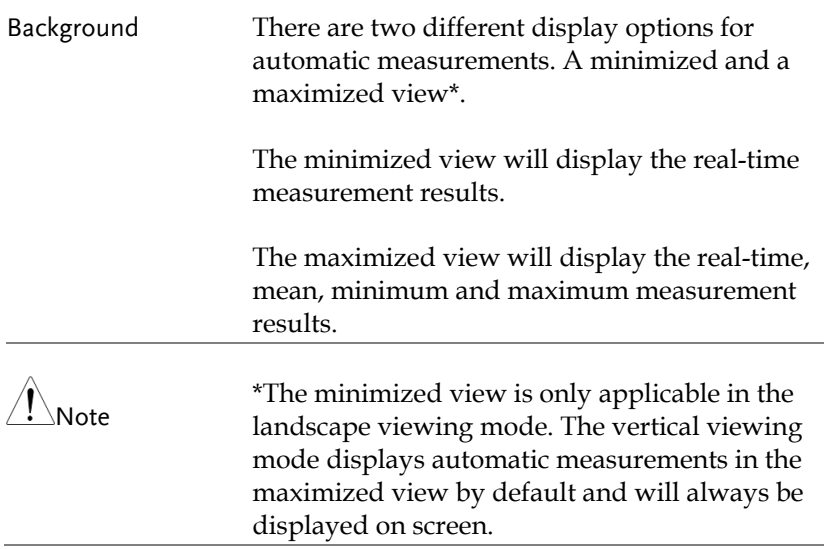

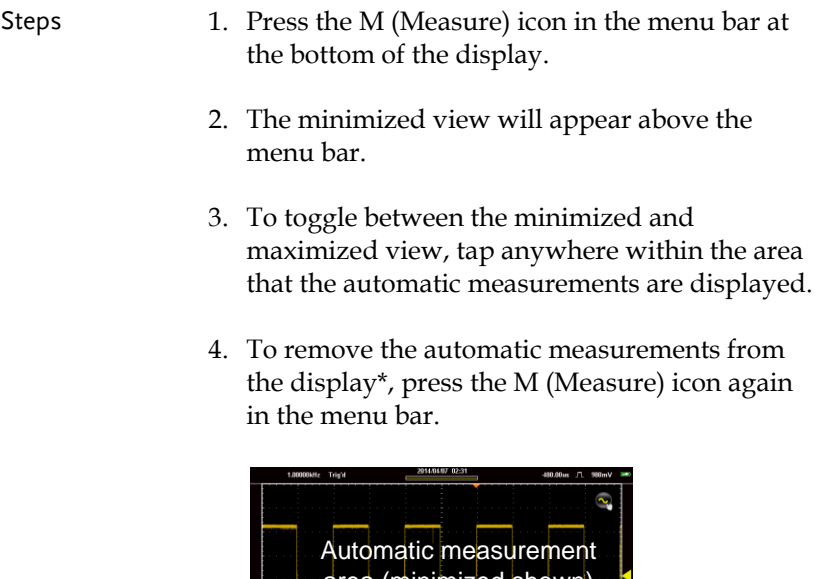

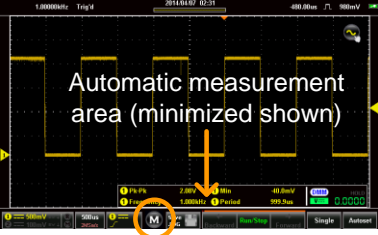

Measure icon

## Selecting an Automatic Measurement

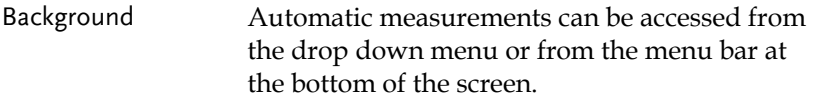

Steps 1. Make sure the automatic measurements are visible at the bottom of the display.

> 2. From the Menu Bar: Long-press anywhere within the area that the automatic measurements are displayed to bring up the Measurement menu.

OR

From the Drop Down Menu: Press the top of the screen to access the drop down menu. From the Menu tray, select the Measure icon.

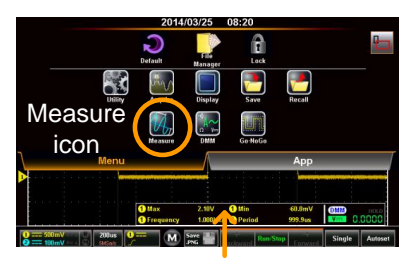

Long press

- 3. Select a measurement slot (from 1 of 4 quadrants).
- 4. Select a measurement category (Amplitude, Time, Delay).

5. Select an automatic measurement from the selected category.

Tip: Tapping the bottom of the selection window will display the next group of automatic measurements for the category.

6. To select the source for the selected automatic measurement, long-press the measurement selection. Select the source from the submenu that appears.

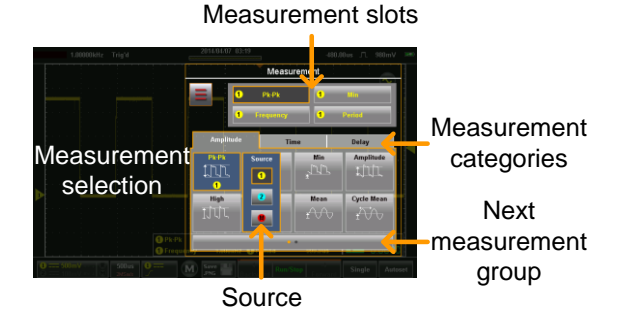

### Automatic Measurement Options

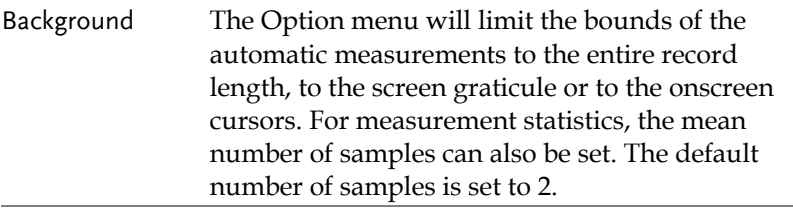

#### Steps 1. Access the Measurement menu. Page 91

- 2. Press the Options  $\frac{1}{2}$  icon to bring up the options menu.
- 3. From the Options menu select the measurement gating:
	- Gating Off (Full Record), Screen, Between Cursors
- 4. For Statistics, select the number of mean samples. The number of samples is used to calculate the Mean measurement for when the automatic measurements are displayed in the maximized mode.

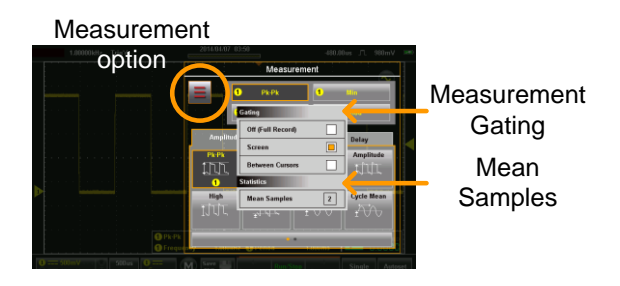

# Drop-Down Menu

The Drop-down menu is split into the Menu tray and the App tray. The Menu tray contains all the configuration settings and other miscellaneous functions not directly related to the operation. The App tray contains a number of EE apps that can be used as supplementary tools for the GDS-200/300.

### Opening the Drop-down Menu

Background From the main screen, press the title bar to bring up the Drop-down menu.

> The Drop-down menu will be displayed. To return to the main display, press anyway outside of the drop down menu system.

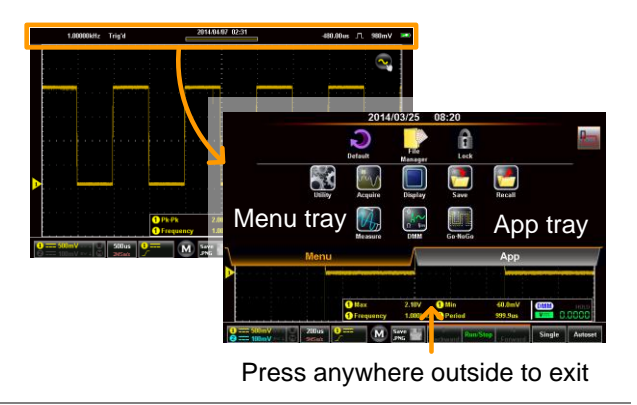

### Return to Default Settings

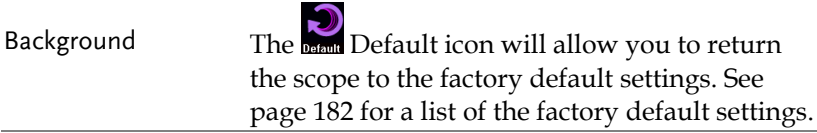

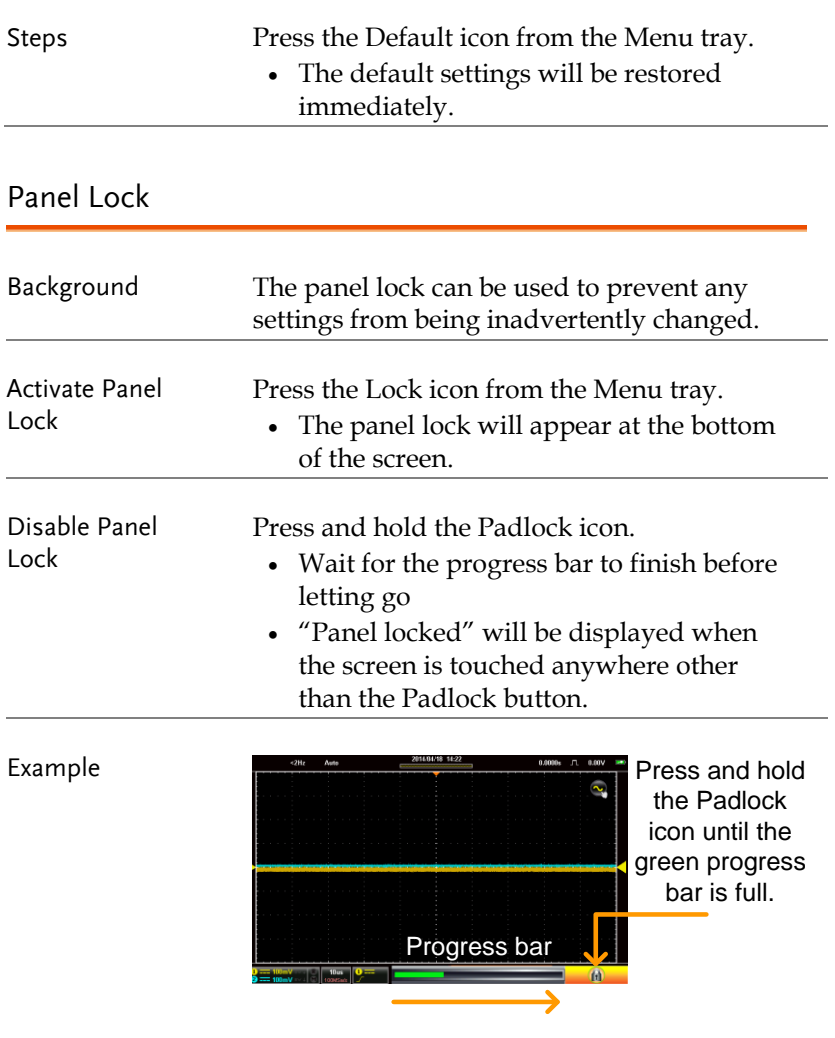

# Utility Menu

The Utility Menu configures a number of general system settings such as the System language, Hardcopy settings, USB device port settings, Calibration and other settings.

### Accessing the Utility Menu

From the main screen, press the title bar to bring up the Drop Down menu. Press the Utility icon to show the Utility menu.

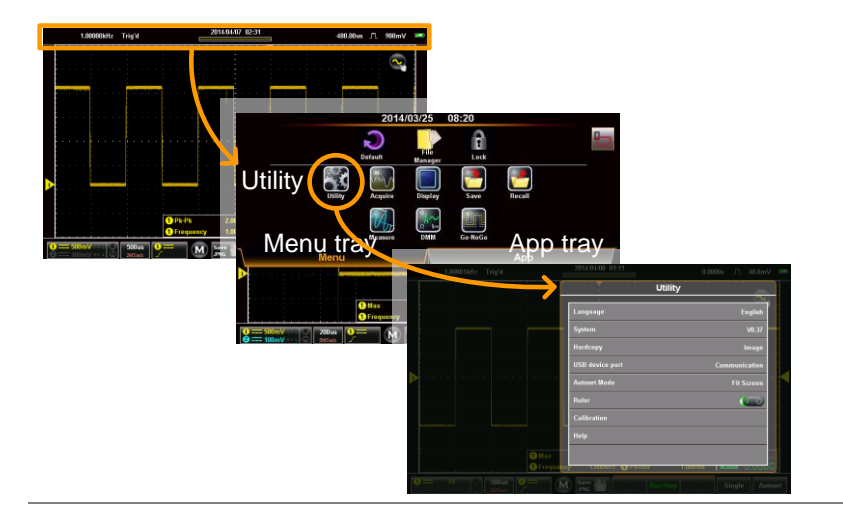

### Set the Language

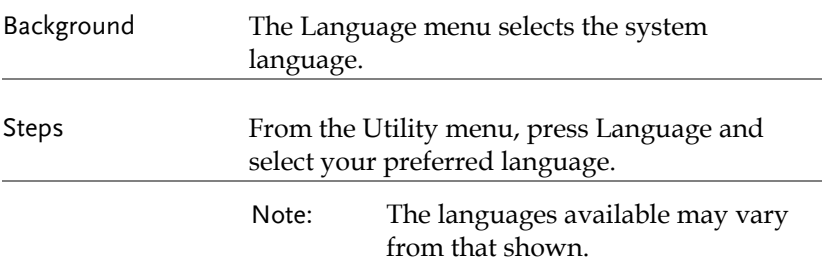

## View System Information

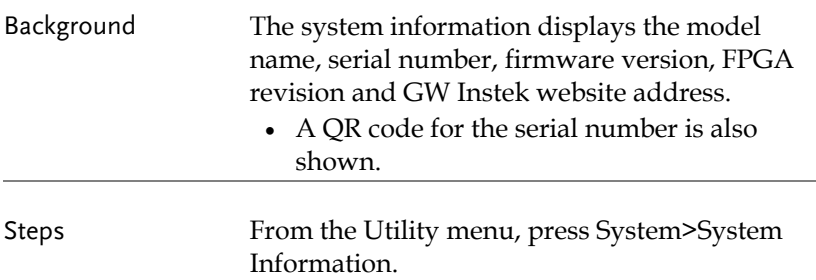

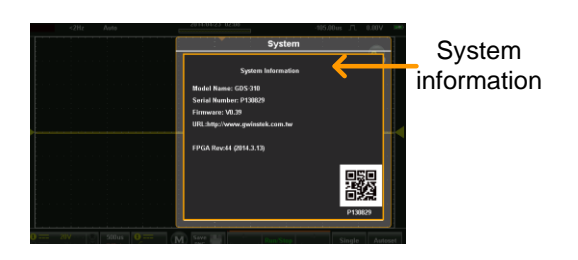

# Signal Path Compensation

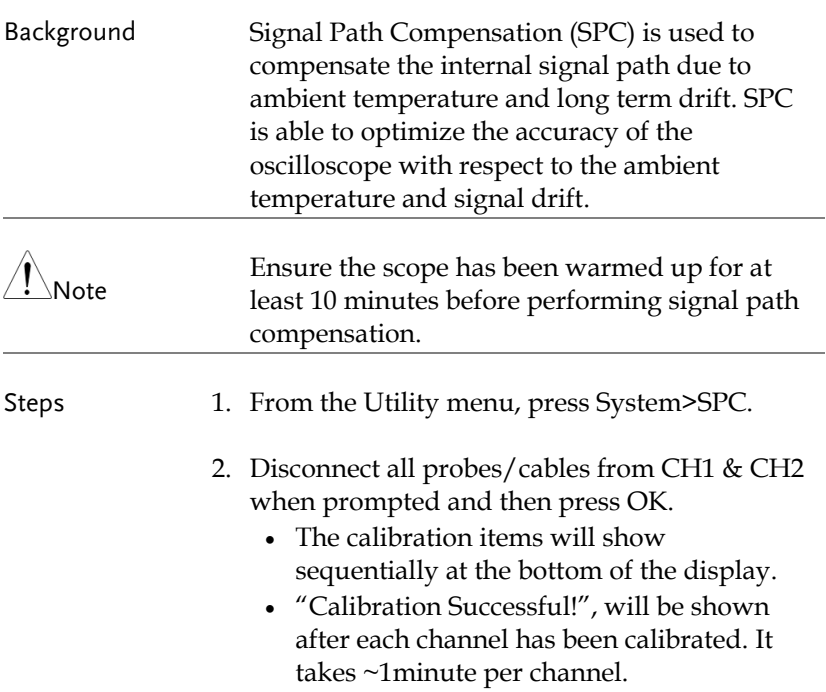

#### Setting the System Date & Time

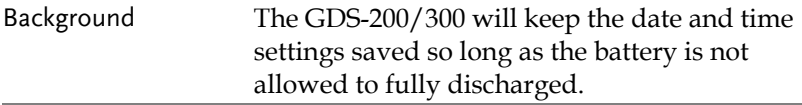

1. Press Utility>System>Date&Time.

The Date&Time menu will appear.

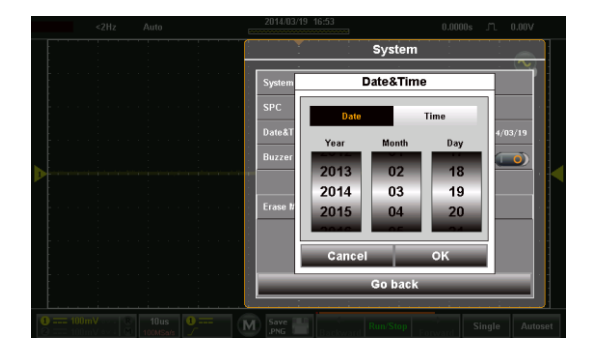

- 2. To set the date, press Date and use the number picker to set the year, month and day.
- 3. To set the time, press Time and use the number picker to set the hour and minute.
- 4. Press OK to save the date and time settings.

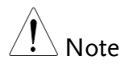

The date and time settings only remain saved if the battery is not fully drained. However, if the unit shuts down due to insufficient battery power, there will usually still be enough battery power to keep the internal clock running for sometime.

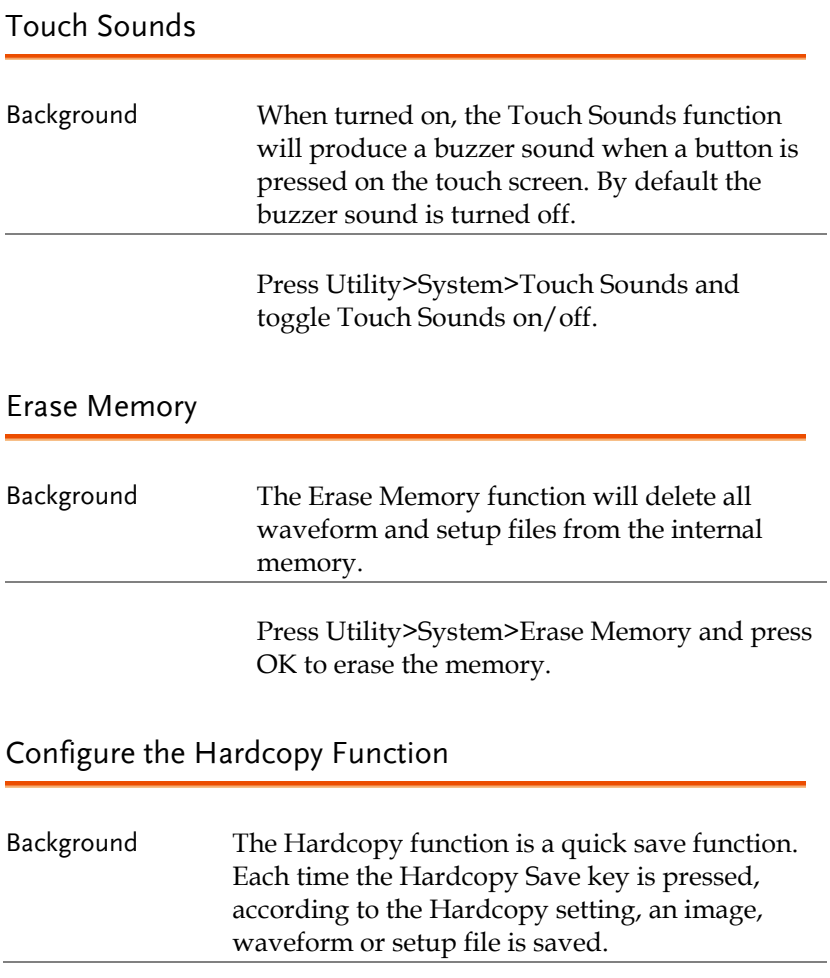

- Steps 1. From the Utility menu, press Hardcopy and select the save function for the Hardcopy function.
	- 2. The Hardcopy Save key  $\frac{S_{\text{ave}}}{P_{\text{NG}}}$  can now be used to save the item configured with the Hardcopy function.
	- 3. See the Save Operations and Recall Operations chapters for the file format details, see page 125&136.
		- Hardcopy Image, Waveform, Setup, All

# Configure USB Device Port

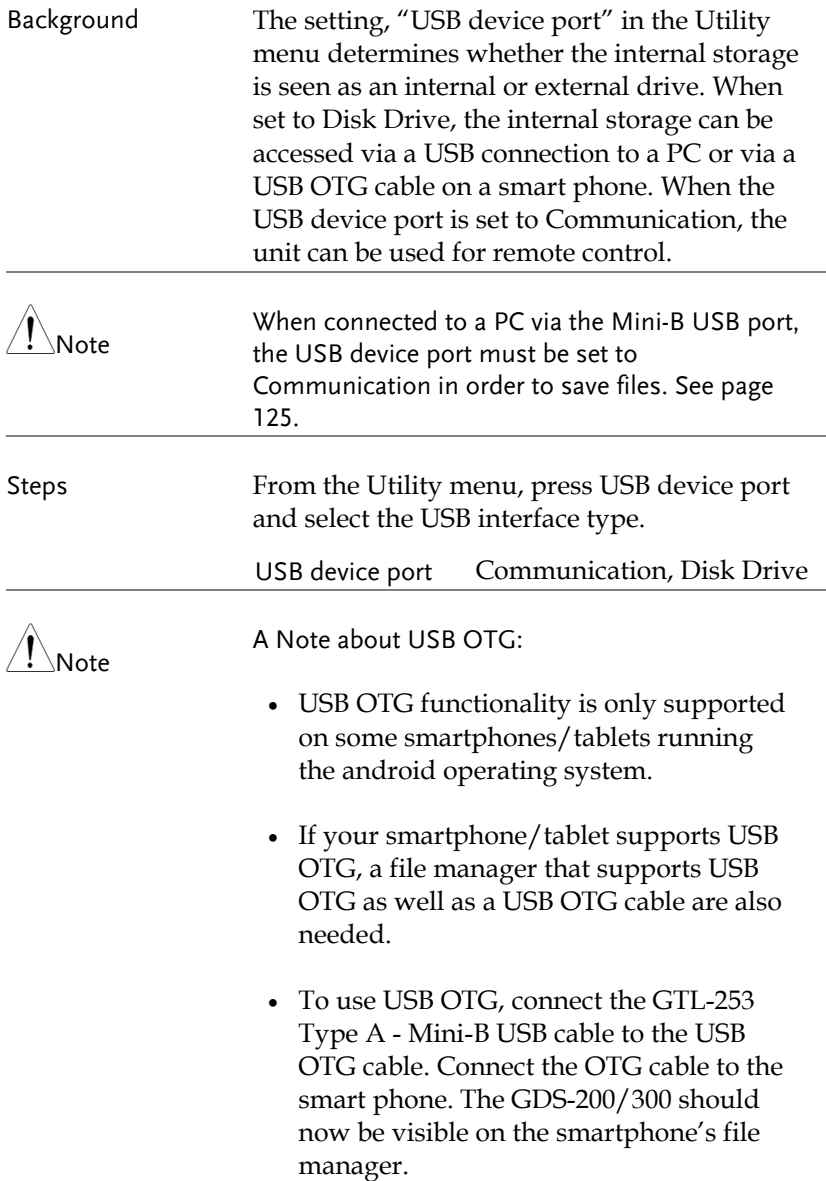

## Configure Autoset Mode

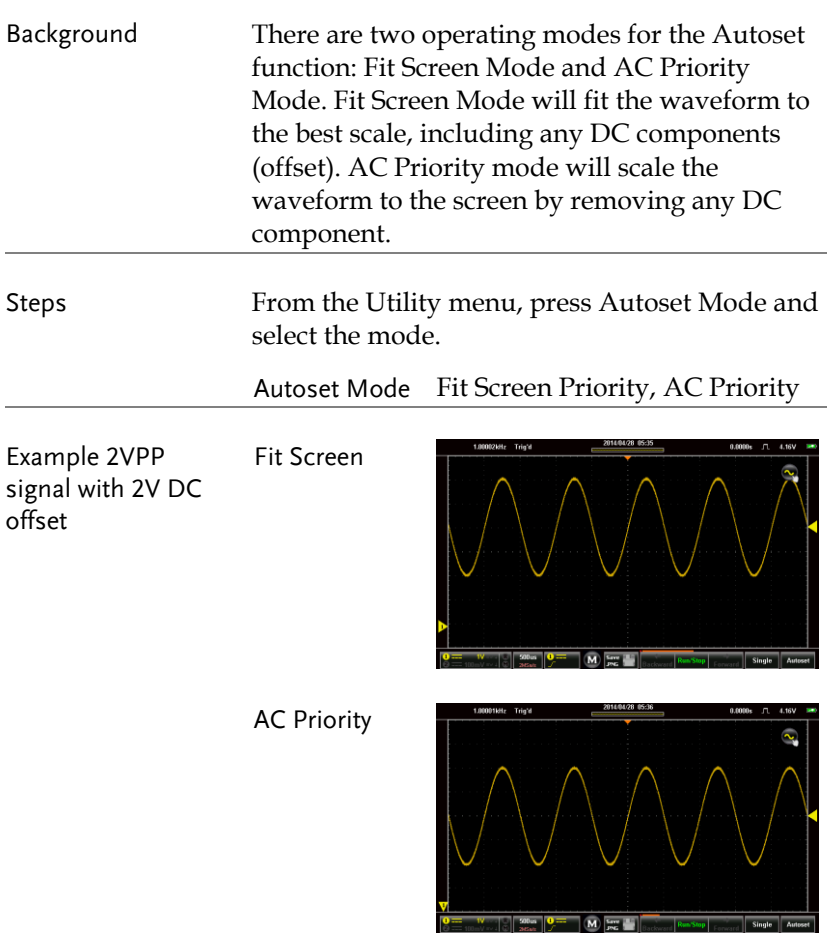

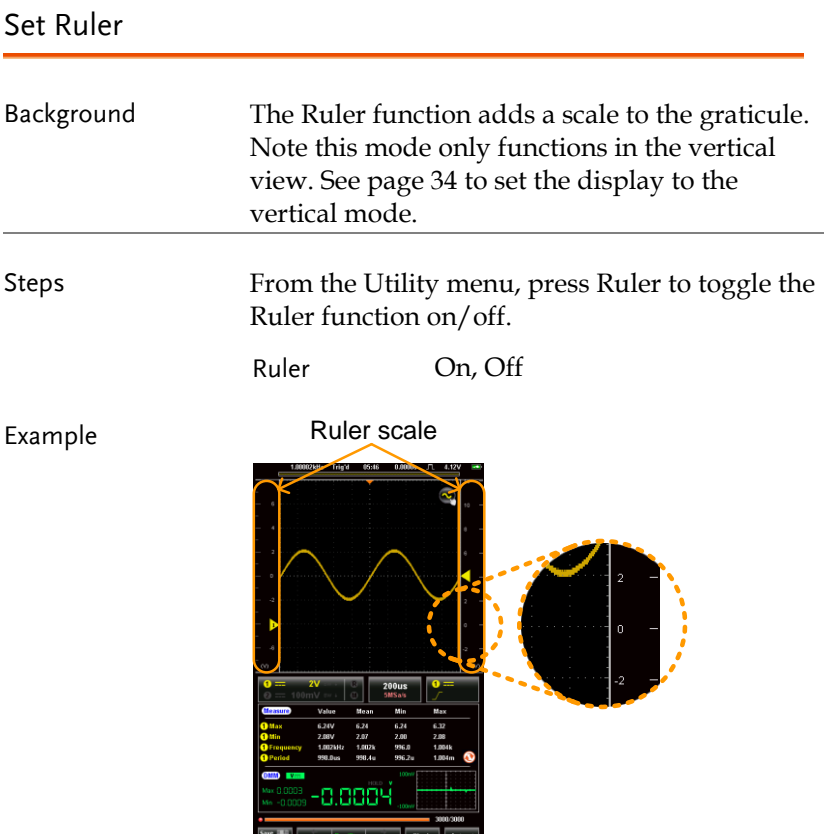

### Calibration

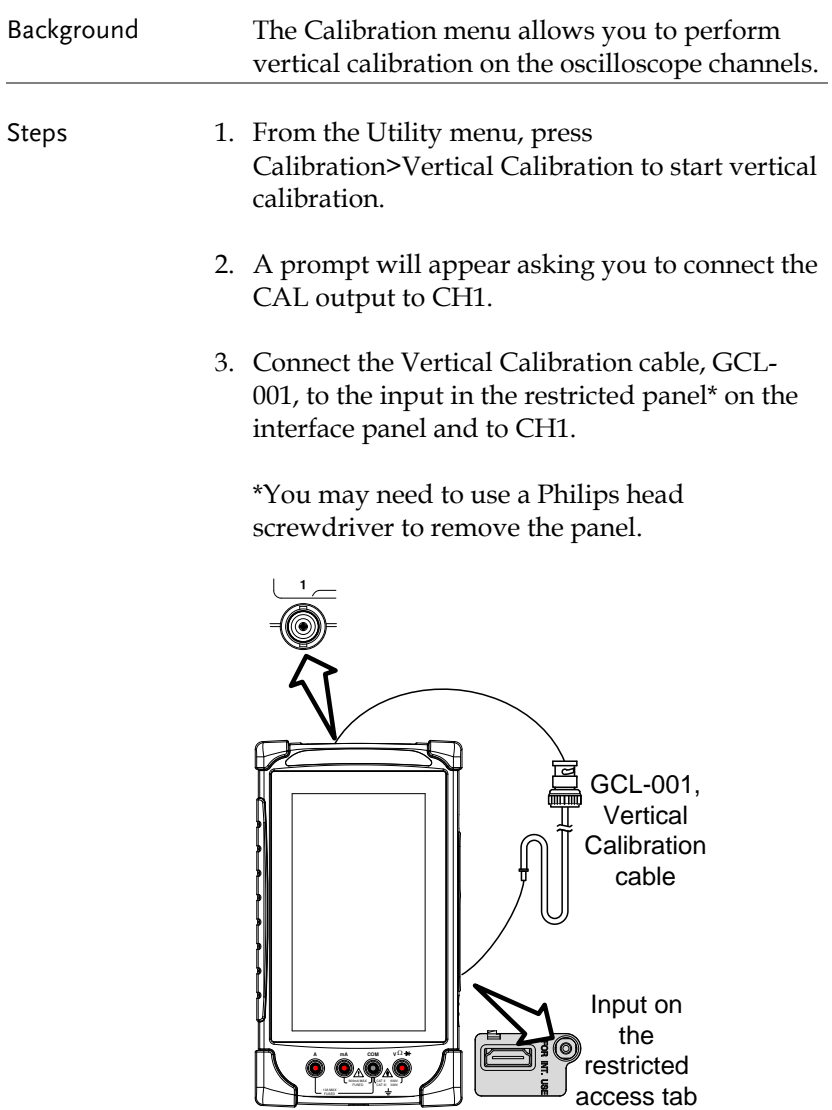

4. Press OK to start the CH1 calibration.

- 5. Repeat the above steps for CH2.
- 6. Reset the scope when the calibration has finished.

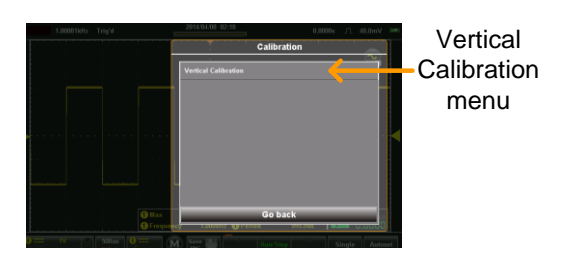

# Acquire Menu

The Acquire Menu sets the acquisition mode, channel mapping (XY mode), record length and the sample interpolation type.

### Accessing the Acquisition Menu

From the main screen, press the title bar to bring up the Drop Down menu. Press the Acquire icon to show the Acquire menu

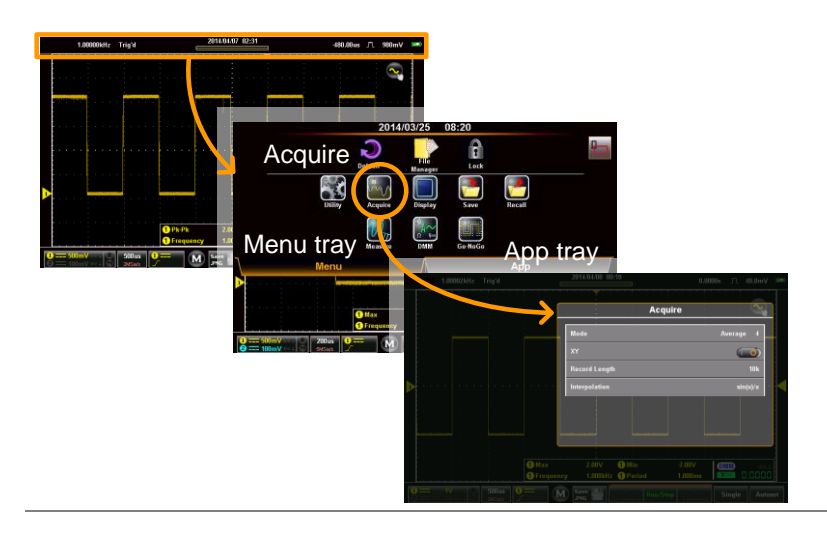
# Select Acquisition Mode

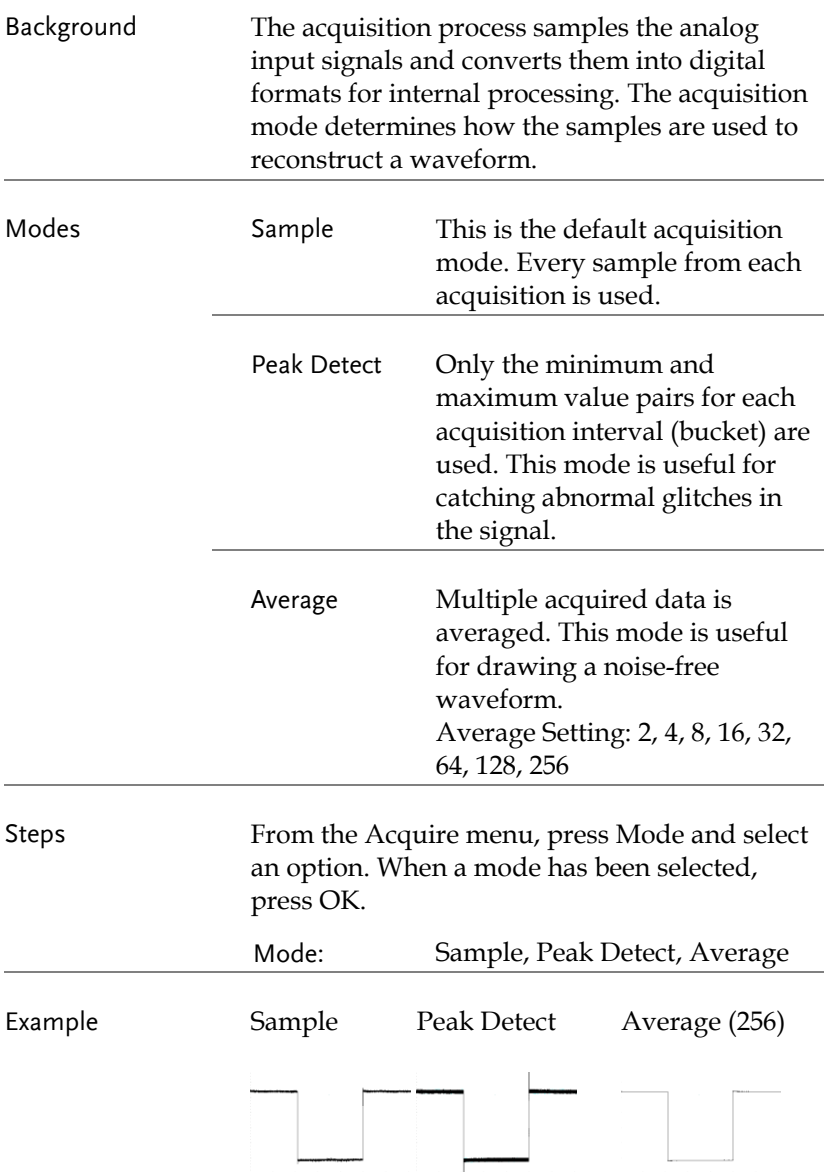

### Show Waveform in XY Mode

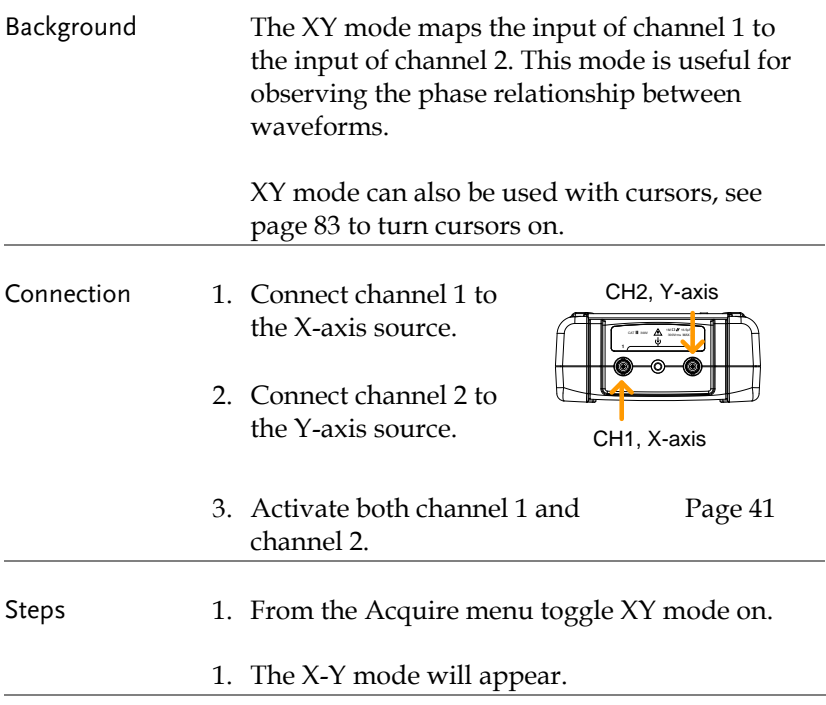

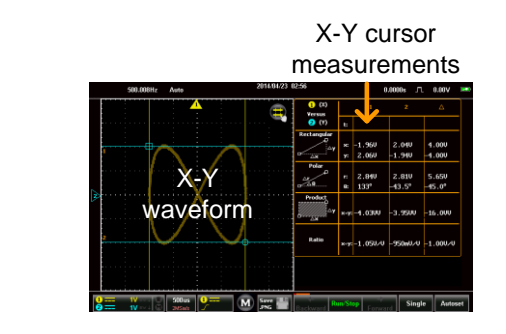

Example

# Set the Record Length

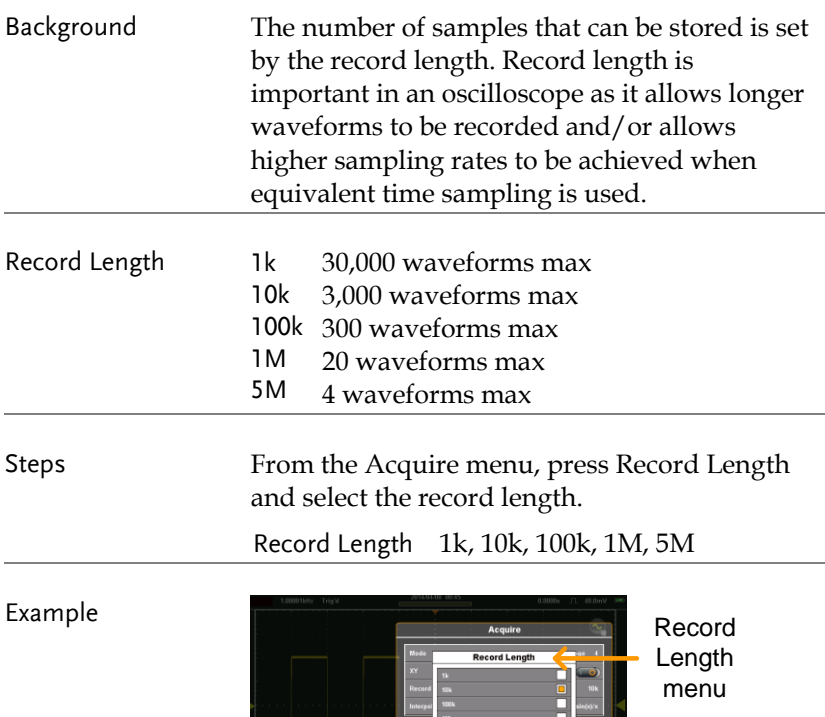

 $\frac{100}{500}$ 

Ы

### Set the Interpolation

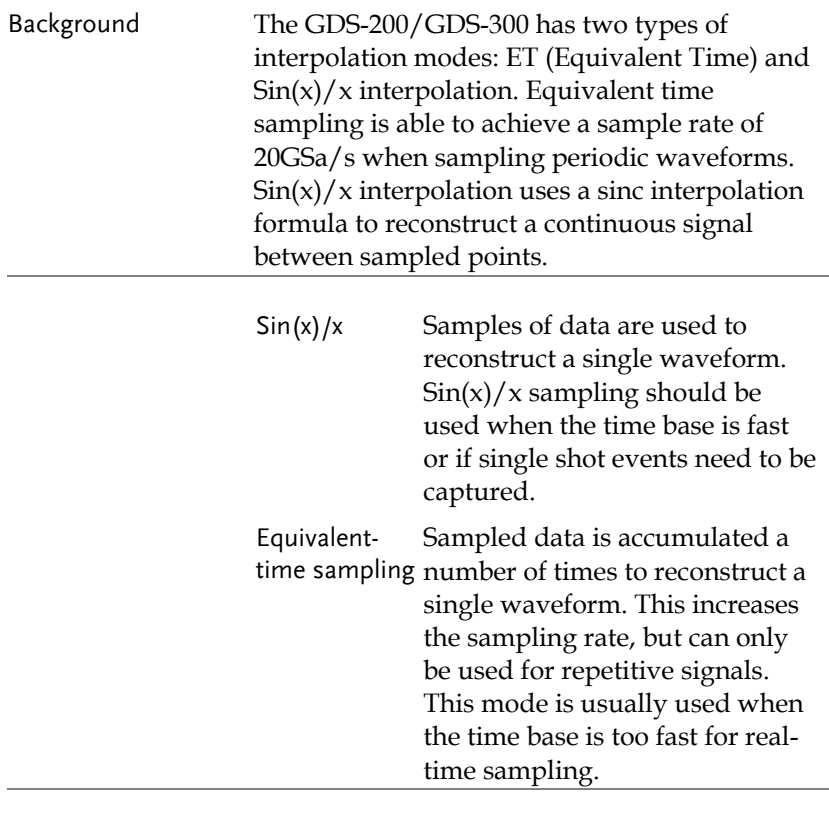

Steps From the Acquire menu, press Interpolation and select the interpolation method.

Interpolation  $ET$ ,  $sin(x)/x$ 

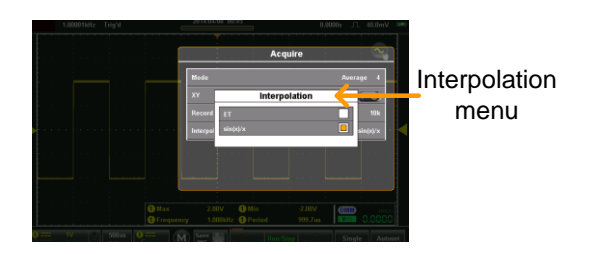

# Display Menu

The Display Menu defines how the waveforms and parameters appear on the display.

### Accessing the Display Menu

From the main screen, press the title bar to bring up the Drop Down menu. Press the Display icon to show the Display menu

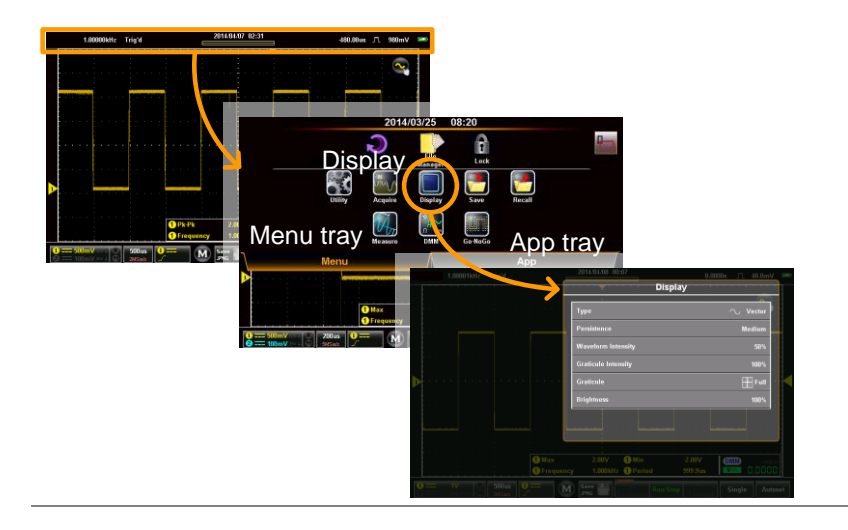

### Display the Waveform as Dots or Vectors

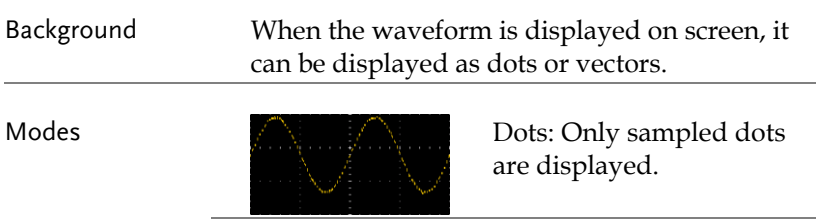

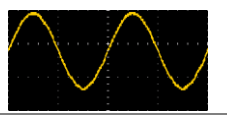

Vectors: Both the sampled dots and the connecting line are displayed.

Steps From the Display menu press Type and select the display mode.

Type Vectors, Dots

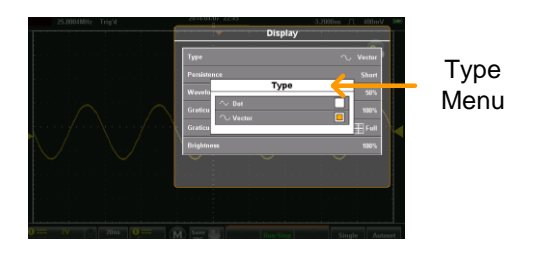

## Set the Level of Persistence

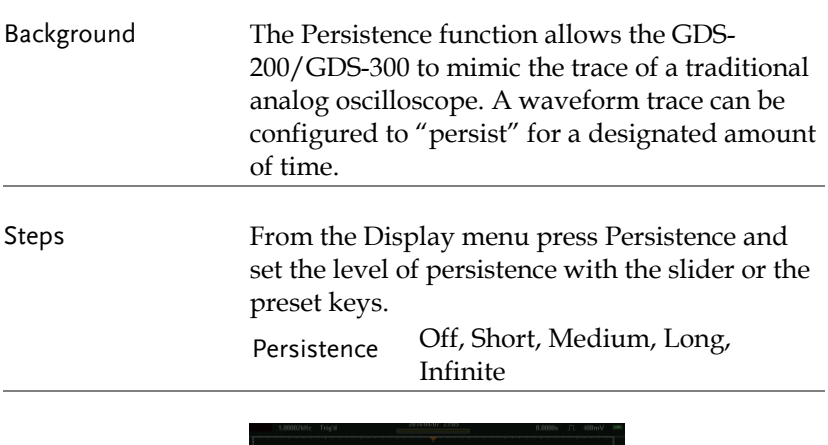

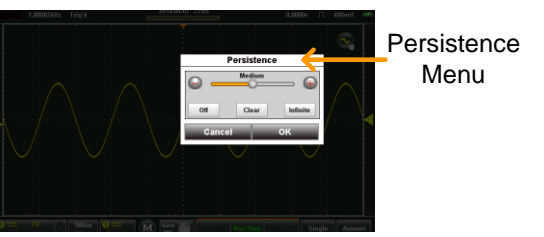

## Set the Waveform Intensity

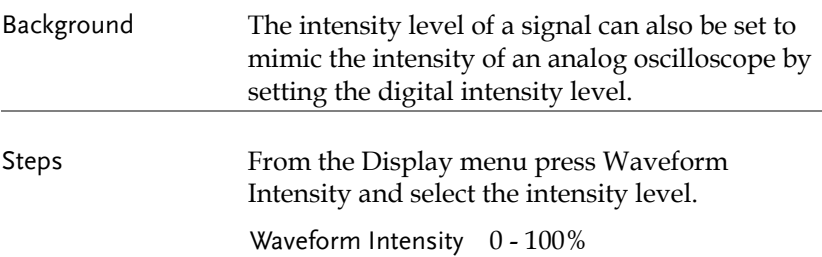

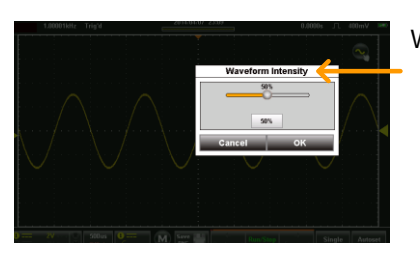

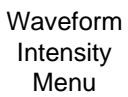

**Menu** 

### Set the Graticule Intensity

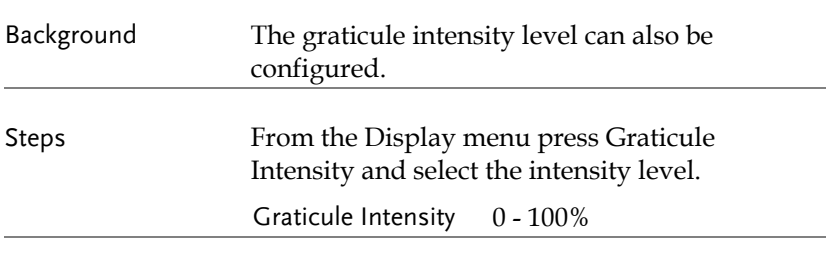

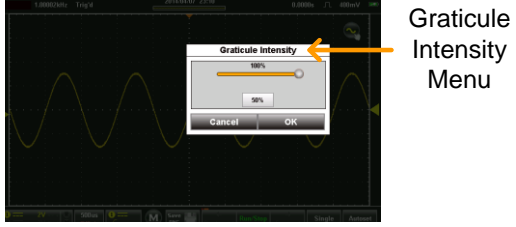

# Set the Graticule Type

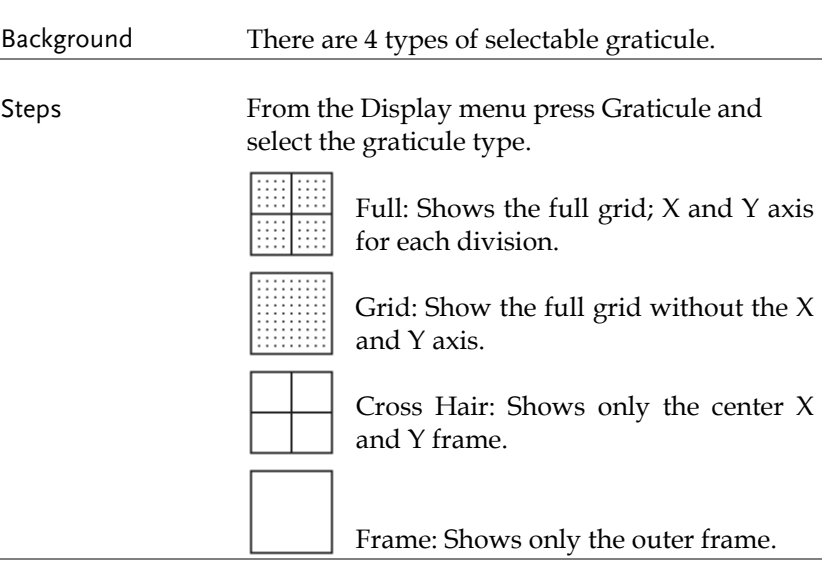

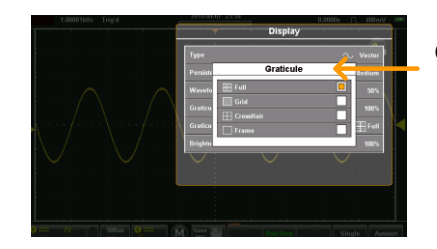

**Graticule** Menu

Menu

## Set the Brightness Level

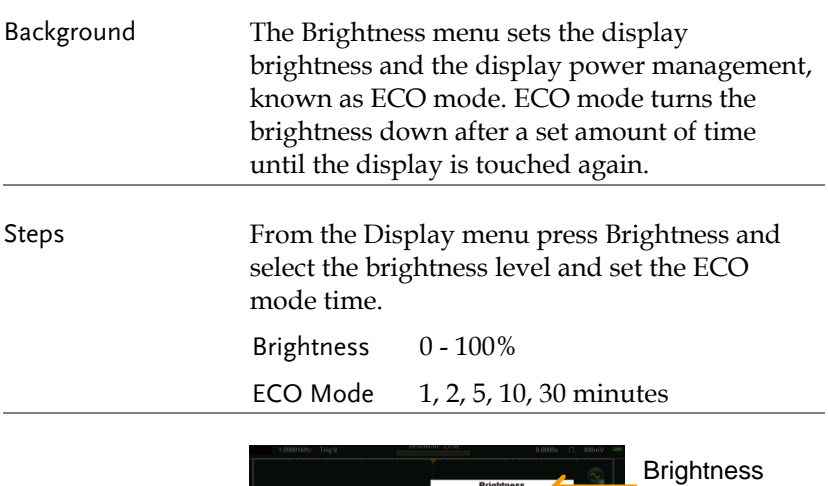

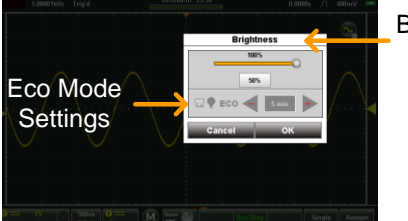

**118**

## Go-NoGo Menu

A Go-NoGo test checks if a waveform fits inside a user-specified maximum and minimum boundary. Boundary templates can be automatically created from a source channel or created manually using the touch screen. Boundary tolerances and violation conditions can also be set.

### Accessing the Go-NoGo Menu

From the main screen, press the title bar to bring up the Drop Down menu. Press the Go-NoGo icon to show the Go-NoGo menu

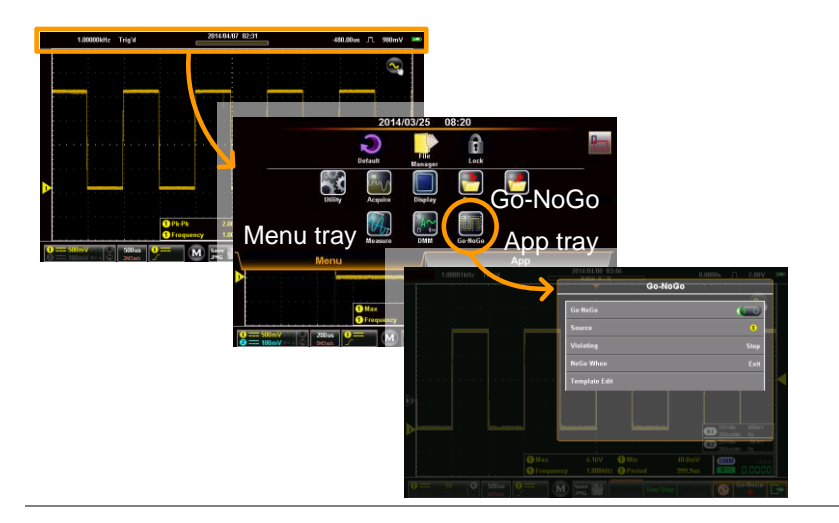

### Configuring the Go-NoGo Menu

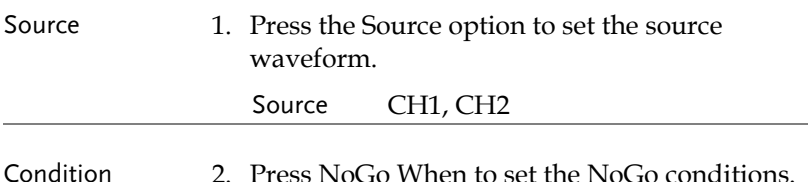

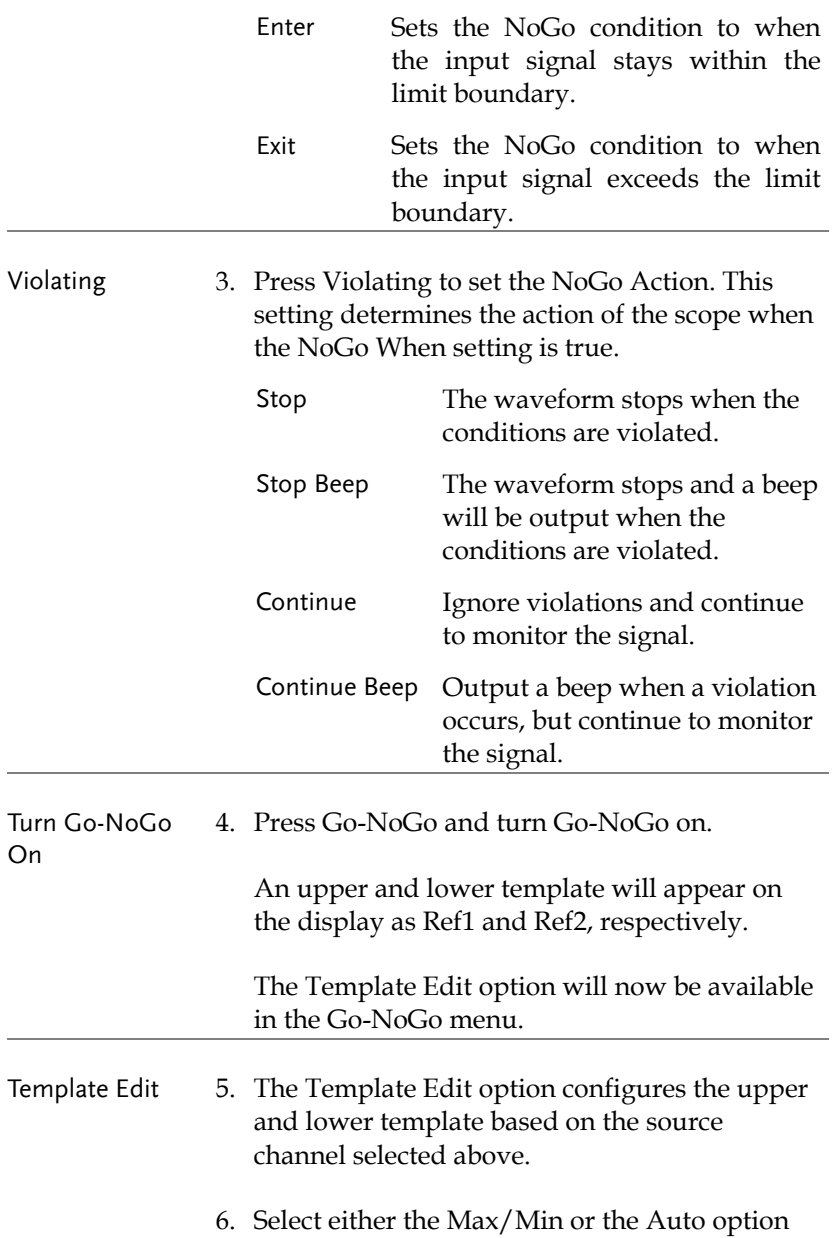

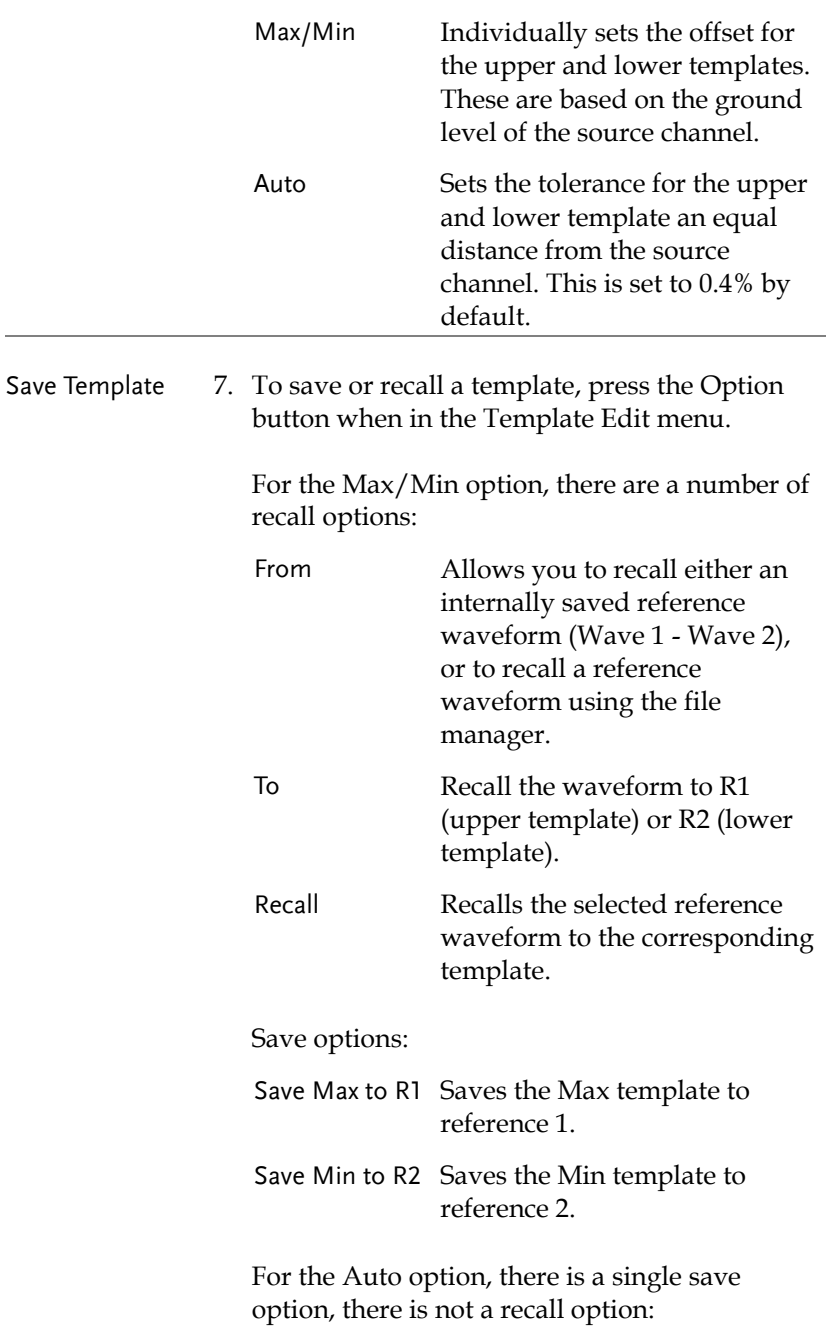

Save Template Saves both the upper and lower template to R1 and R2 respectively.

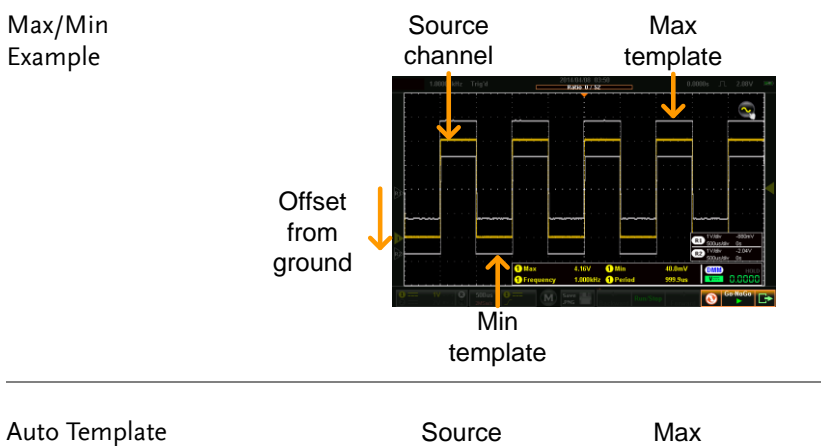

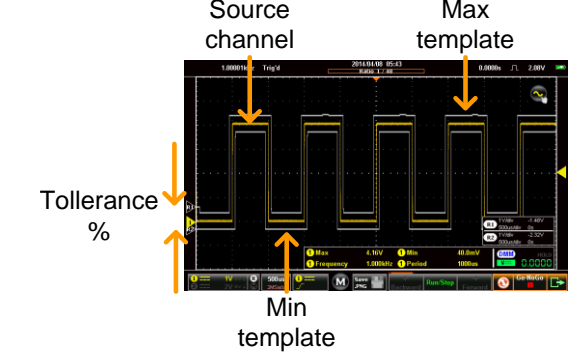

### Running a Go-NoGo Test

Background The Go-NoGo controls are located at the bottom left-hand corner of the screen. The Fail/Total ratio (Violations/Number of Tests) is shown in the title bar.

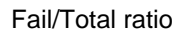

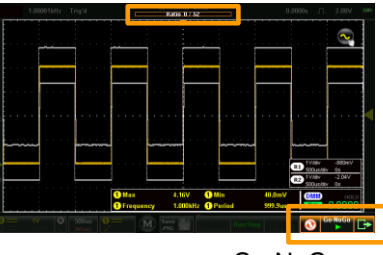

Go-NoGo controls

Run Go-NoGo Test 1. Toggle the Go-NoGo button from pause to play.

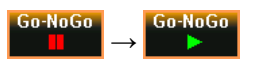

The test will run continuously until the test is stopped.

Pressing the Go-NoGo button again will stop the test and toggle the button back to pause.

If the Violating setting was set to Stop or Stop Beep, press the Go-NoGo button again to restart the test after it has stopped.

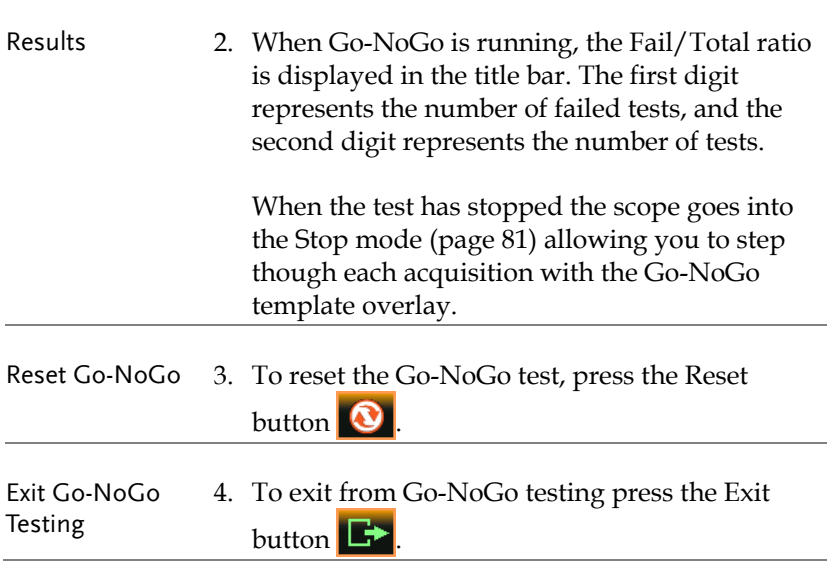

## Save Operations

The Save function configures the save file destination, file format and in the case of image files, the on-screen items that should be saved.

Note When connected to a PC, files can only be saved if the USB mode is configured to "Communication". See page 103 for details.

### Accessing the Save Menu

From the main screen, press the title bar to bring up the Drop Down menu. Press the Save icon to show the Save menu.

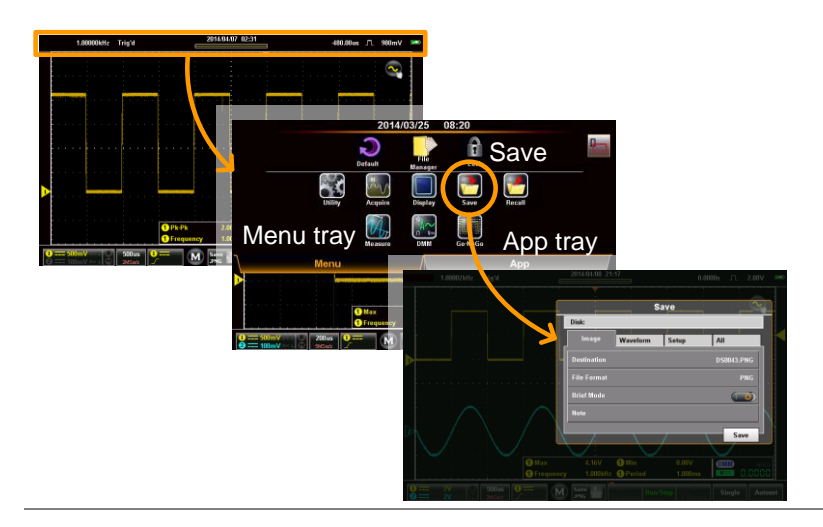

### Saving and Configuring Image Files

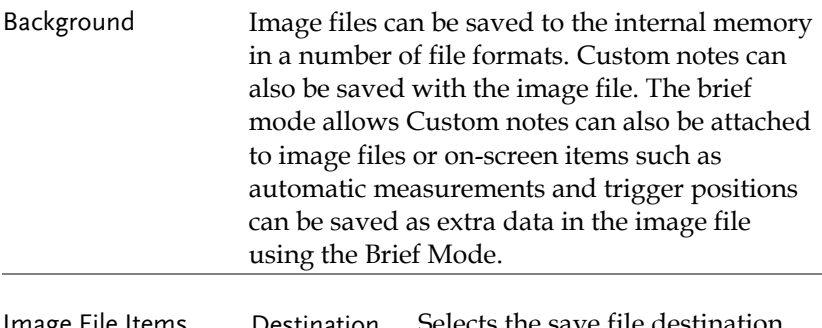

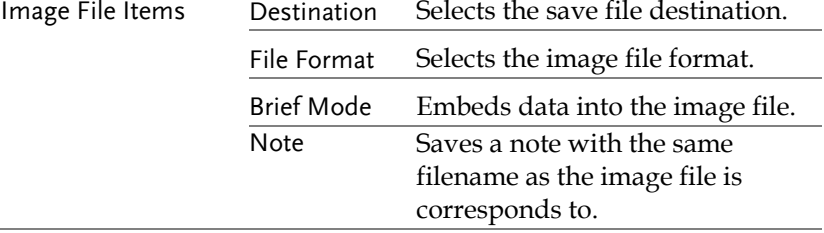

- Save Image 1. From the Save menu, press the Image tab.
	- 2. To save, press the Save button at the bottom of the image tab.

The file will be saved into the configured file path. See below for the configuration details.

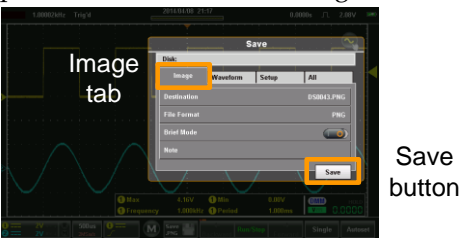

Destination 3. Press Destination to set the save file destination. There are two options:

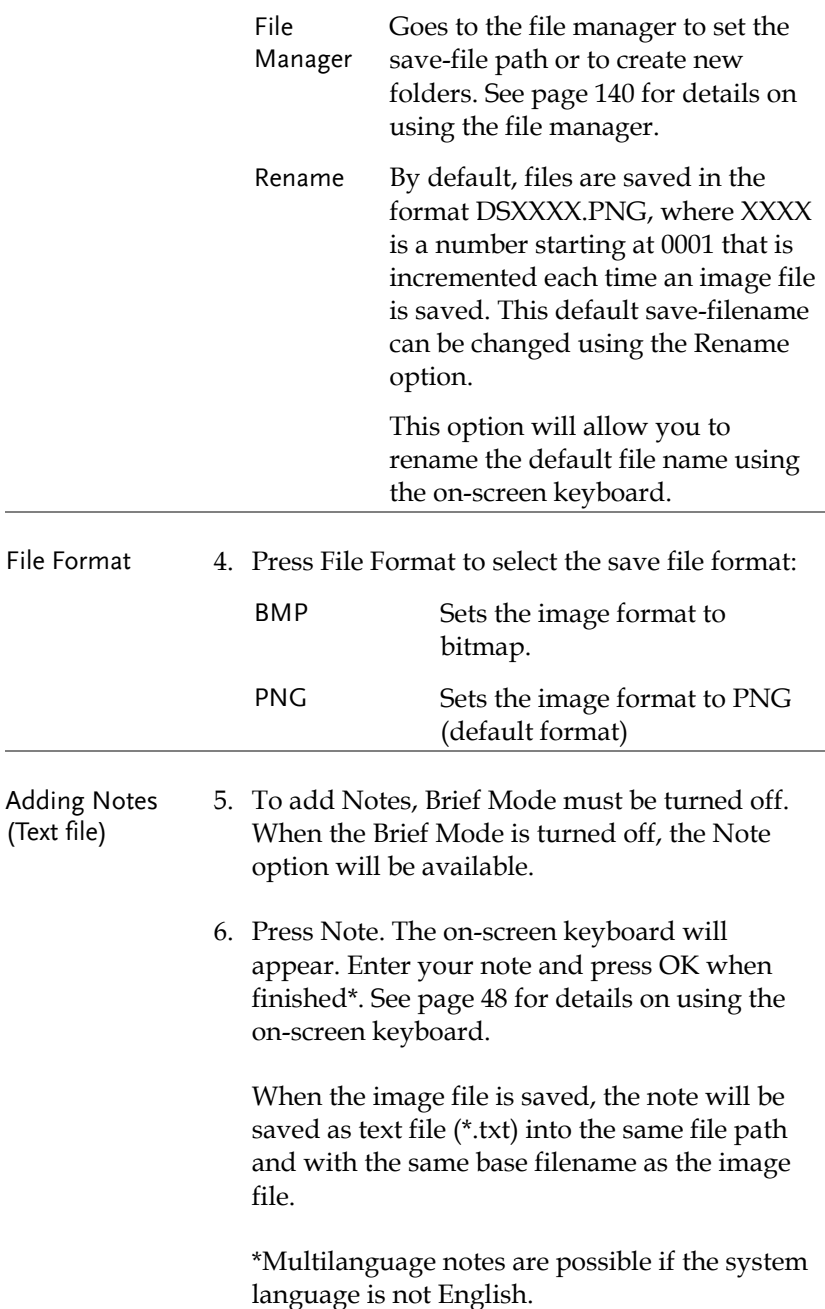

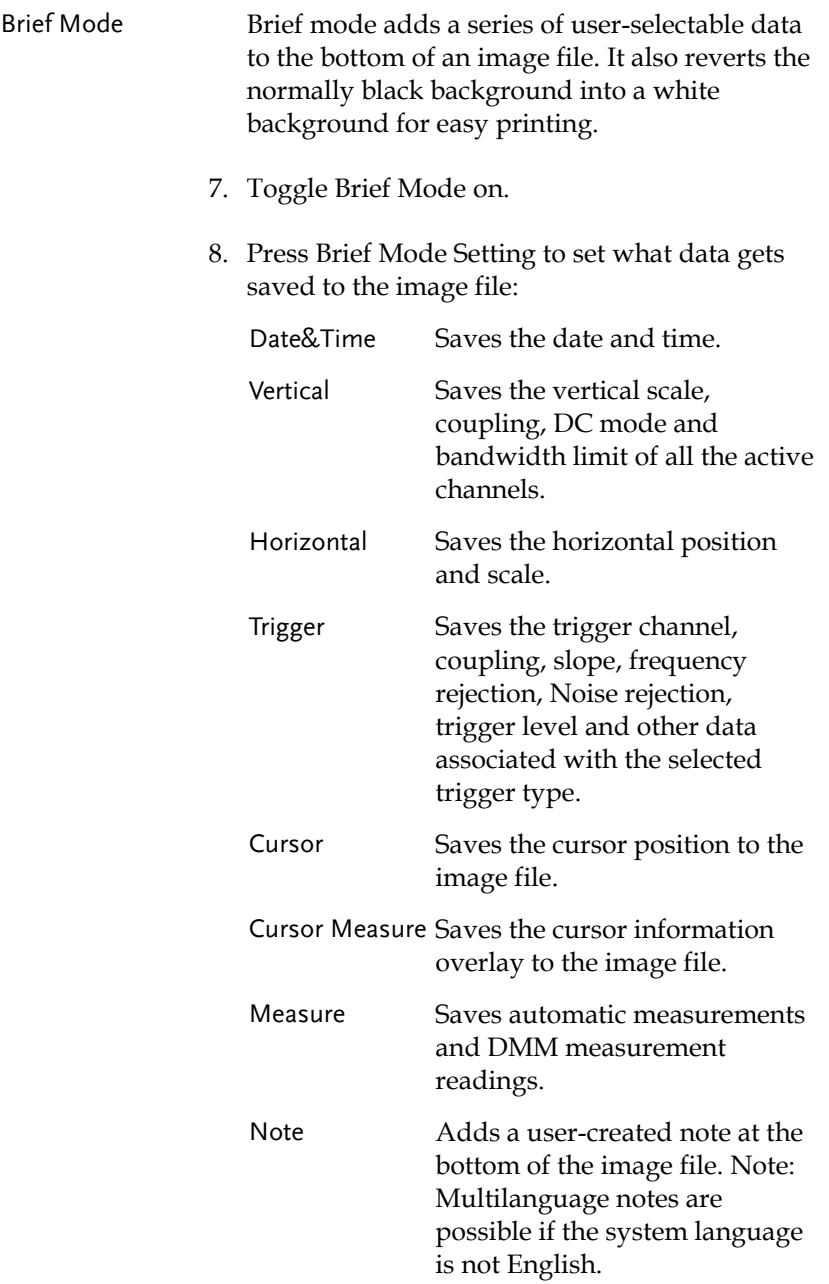

9. To preview the image file before saving, press the Preview button.

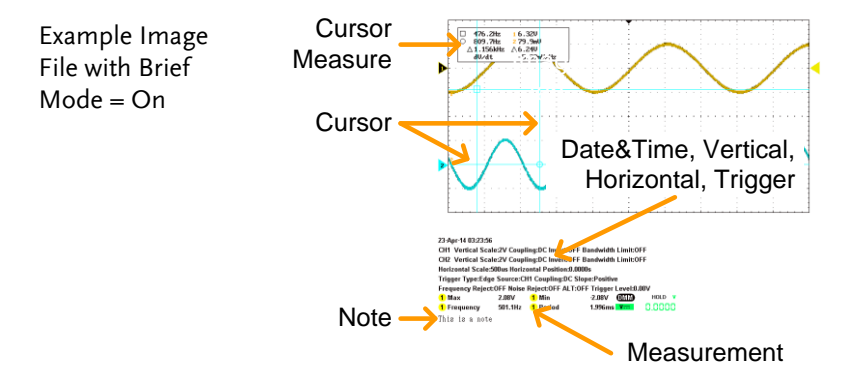

### Saving and Configuring Waveform Files

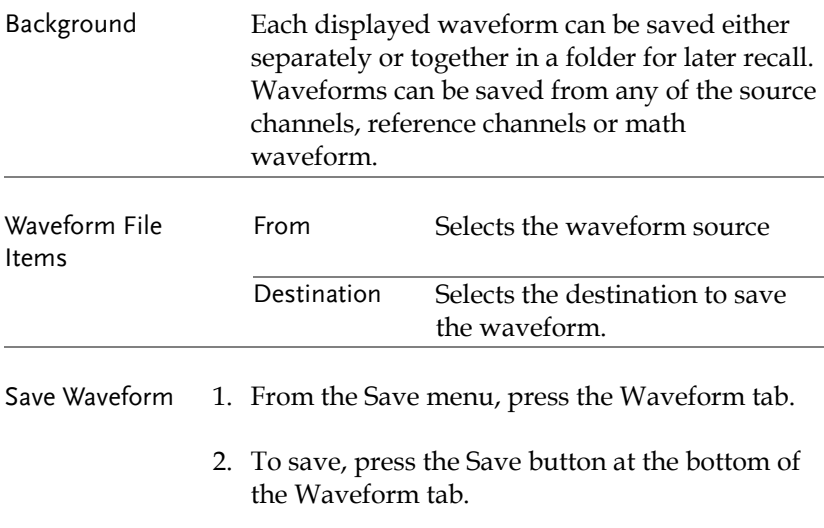

The file will be saved into the configured file path with the configured file format. See below for the configuration details.

time the waveform is saved.

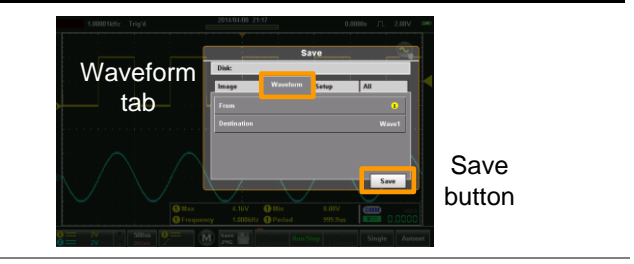

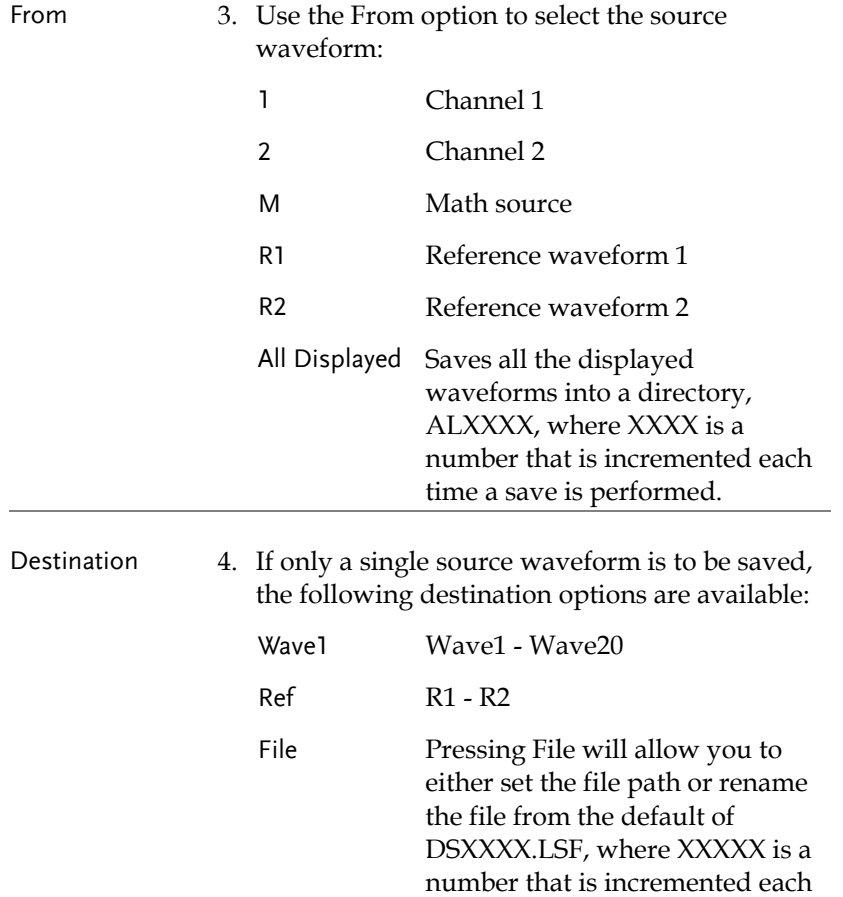

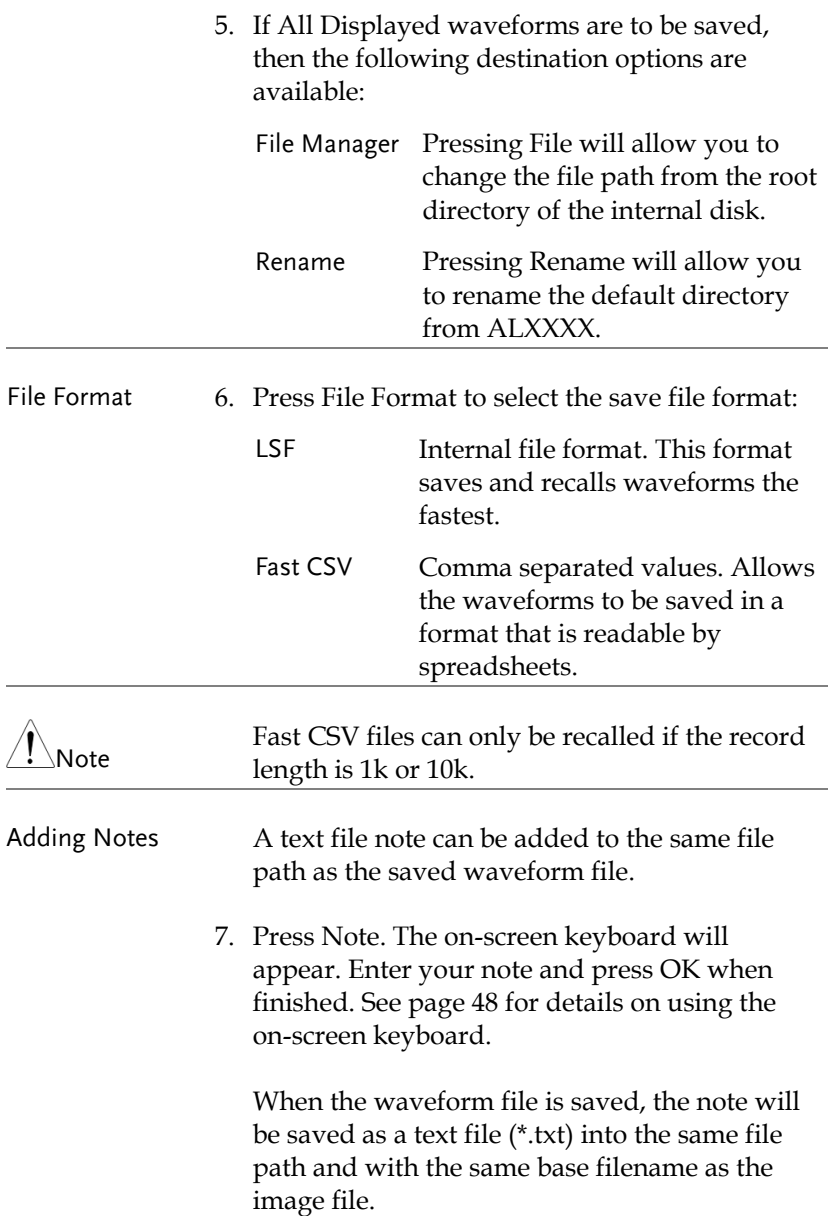

For example if the waveform is saved as DS001.lsf then the note will be saved as DS001\_LSF.txt.

### Saving and Configuring Setups

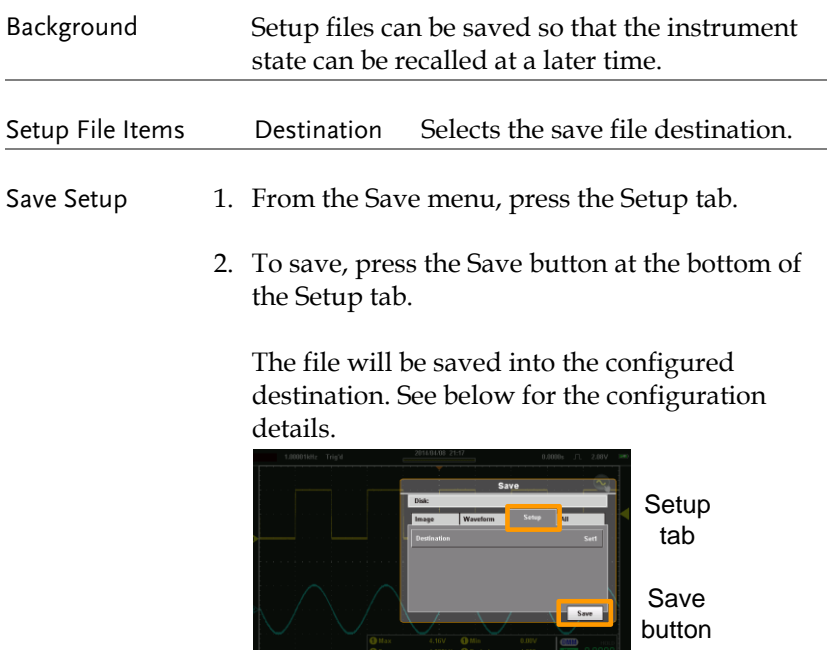

Destination 3. Press Destination to set the destination:

Set 1 - Set 20

Press Edit label to set a label for the selected setup slot.

File Pressing File will allow you to either set the file path or rename the file from the default of DSXXXX.SET, where XXXX is a number that is incremented each time the waveform is saved.

Saving and Configuring Images, Waveforms and Setups All at Once

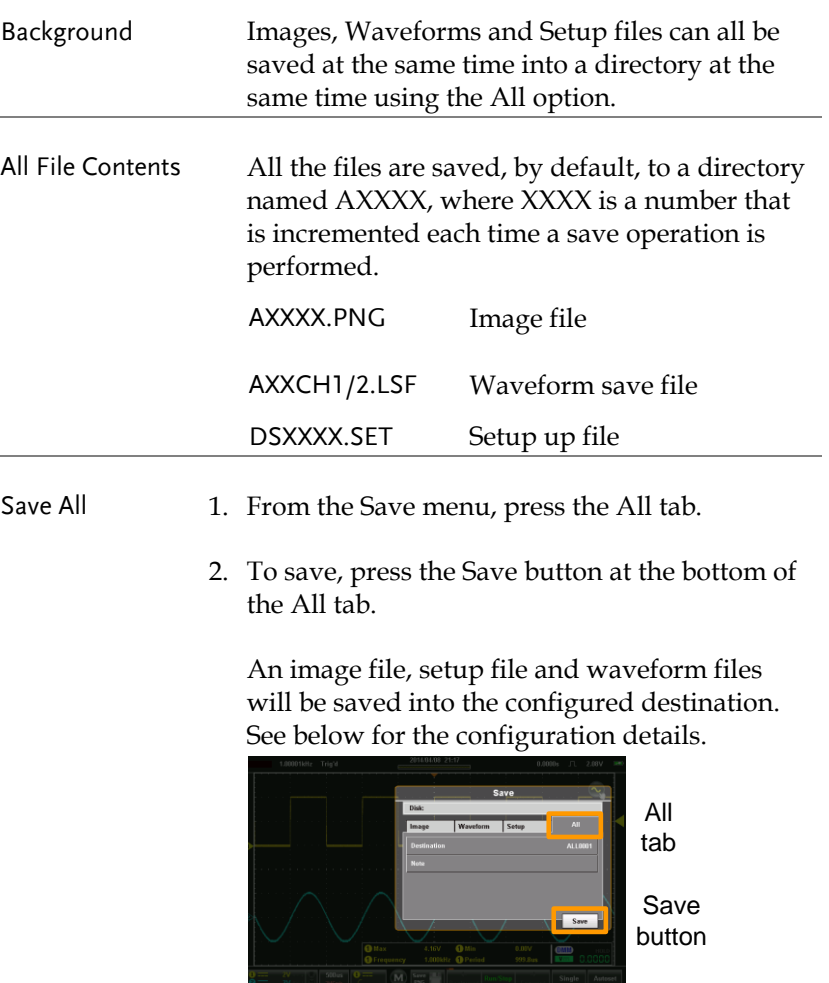

Destination 3. Press Destination to set the destination:

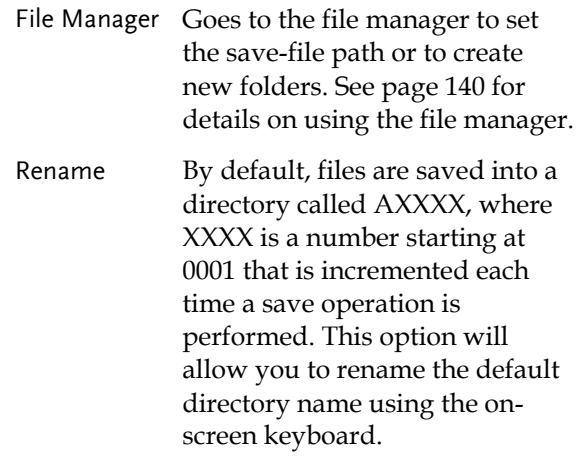

# Recall Operations

The Recall function configures the save file destination, file format and in the case of image files, the on-screen items that should be saved.

Note Files can only be recalled if the USB port is configured to "Communication". See page 103 for details.

### Accessing the Recall Menu

From the main screen, press the title bar to bring up the Drop Down menu. Press the Recall icon to show the Recall menu.

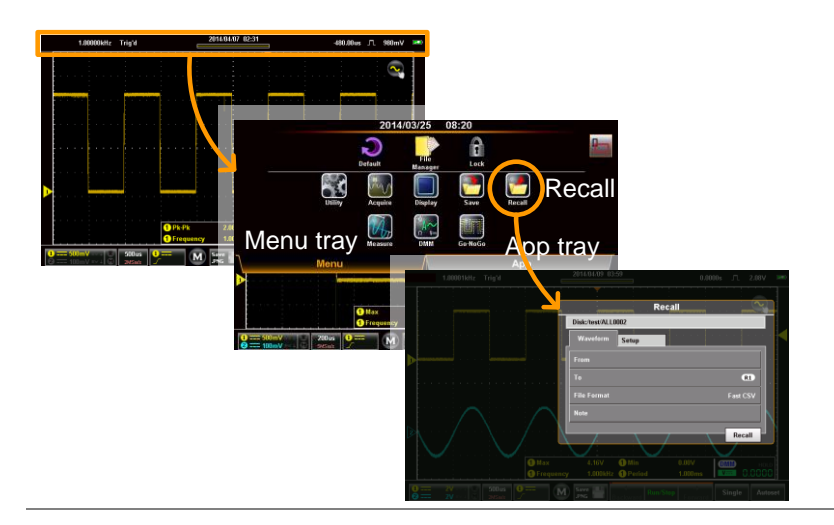

### Recalling Waveform Files

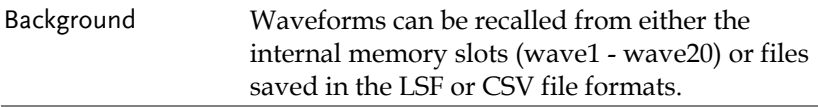

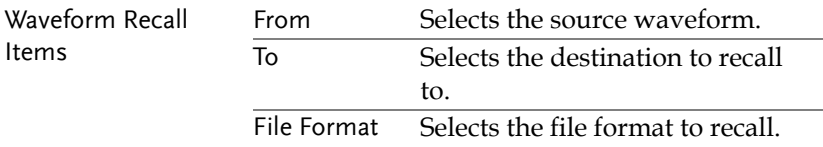

- Recall Waveform 1. From the Recall menu, press the Waveform tab.
	- 2. To recall, press the Recall button at the bottom of the Waveform tab.

The waveform will be recalled from the configured file path/source and recalled to one of the reference waveforms. See below for configuration details.

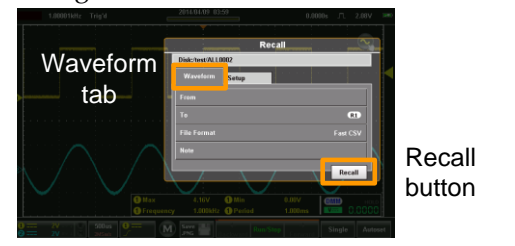

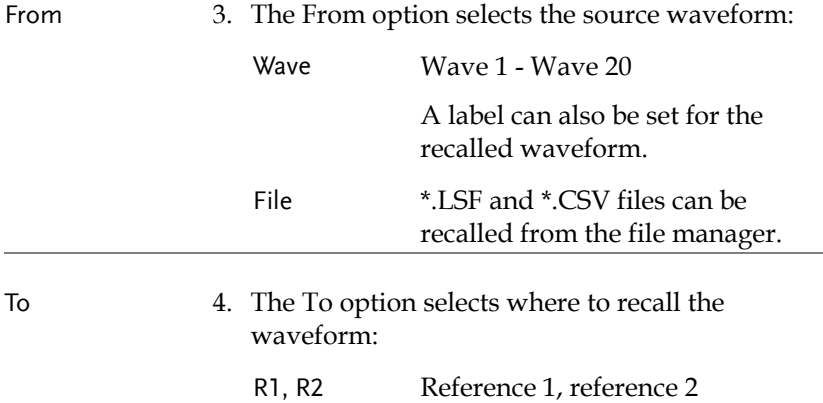

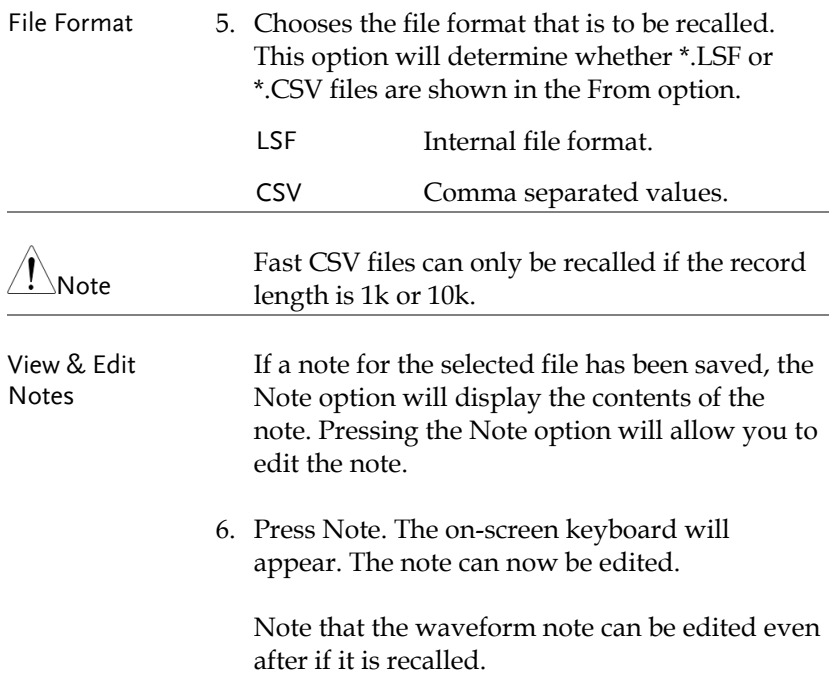

#### Recalling Setups

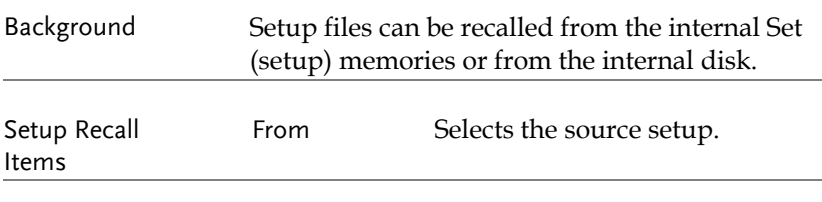

- Recall Setup 1. From the Recall menu, press the Setup tab.
	- 2. To recall, press the Recall button at the bottom of the Setup tab.

The setup will be recalled from the configured source. See below for the configuration details.

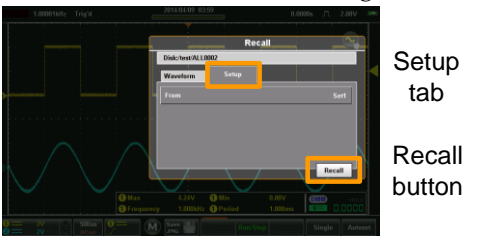

From 3. Press From to set the source:

Set Set 1 - Set 20 Press Edit label to set a label for the selected setup slot. File Pressing File will allow you to select a source file (XXXX.SET) from the internal disk.

# File Manager

The file manager is used to navigate the internal file system, create new folders or to delete files.

### Accessing the File Manager

From the main screen, press the title bar to bring up the Drop Down menu. Press the File Manager icon to show the File Manager.

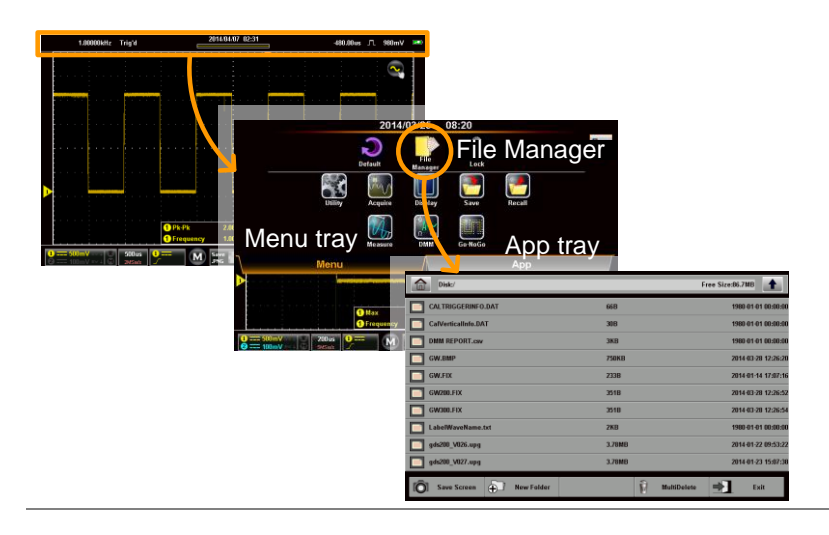

### Navigating the File System

Background The following diagram will show the file manager functions.

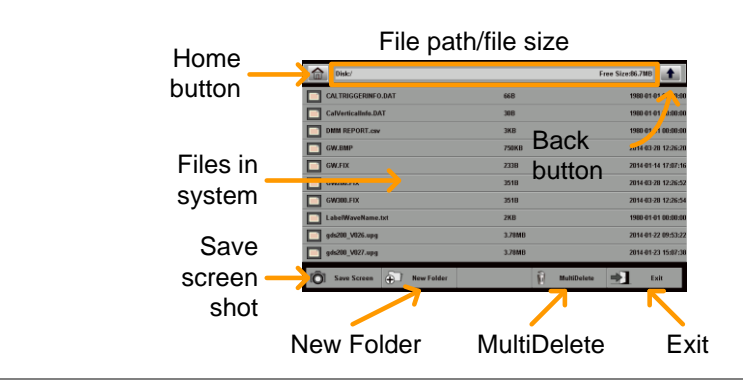

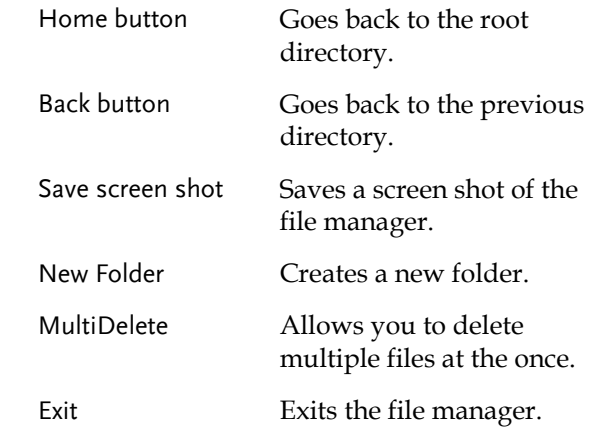

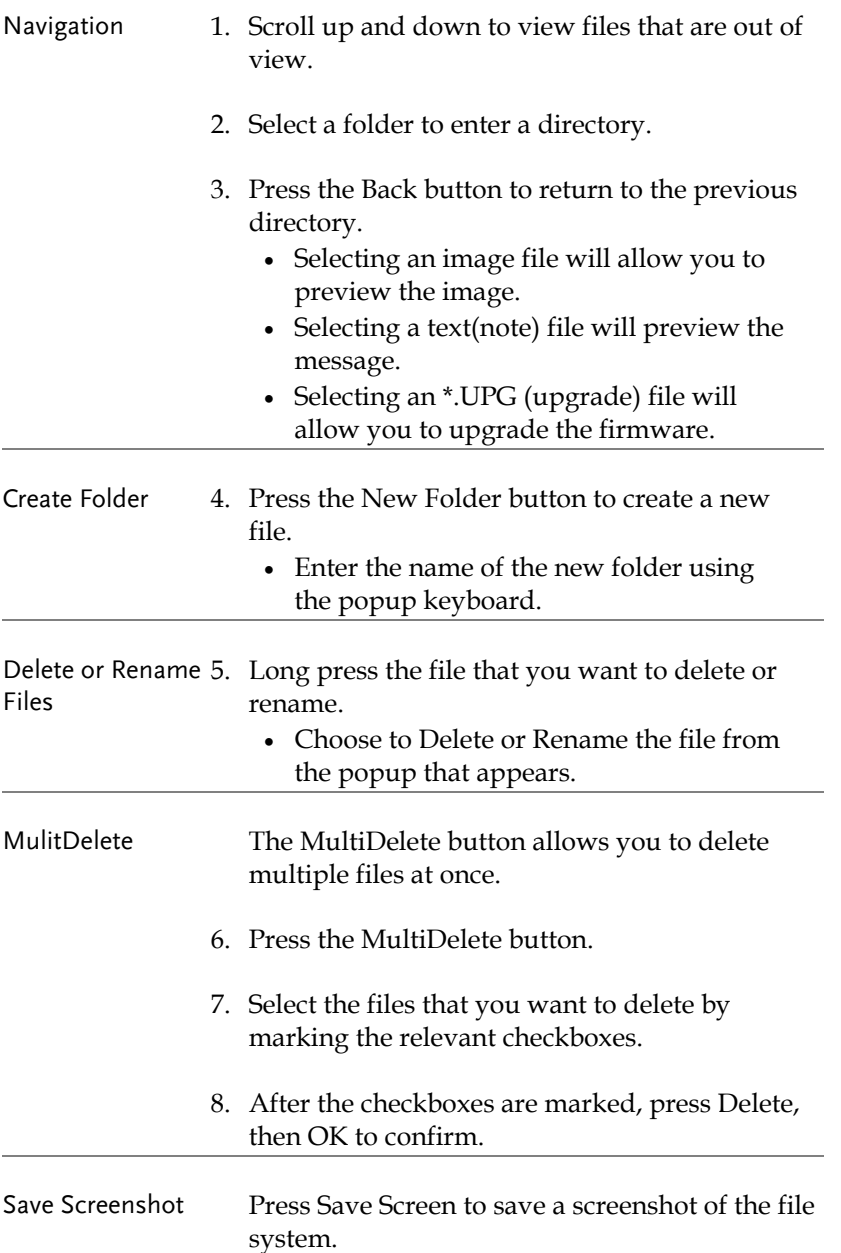

Exit Press Exit to exit from the file system.

# DMM Mode

The DMM function can be used simultaneously with the DSO function. The DMM function is a basic digital multimeter. By default the DMM measurements are hidden in landscape mode. In the vertical display mode the DMM functions and measurements are displayed on the bottom of the screen automatically.

#### Accessing the Multimeter

There are two methods to access the DMM. Most of these instructions assume that the scope is in the vertical mode. See page 34 to switch to the vertical mode.

First Method: From the main screen, press the title bar to bring up the Drop Down menu. Press the DMM icon to show the multimeter settings.

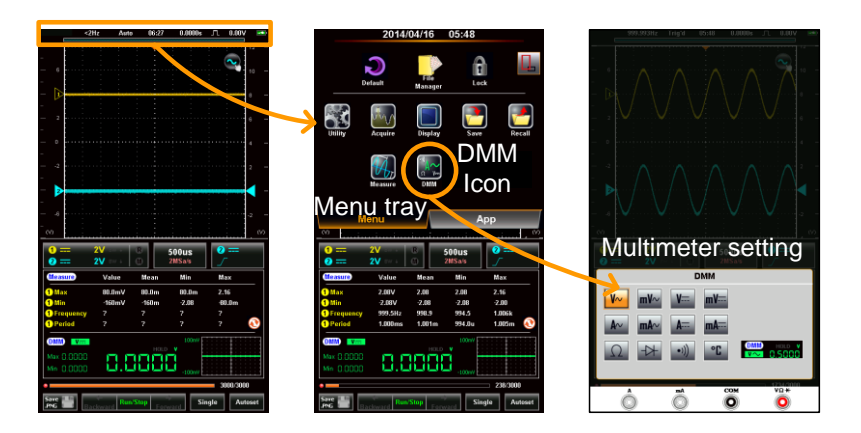
Second Method:

Vertical Orientation: Press and hold the DMM area for a short while to directly bring up the multimeter settings.

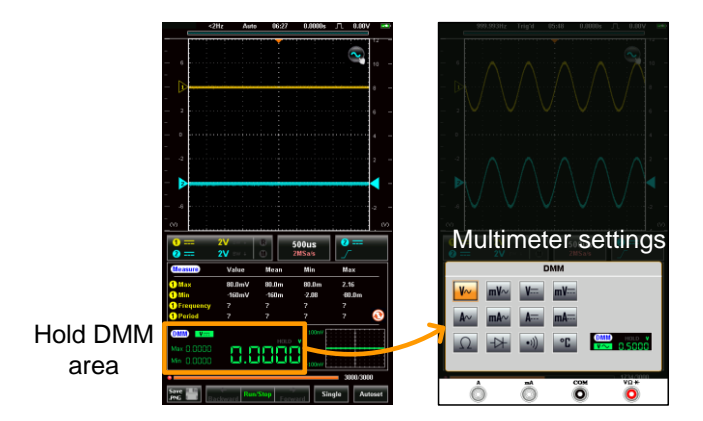

Horizontal Orientation: Press the Measure button to reveal the DMM area\*. Press and hold the DMM area for a few seconds to bring up the multimeter settings.

\*The DMM area can be expanded/collapsed by pressing once on the DMM area.

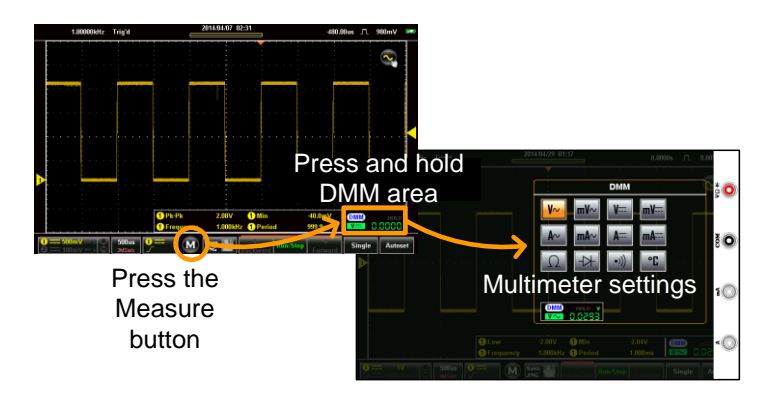

## Multimeter Display Overview

The DMM display will show the measurement mode, max, min and current measurement, and a trend plot (vertical view only) of the last 120 measurements. Please note that in the horizontal view, the DMM display is only fully shown in the expanded view, see above for details.

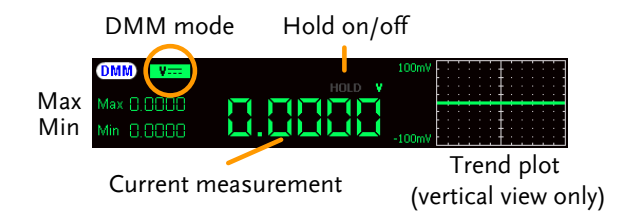

## AC/DC Voltage Measurement

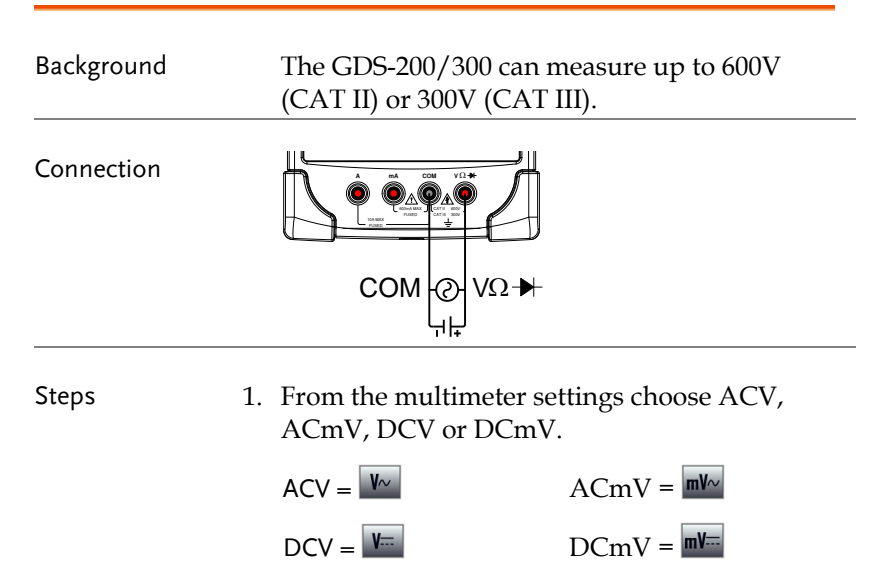

2. The selected mode will be previewed in the lower corner.

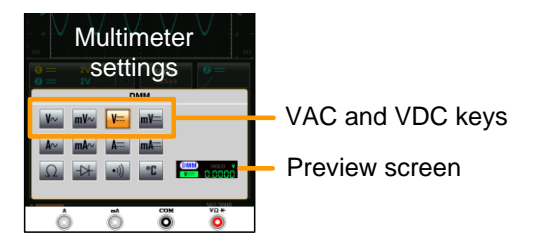

3. Press anywhere outside of the multimeter settings area to return to the main display.

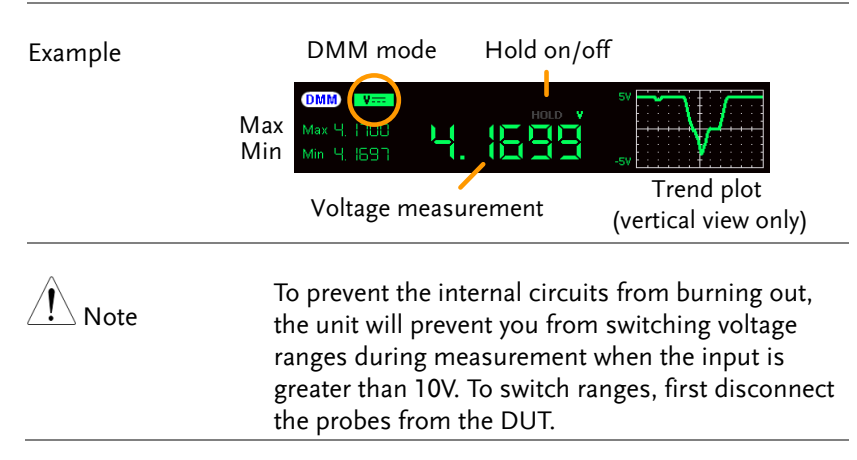

#### Current Measurement

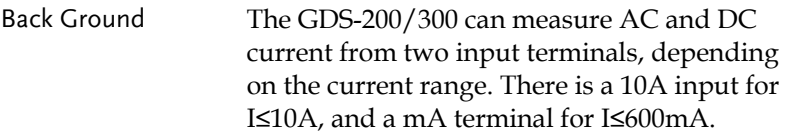

Connection

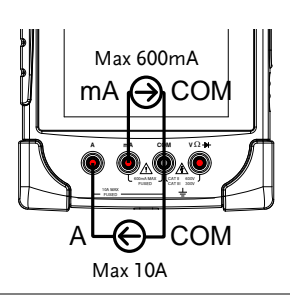

Steps 1. From the multimeter settings choose ACA, ACmA, DCA or DCmA. Ensure that no more than the 600mA is input into the mA port.

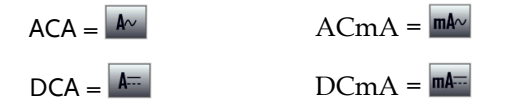

2. The selected mode will be previewed in the lower corner.

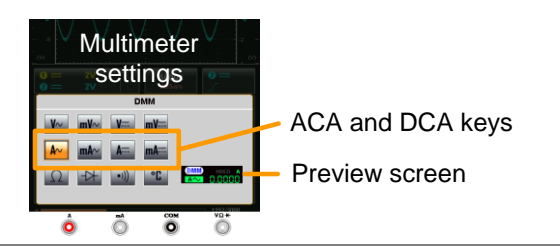

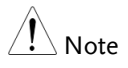

Ensure that no more than 600mA is input into the mA port. Failure to do so will blow the fuse. See page 178 to replace the fuse.

3. Press anywhere outside of the multimeter settings area to return to the main display.

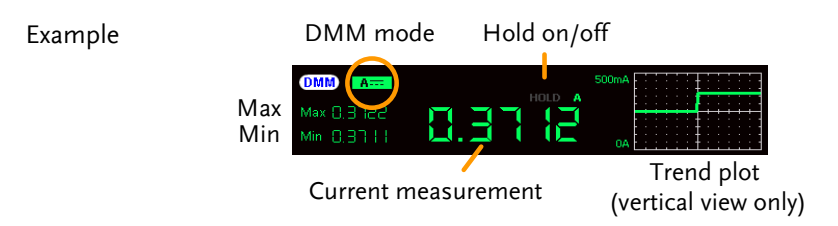

## Resistance Measurement

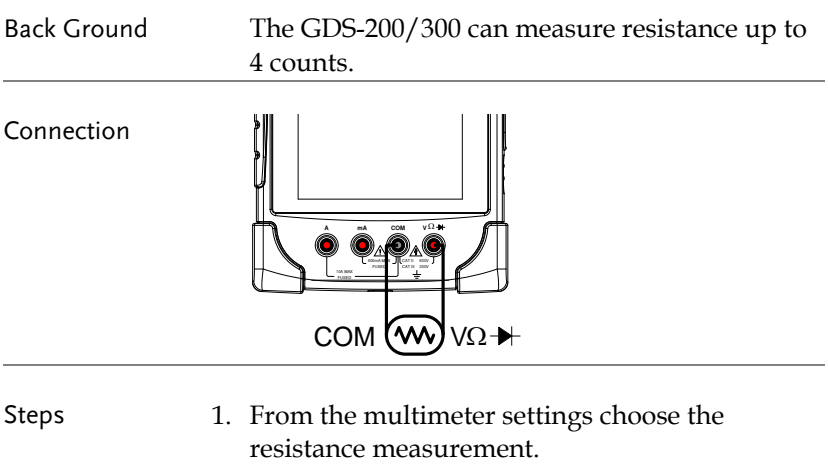

Resistance =  $\Omega$ 

2. The selected mode will be previewed in the lower corner.

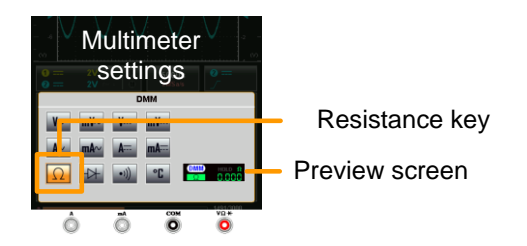

3. Press anywhere outside of the multimeter settings area to return to the main display.

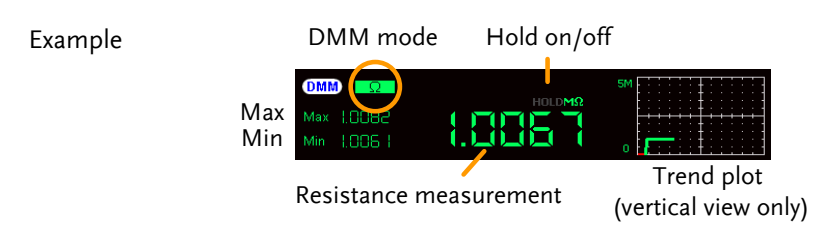

## Diode Measurement

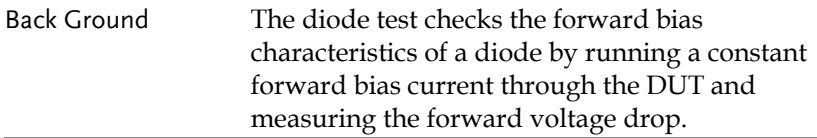

Connection

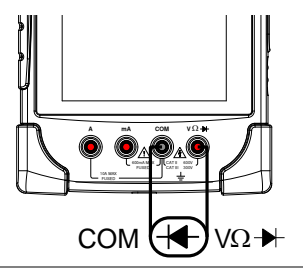

Steps 1. From the multimeter settings choose the diode measurement.

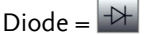

2. The selected mode will be previewed in the lower corner.

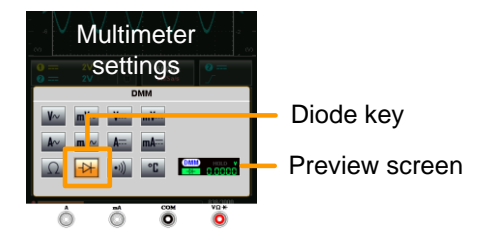

- 3. Press anywhere outside of the multimeter settings area to return to the main display.
- 4. OPEN will be displayed when the diode passes the diode test.

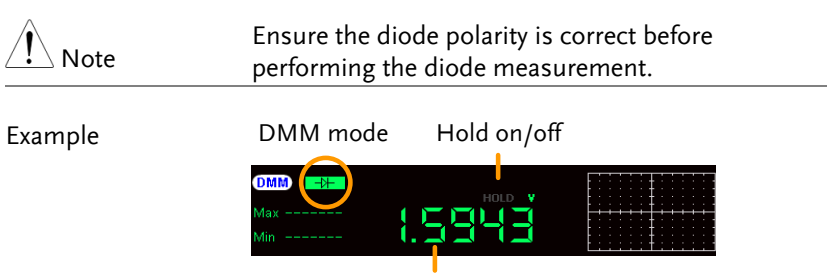

Diode measurement

#### Continuity Measurement

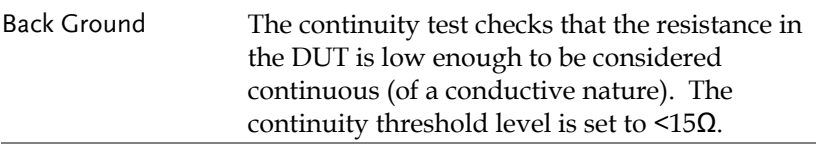

Connection

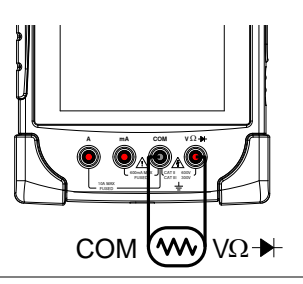

Steps 1. From the multimeter settings choose the continuity measurement.

Continuity =  $\boxed{\cdot}$ 

2. The selected mode will be previewed in the lower corner.

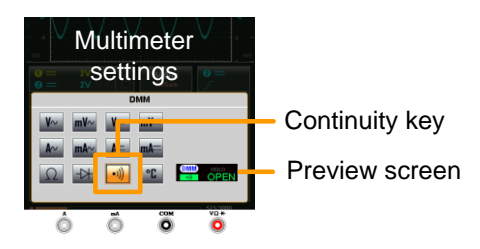

J.

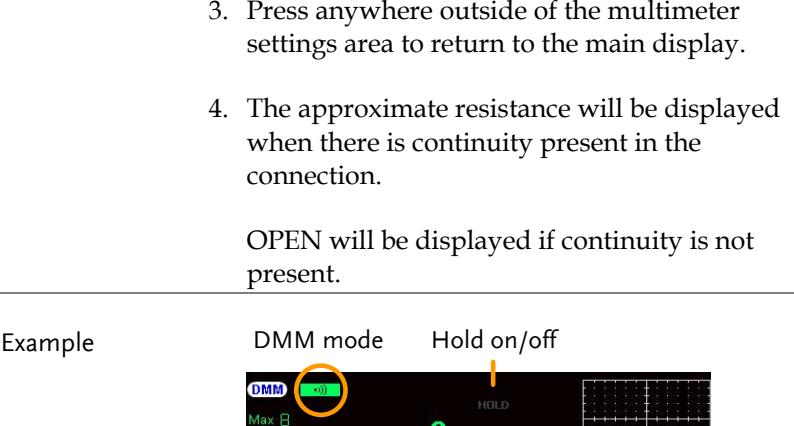

Т Continuity result

## Temperature Measurement

Min  $\Box$ 

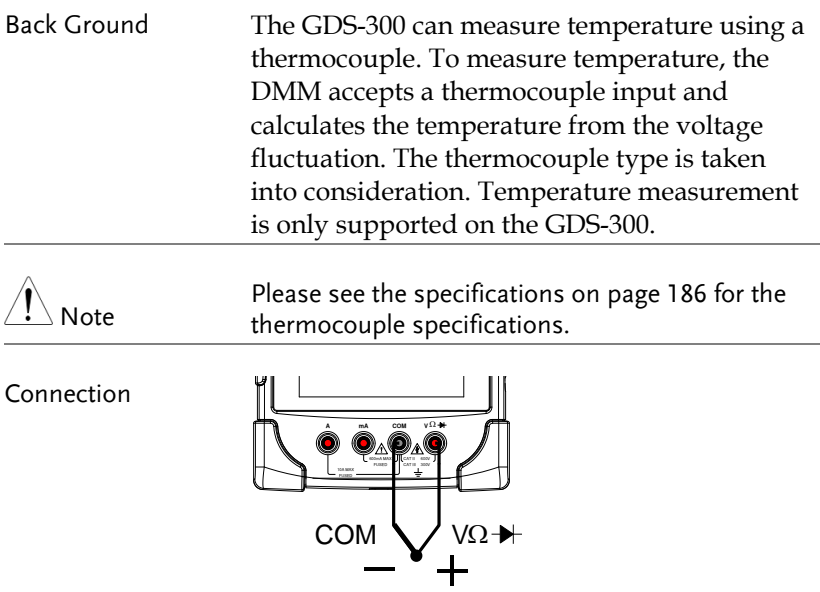

Steps 1. From the multimeter settings choose the temperature measurement.

> • Pressing the Temperature button will toggle between ºC and ºF.

Temperature =  $\frac{C}{L}$ 

2. Next, select the thermocouple type.

Thermocouple =  $B E$ , J, K, N, R, S, T

3. The selected mode will be previewed in the lower corner.

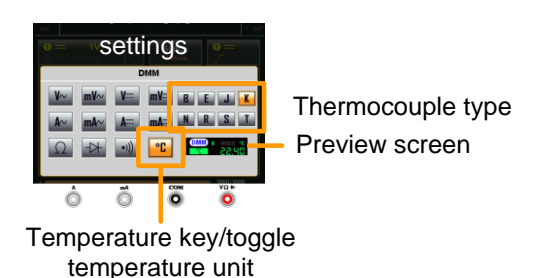

4. Press anywhere outside of the multimeter settings area to return to the main display.

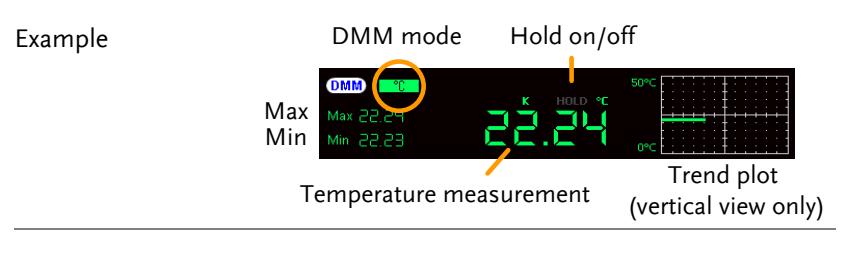

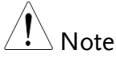

To set the thermocouple reference junction temperature, the Advanced DMM app needs to be used. Please see page 157.

## EE APPs

The GDS-200/300 has a number of handy engineering apps built-in. The following apps are available by default:

Attenuation Calculator, Resistance Calculator, Calculator, Advanced DMM, Template Editor and QR-Code Link.

## Accessing the EE Apps

From the main screen, press the title bar to bring up the Drop Down menu. Press the App tray to show the EE Apps menu tray.

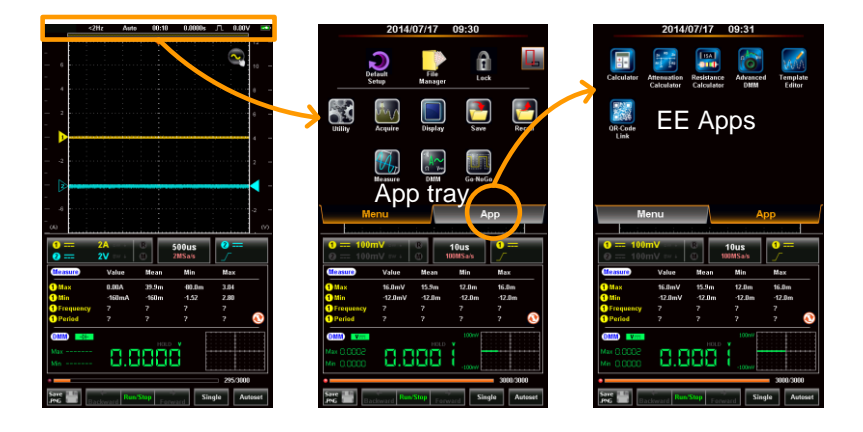

#### Attenuation Calculator

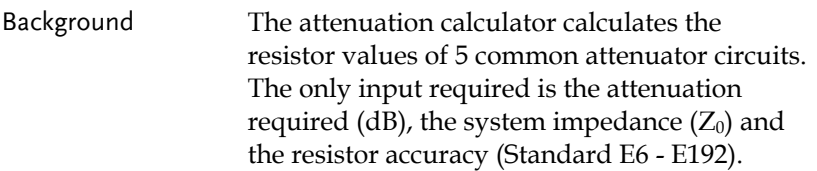

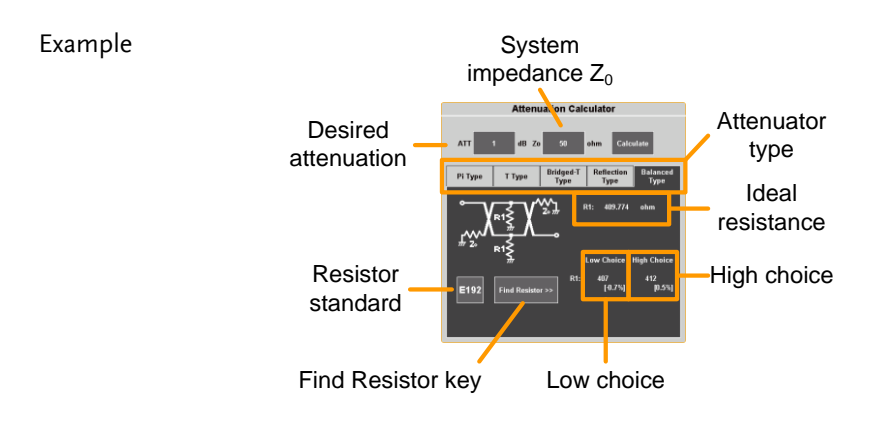

- Steps 1. From the EE Apps tray select the Attenuation Calculator icon.
	- 2. In the ATT field enter the attenuation required in dB.
	- 3. In the  $Z_0$  field input the system impedance in ohms. This value is typically 50 $Ω$ .
	- 4. Select the type of attenuator circuit.
		- Circuit: Pi Type, T Type, Bridged-T Type, Reflection Type, Balanced Type

J.

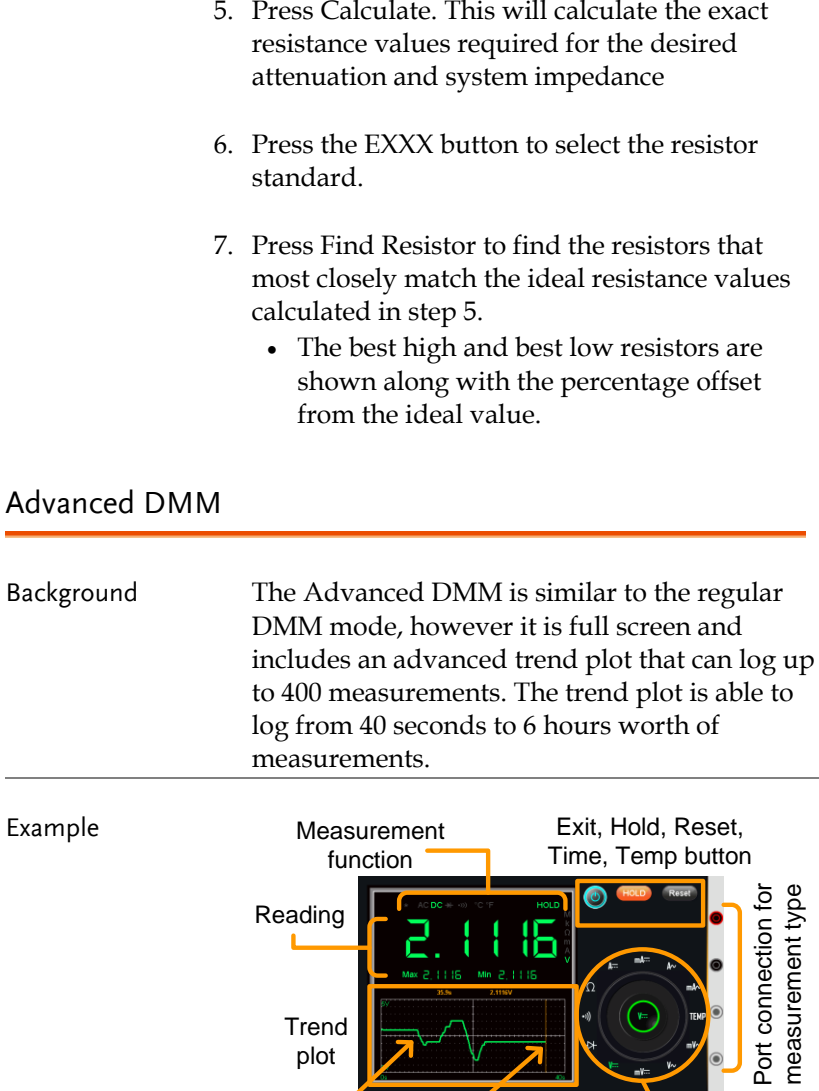

Hold measurement

Logged data

**Measurement** selection wheel

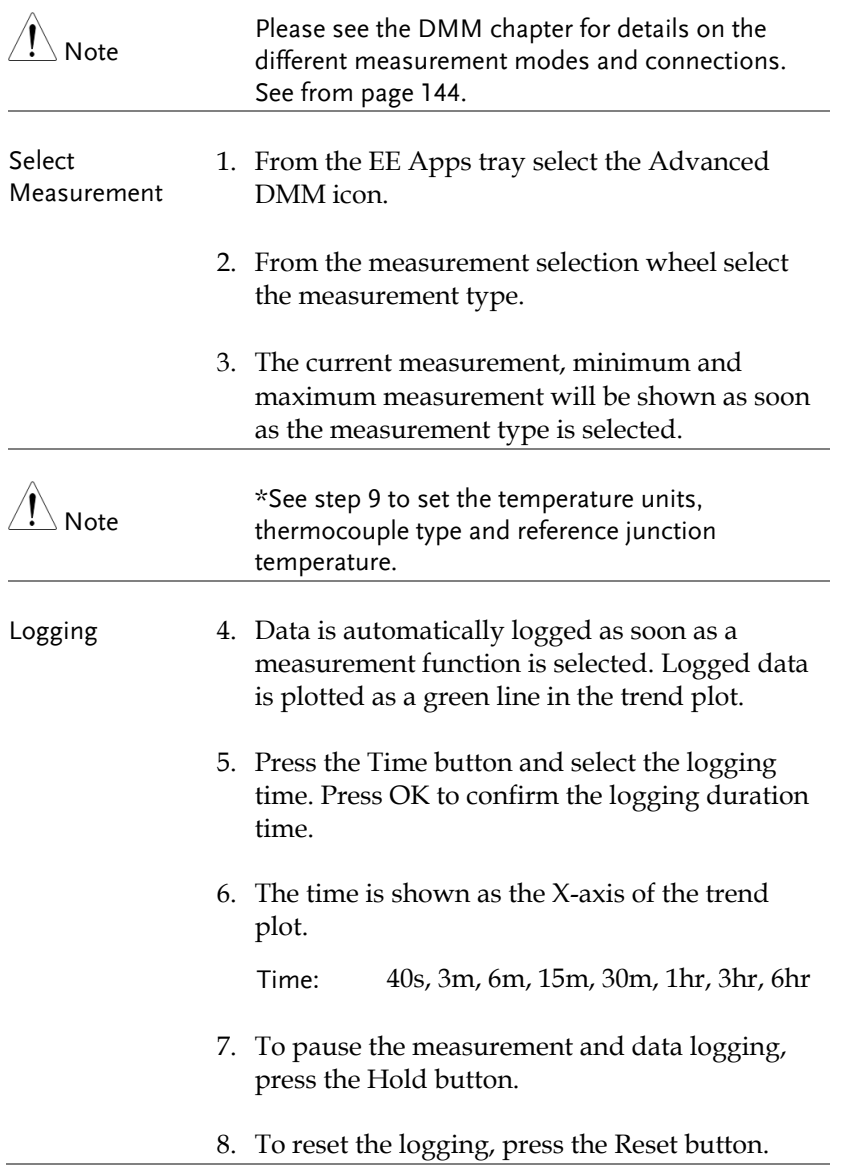

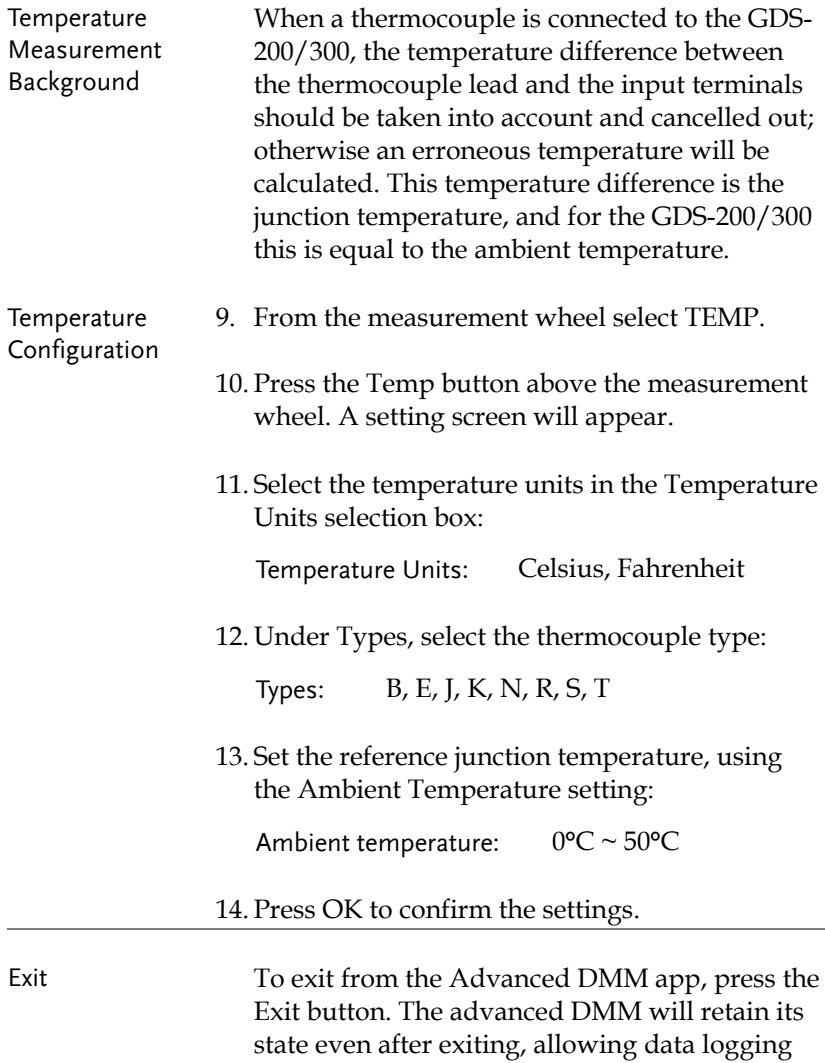

to continue.

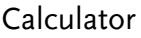

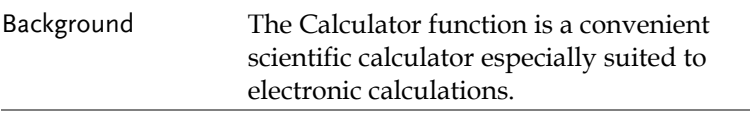

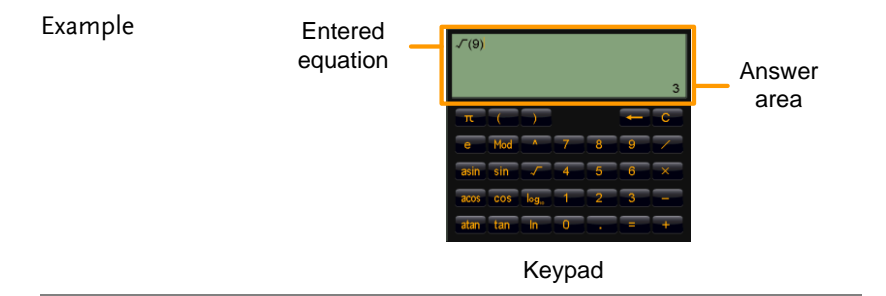

- Steps 1. From the EE Apps tray select the Calculator app.
	- 2. Using the keypad, enter the desired equation.
		- The equations follow standard order of operations.
		- The equation will appear on the top lefthand side.
	- 3. Press the Equals button to perform the calculation
		- The answer will appear in the bottom righthand side.

## QR Code Link App

Background The QR Code Link app displays QR codes for commonly used websites relating to the GDS-200/300. The GW Instek webpage is included as an example.

> To use the QR Code Link app, download a QR code reader app for your smartphone and read the QR codes from the QR Code Link app.

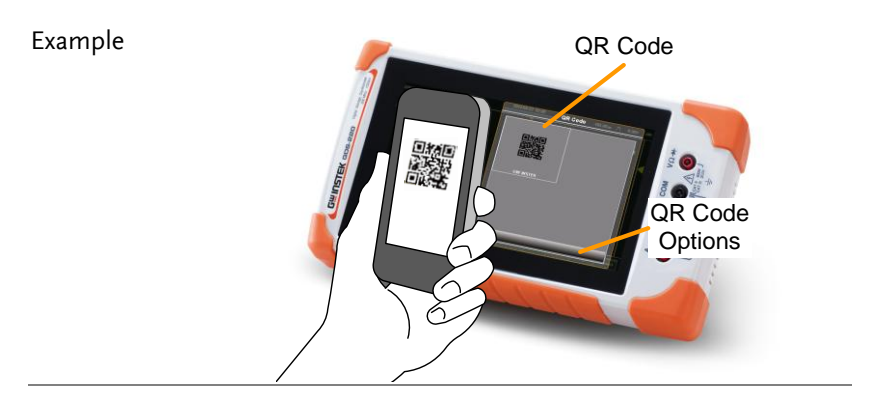

## Resistance Calculator

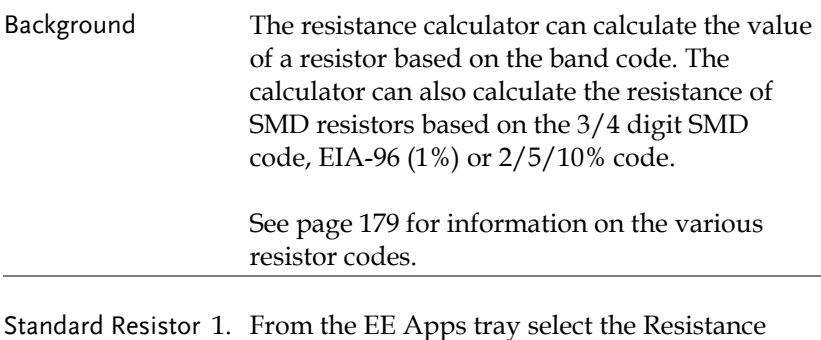

Values Calculator icon.

- 2. Press the Color Code button for standard pintype resistors.
- 3. Select the 4 band or 5 band tab.
- 4. Press each of the colored bands in succession and choose the appropriate color for each band from the pop-up window.

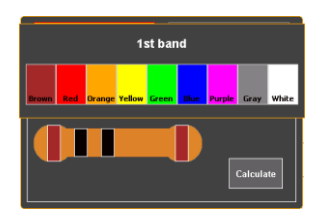

5. Press Calculate to calculate the value of the resistor.

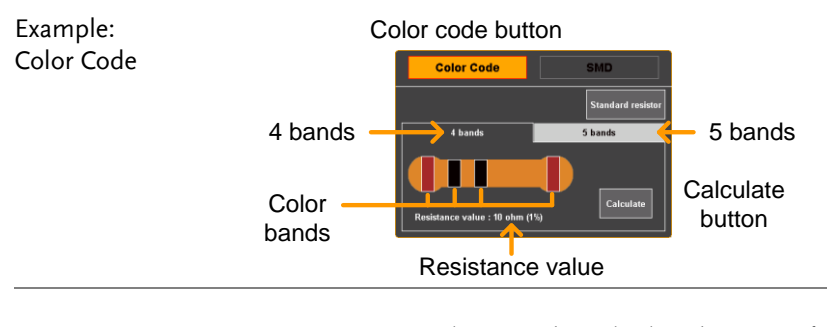

- SMD Resistor Values 1. SMD resistor values can be calculated in one of 3 ways; using a 3 or 4 digit code, using EIA-96 code or using 2%/5%/10% code.
	- 2. Press the SMD button to select SMD resistors.
	- 3. Select the tab corresponding to code used on the SMD.

SMD 3-digit/4-digit code EIA-96 2%, 5%, 10%

- 4. Press the SMD code button and enter the SMD code in the pop-up window.
- 5. Press Calculate to calculate the value of the SMD resistor.

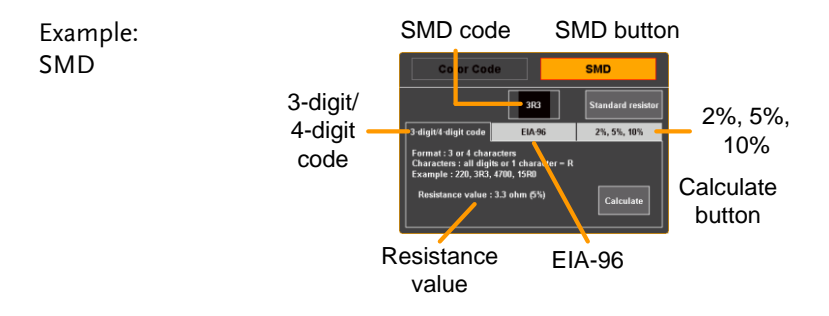

## Template Editor

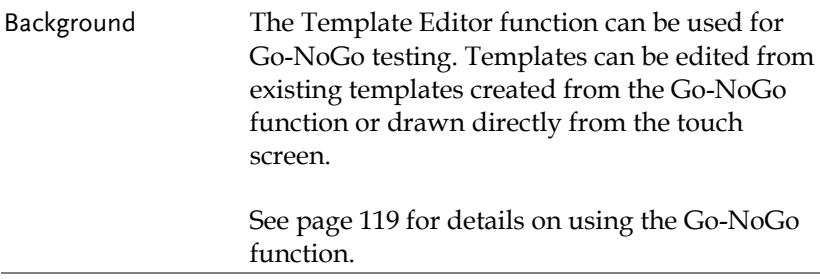

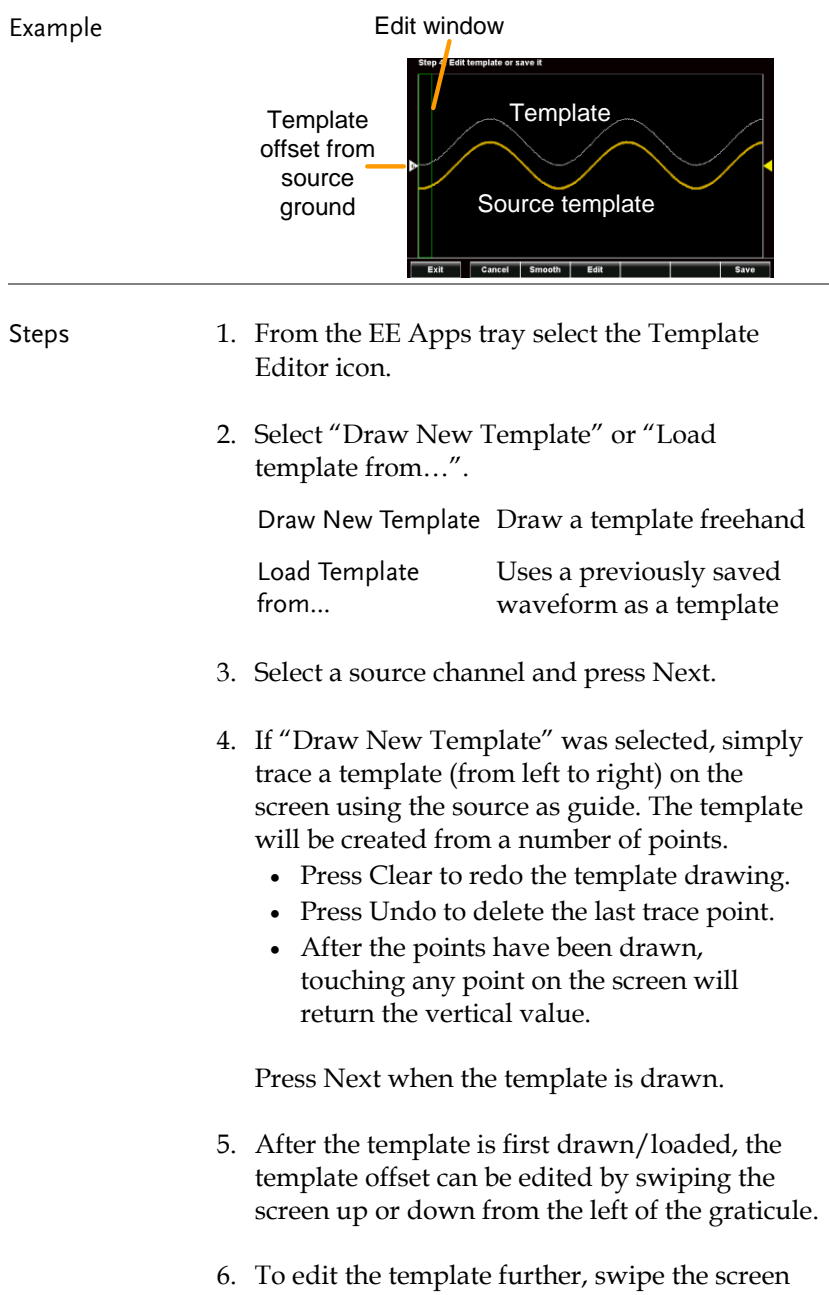

left and right to position the green edit window and press the Edit button.

- Each point within the edit window can now be edited to a fine scale by drawing on the screen.
- Press OK when done.
- 7. To smooth the template press the Smooth button.
	- Points will be removed to smooth the template.
- 8. To save the template, press the Save button.
	- Choose to save the template to Ref1, Ref2 or as an \*.LSF file.
- 9. After saving, you will be given the option to: edit a new template, go directly to the Go-NoGo function or to exit from the Template editor.

# **REMOTE CONTROL CONFIG**

This chapter describes basic configuration for remote control. For a command list, refer to the programming manual downloadable from the GWInstek website, www.gwinstek.com

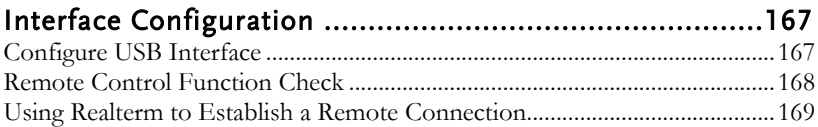

## Interface Configuration

The GDS-200/300 uses the USB device port for remote control. When using the remote control function, the GDS-200/300 acts as a virtual COM port (VCP).

 $\bigwedge^r$ Note New drivers can be downloaded from the GW Instek website, [www.gwinstek.com.](www.gwinstek.com)

## Configure USB Interface

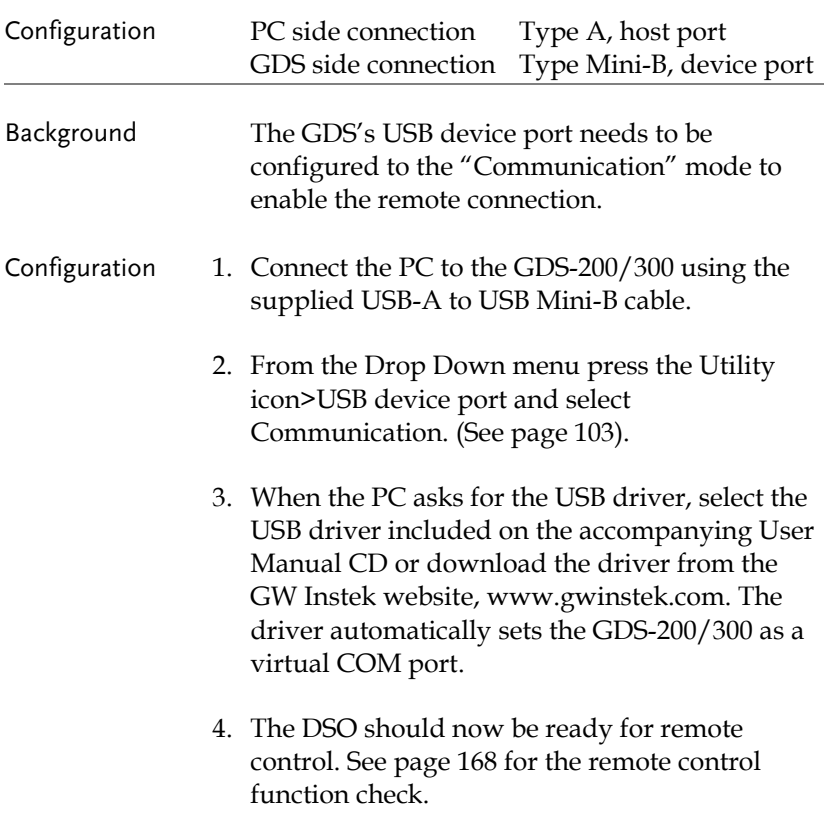

## Remote Control Function Check

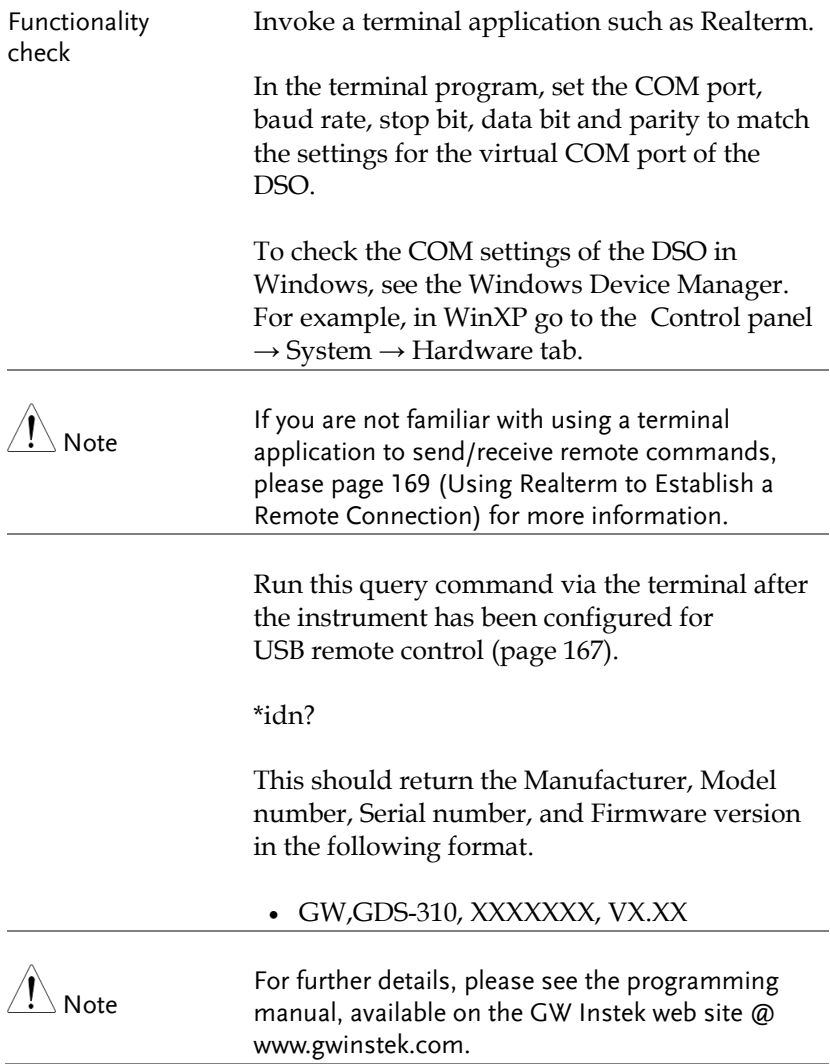

Using Realterm to Establish a Remote Connection

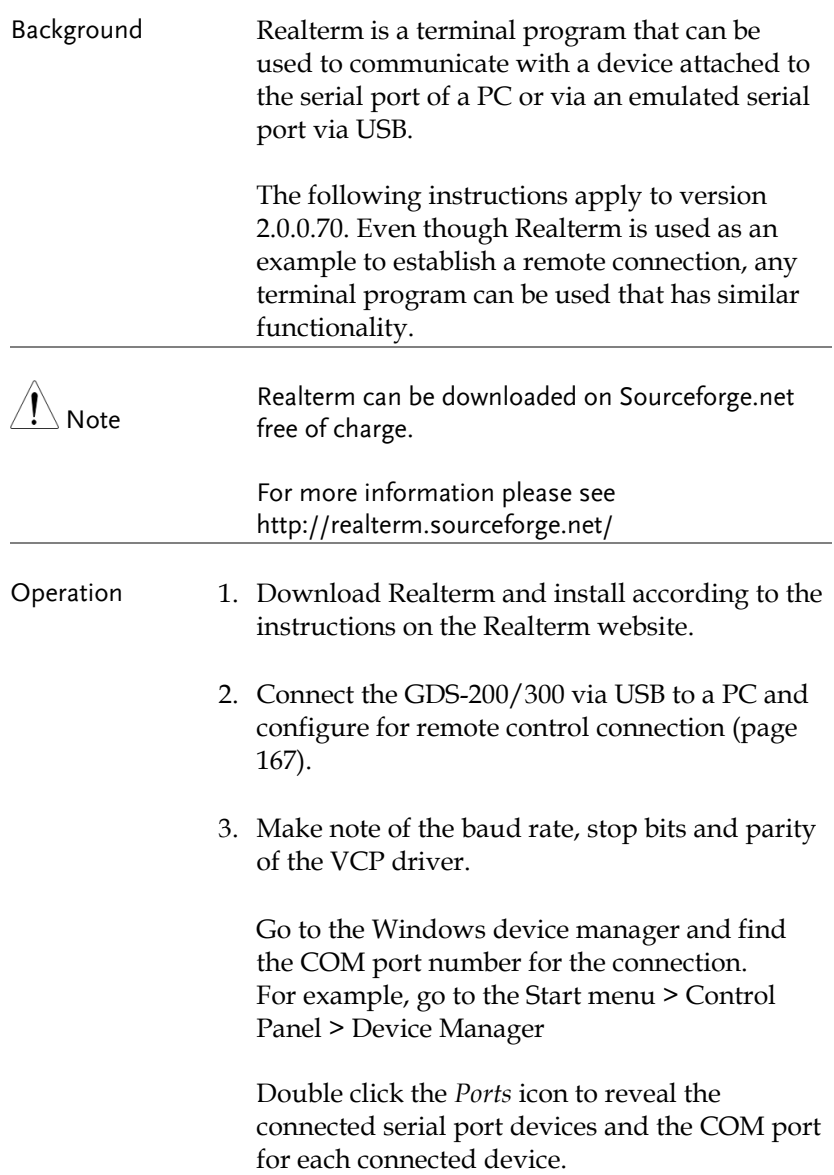

The baud rate, stop bit and parity settings can be viewed by right-clicking the connected device and selecting the *Properties* option.

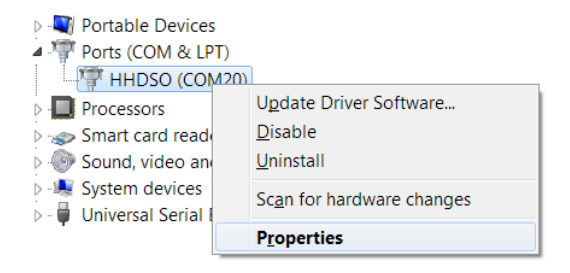

4. Start Realterm on the PC as an administrator. Click:

Start menu>All Programs>RealTerm>realterm

Tip: to run as an administrator, you can right click the Realterm icon in the Windows Start menu and select the *Run as Administrator* option.

5. After Realterm has started, click on the *Port* tab.

Enter the *Baud*, *Parity*, *Data bits*, *Stop bits* and *Port* number configuration for the connection.

The *Hardware Flow Control* and *Software Flow Control* options can be left at the default settings.

Press *Open* to connect to the GDS-200/300.

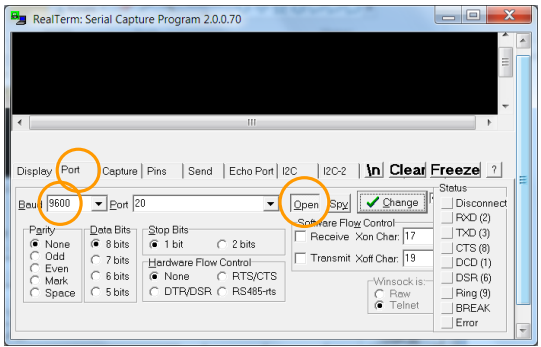

6. Click on the *Send* tab.

In the *EOL* configuration, check on the *+CR* and *+LF* check boxes.

Enter the query: *\*idn?*

Click on *Send ASCII*.

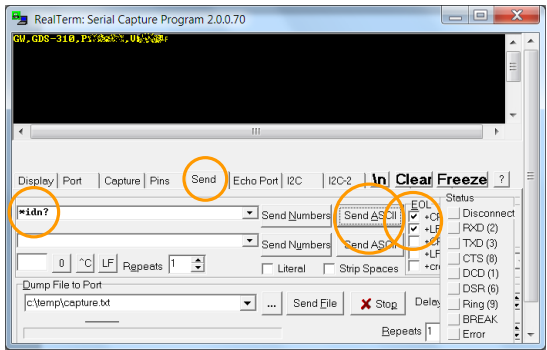

7. The terminal display will return the following:

*GW, GDS-310, XXXXXXX,VX.XX*

(manufacturer, model, serial number, version)

8. If Realterm fails to connect to the unit, please check all the cables and settings and try again.

# **FAQ**

- I connected the signal but it does not appear on the display.
- I want to remove the measurement or FFT results from the display.
- The waveform does not update (frozen).
- The probe waveform is distorted.
- Autoset does not catch the signal well.
- The date and time settings are not correct.
- The accuracy does not match the specification.

## I connected the signal but it does not appear on the display.

Make sure you have activated the channel by accessing the vertical menu. You can tell if the channel is activated if its channel indicator is to the left of the graticule. See page 51 to activate a channel.

I want to remove the measurement or FFT results from the display.

In the vertical display mode there is no way to remove the automatic measurements from the display. However in the horizontal display mode the automatic measurements can be removed by pressing the M (Measure) icon in the bottom of the display. See page 90 for further details.

The waveform does not update (frozen).

Press the Run/Stop key to unfreeze the waveform. See page 80 for details.

If this does not help, the trigger mode might be set to Single. Press theRun/Stop key to change out from Single mode.

The probe waveform is distorted.

You might need to compensate the probe. For details, see page 34.

Autoset does not catch the signal well.

The Autoset function cannot catch signals under 30mV or 20Hz. Please manually set the trigger conditions. See page 78 for Autoset details.

The date and time settings are not correct.

For date and time setting details, please see page 33. If it does not help, the battery may be flat. Charge the instrument.

The accuracy does not match the specification.

Make sure the device is powered On for at least 30 minutes, within +20°C-+30°C. This is necessary to stabilize the unit to match the specification.

For more information, contact your local dealer or GWInstek at www.gwinstek.com / marketing@goodwill.com.tw.

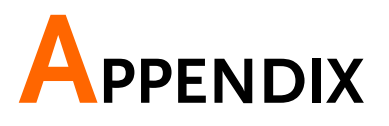

The Appendix contains basic maintenance, miscellaneous information and the device specifications.

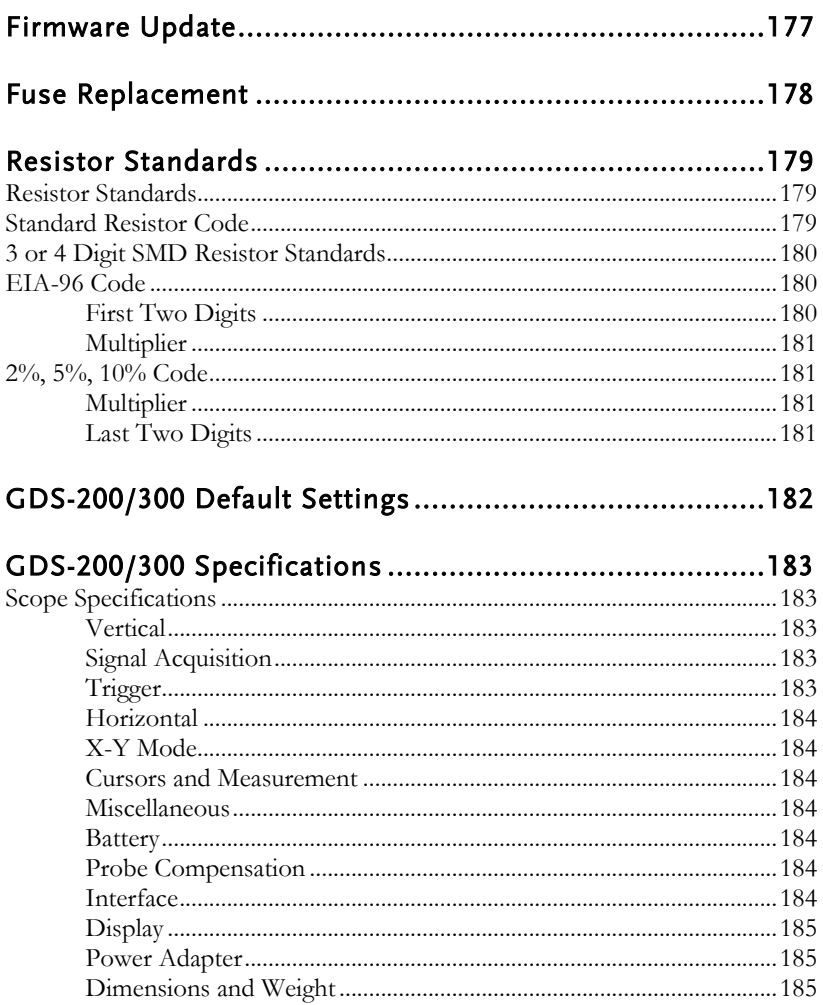

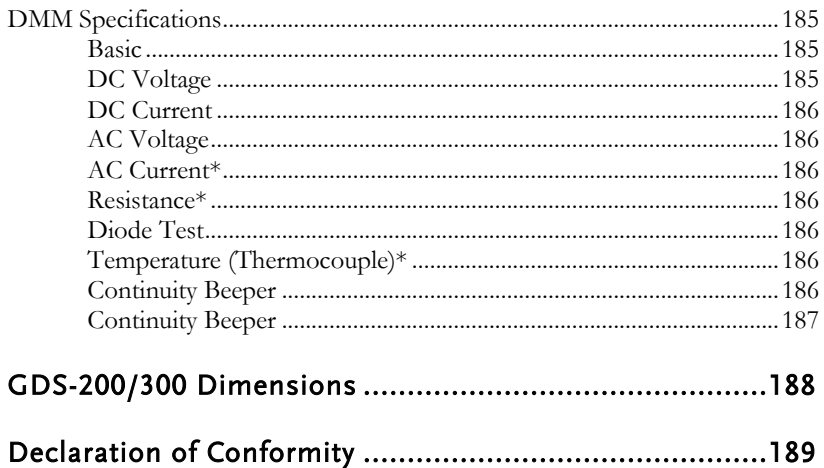

## Firmware Update

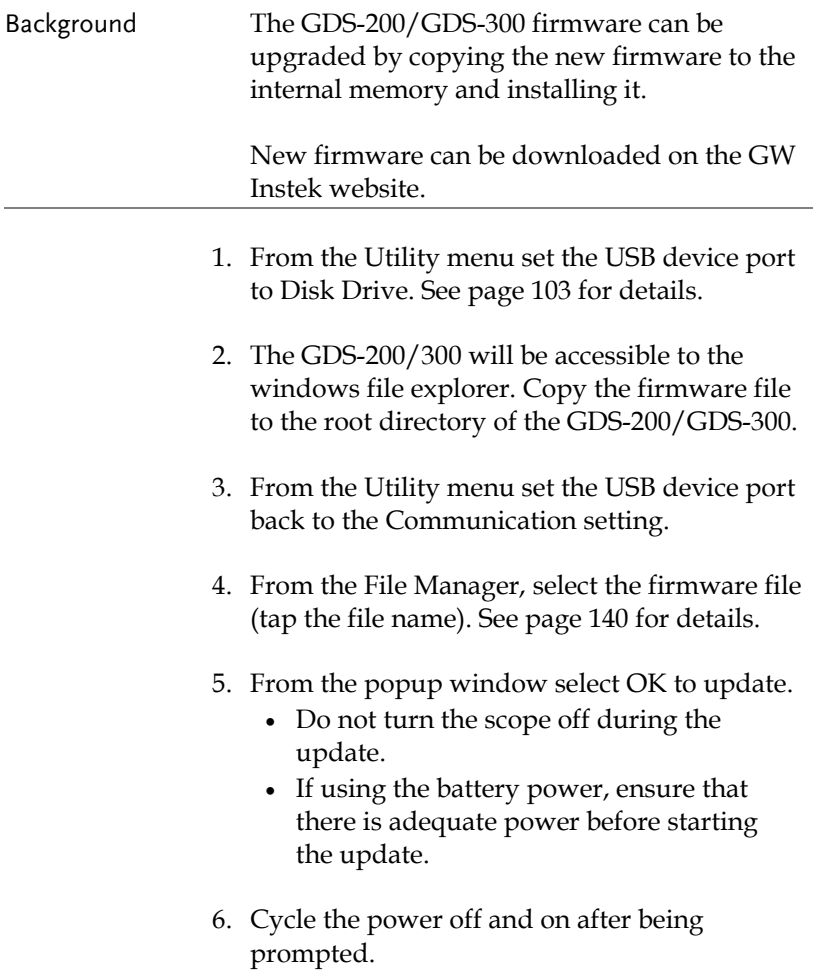

## Fuse Replacement

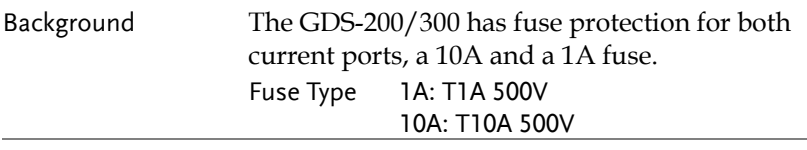

- Steps 1. Turn the power switch off on the GDS-200/300.
	- 2. Remove the 4 screws that hold the back panel in place.

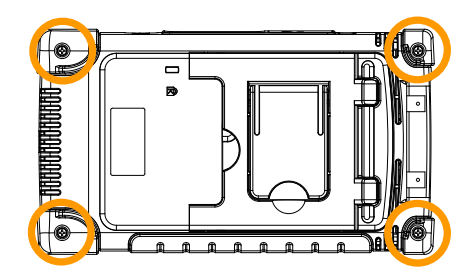

- 3. Remove the back panel carefully. You will need a case opening tool to pry open the case after the screws are removed. Note: the fan wiring is connected to the back panel.
- 4. Replace the fuse that has been blown, as shown below (bottom right-hand side).

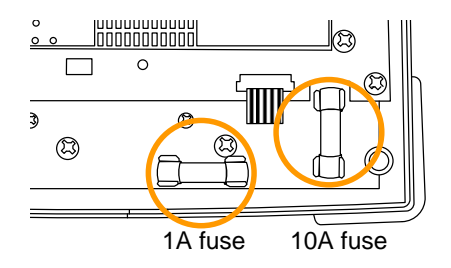

## Resistor Standards

## Resistor Standards

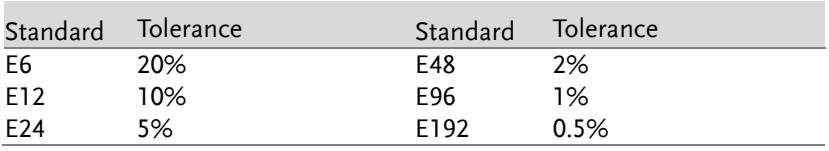

## Standard Resistor Code

Standard resistors use colored bands to represent the value of the resistor. To read 4-colored bands, the first two digits represent the base value, the third is a multiplier and the last band is the tolerance. For a 5-colored band, the first 3 digits represent the base value, the 4th digit is the multiplier and the last digit is the tolerance.

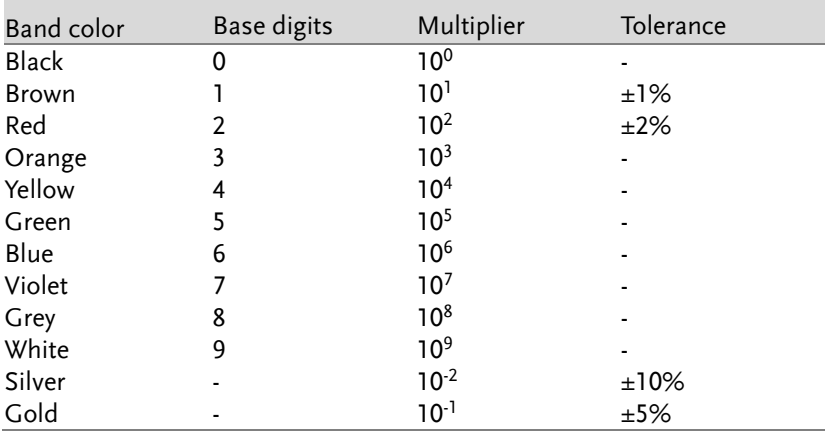

Example: 4 bands, Brown, Black, Black, Brown:

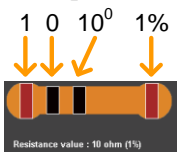

1 0 10<sup>0</sup> 1% 10 x 1, 1% =  $10\Omega \pm 1\%$ 

### 3 or 4 Digit SMD Resistor Standards

For 3 or 4 digit SMD codes, the first 2 or 3 digits represent the base value and the last digit represents the multiplier. The letter R is used as a decimal point.

Example1: The code 220 equals 22Ω.

Example2: The code 12R0 equals 12.0Ω.

### EIA-96 Code

The EIA-96 standard is a 3 letter code. The first 2 digits codify a base value and the last digit is a letter that codifies a multiplier. EIA-96 code is used for tolerances of 1%.

#### First Two Digits

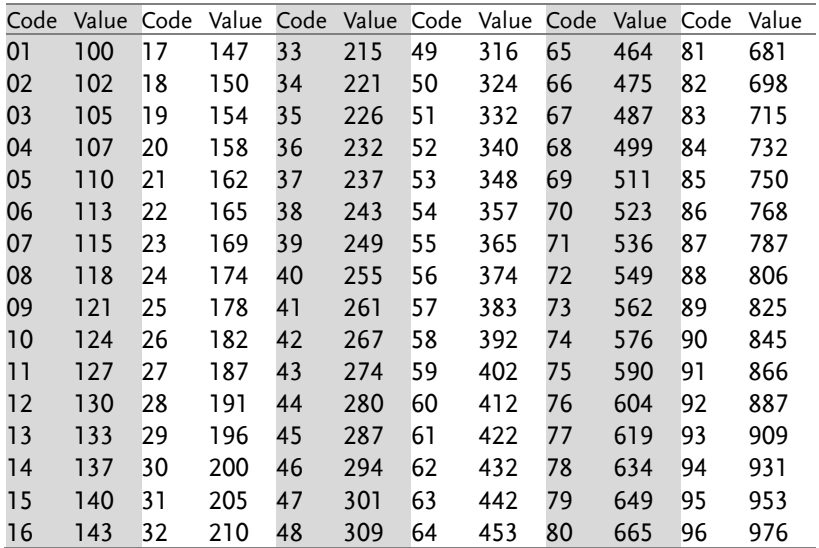
# Multiplier

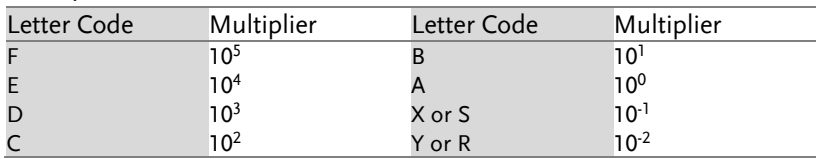

Example:  $01A = 100\Omega$ 

# 2%, 5%, 10% Code

A variation to the EIA-96 standard is also used for tolerances of 2%, 5% or 10%. This variation also uses a 3 letter code. The first digit codifies the multiplier and the last two digits codify the base value.

## Multiplier

The multiplier is the same as the EIA-96 standard.

| Letter Code | Multiplier      | Letter Code | Multiplier      |
|-------------|-----------------|-------------|-----------------|
|             | 105             |             | 10 <sup>1</sup> |
|             | 10 <sup>4</sup> |             | 10 <sup>0</sup> |
| D           | 10 <sup>3</sup> | X or S      | $10^{-1}$       |
|             | 10 <sup>2</sup> | Y or R      | $10^{-2}$       |

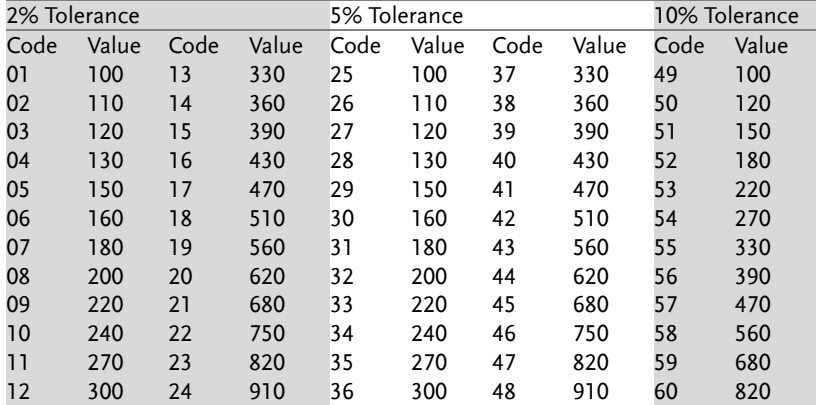

## Last Two Digits

Example:  $A22 = 22\Omega$ 

# GDS-200/300 Default Settings

The following default settings are the factory configuration settings for the GDS-200/300.

To return the factory default setting, press the Default icon from the Drop Down menu. See page 95 to access the Drop Down menu.

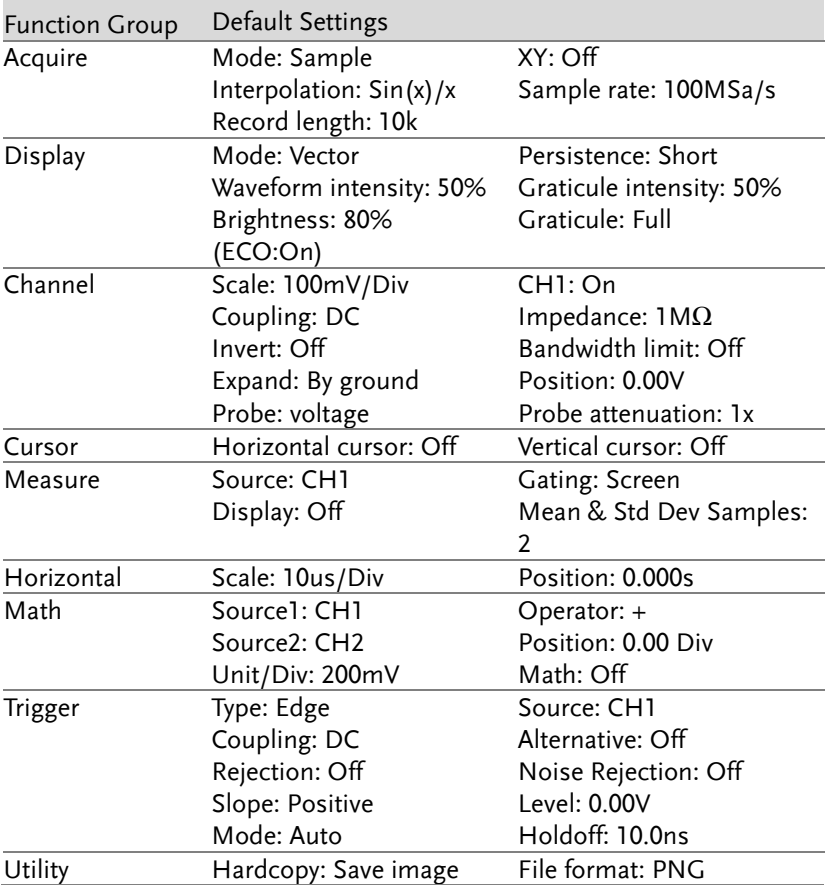

# GDS-200/300 Specifications

The specifications apply when the GDS-200/GDS-300 is powered on with battery alone (without AC adapter) for at least 30 minutes under  $+20\degree C \sim +30\degree C$ .

# Scope Specifications

#### Vertical

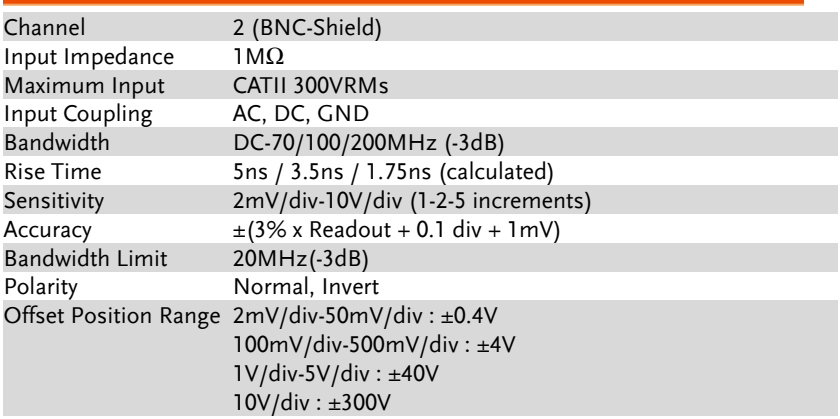

# Signal Acquisition

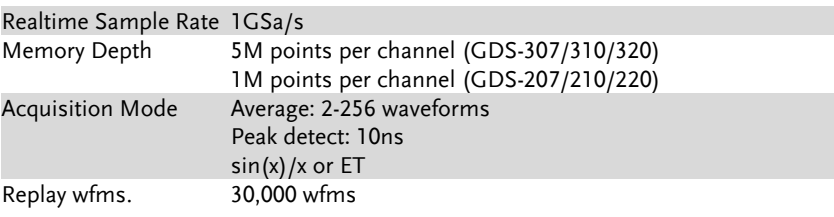

# Trigger

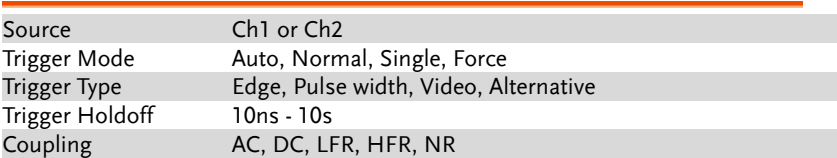

# **GWINSTEK**

**GDS-200 & GDS-300 Series User Manual** 

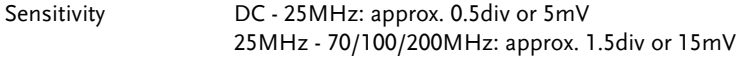

# Horizontal

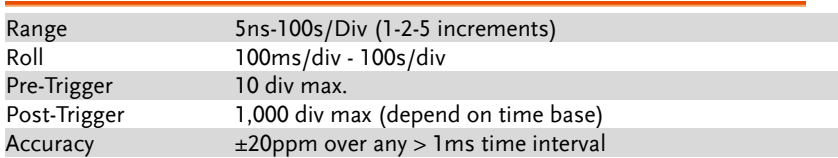

# X-Y Mode

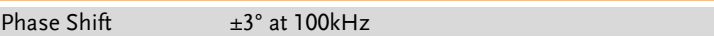

# Cursors and Measurement

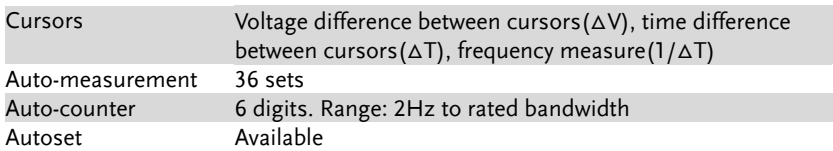

# Miscellaneous

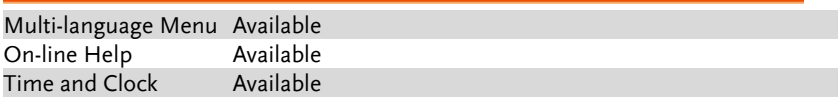

#### Battery

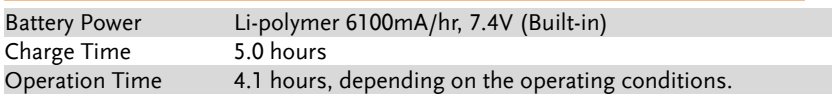

# Probe Compensation

2V, 1kHz, 50% Duty cycle

# Interface

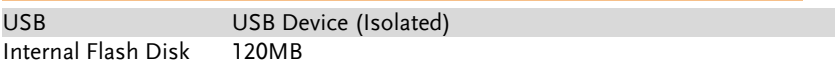

#### Display

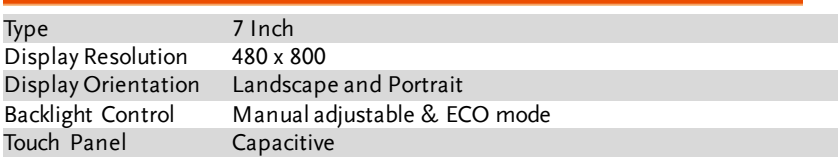

# Power Adapter

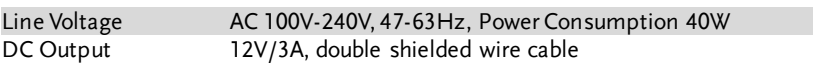

#### Dimensions and Weight

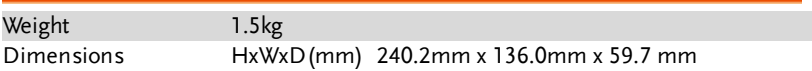

# DMM Specifications

# Basic

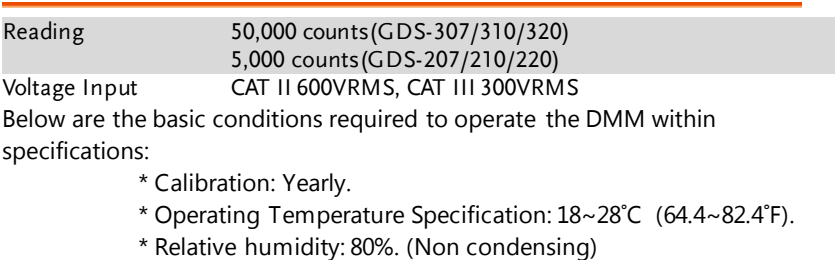

\* Accuracy:  $\pm$  (% of Reading + % of Range).

\* AC measurement are based on a 50% duty cycle.

## DC Voltage\*

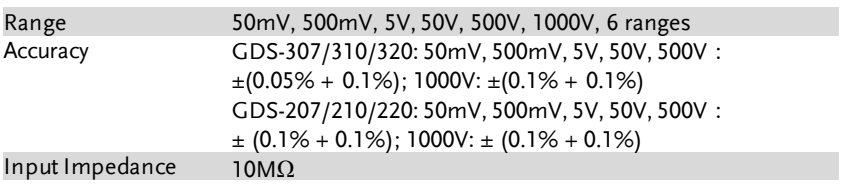

\* Input protection 10V only on mV ranges.

## DC Current

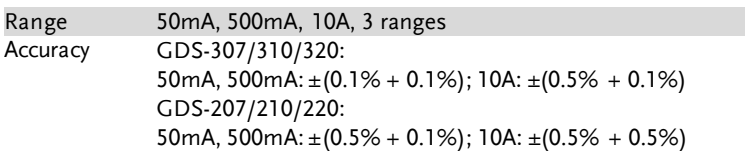

## AC Voltage \*

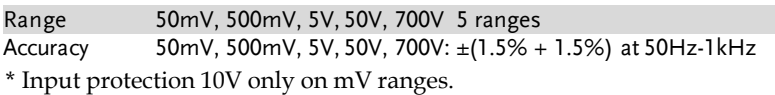

## AC Current\*

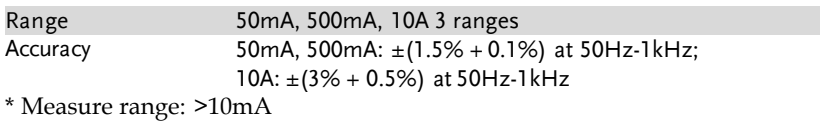

#### Resistance\*

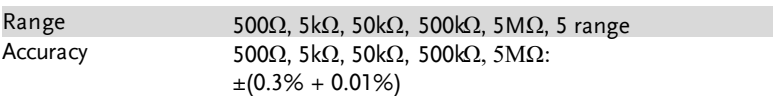

\* Measure range: 50Ω to 5MΩ

# Diode Test

Maximum forward voltage 1.5V, Open voltage 2.8V

# Temperature (Thermocouple)\*

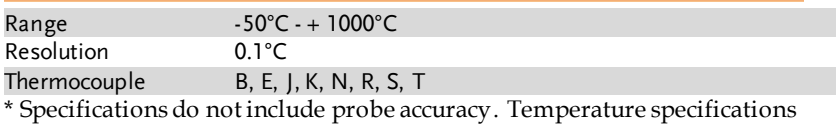

only apply to the GDS-307/310/320.

# Continuity Beeper

 $< 15 \Omega$ 

# Continuity Beeper

Functions Auto Range, Max, Min, Hold, Trend plot

# GDS-200/300 Dimensions

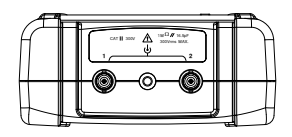

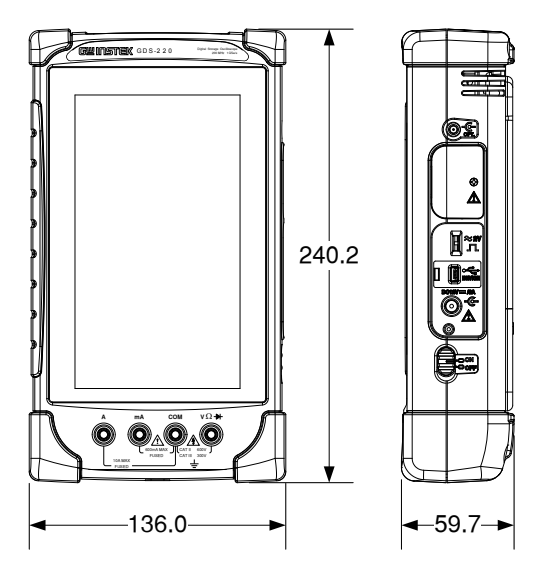

# Declaration of Conformity

We

#### **GOOD WILL INSTRUMENT CO., LTD.**

declares that the below mentioned product

**Handhold Digital Storage Oscilloscope and Digital Multimeter GDS-320 / GDS-310 / GDS-307 / GDS-220 / GDS-210 / GDS-207**

are herewith confirmed to comply with the requirements set out in the Council Directive on the Approximation of the Law of Member States relating to the EMC: 2014/30/EU, LVD: 2014/35/EU, WEEE: 2012/19/EU and RoHS: 2011/65/EU.

For the evaluation regarding the Electromagnetic Compatibility and Low Voltage Directive, the following standards were applied:

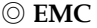

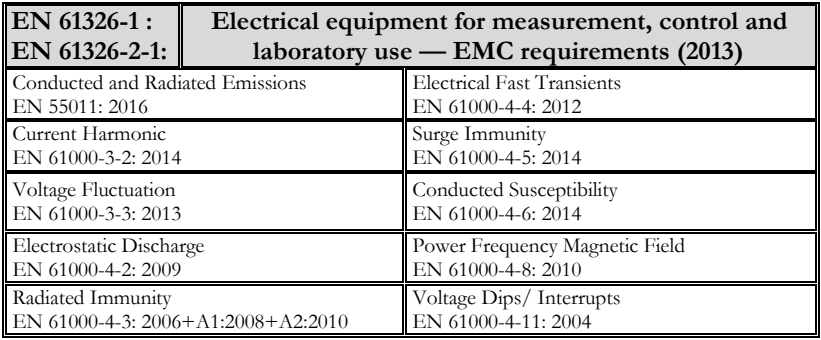

#### ◎ **Safety**

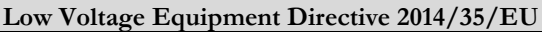

Safety Requirements<br>EN 61010-1: 2010 (Third Edition) EN 61010-2-030 : 2010 (First Edition)

EN 61010-2-033 : 2012 (First Edition)

#### **GOODWILL INSTRUMENT CO., LTD.**

No. 7-1, Jhongsing Road, Tucheng District, New Taipei City 236, Taiwan Tel: +886-2-2268-0389 Fax: +886-2-2268-0639 Web: http://www.gwinstek.com Email: marketing@goodwill.com.tw

#### **GOODWILL INSTRUMENT (SUZHOU) CO., LTD.**

No. 521, Zhujiang Road, Snd, Suzhou Jiansu 215011, China Tel: +86-512-6661-7177 Fax: +86-512-6661-7277 Web: http://www.instek.com.cn Email: marketing@instek.com.cn

#### **GOODWILL INSTRUMENT EURO B.V.**

De Run 5427A, 5504DG Veldhoven, The Netherlands Tel: +31-(0)40-2557790 Fax: +31-(0)40-2541194 Email<u>: sales@gw\_instek.eu</u>

# **INDEX**

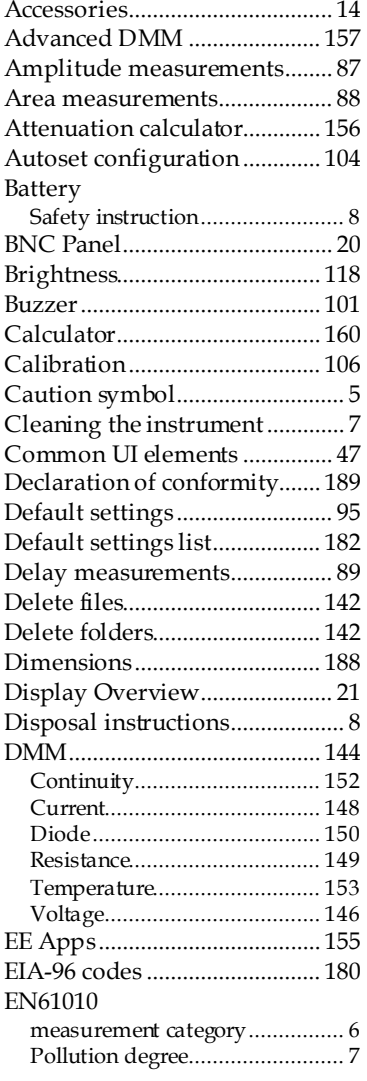

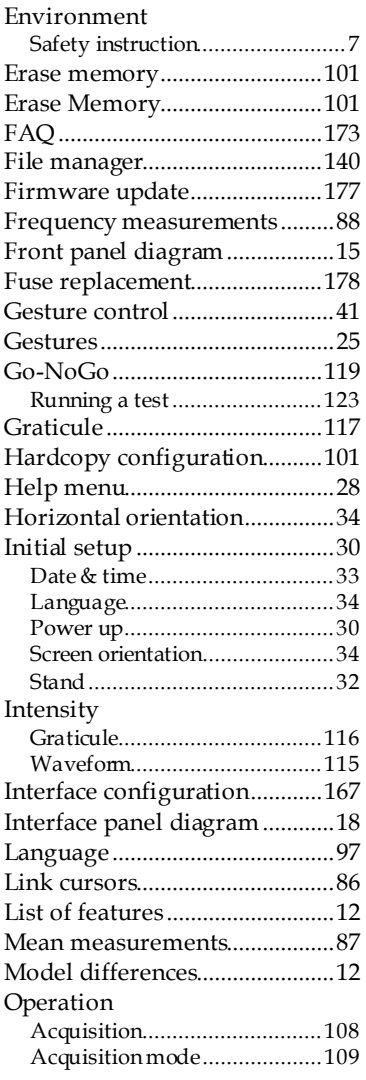

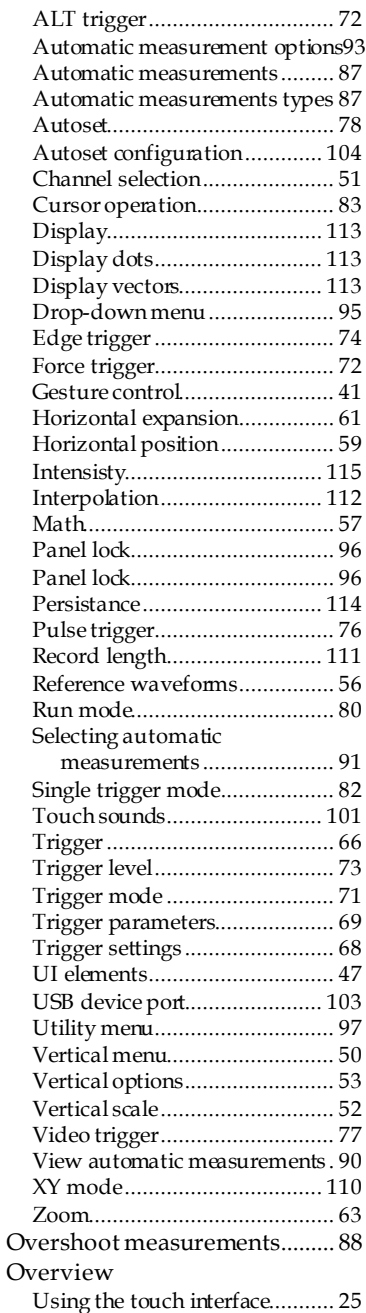

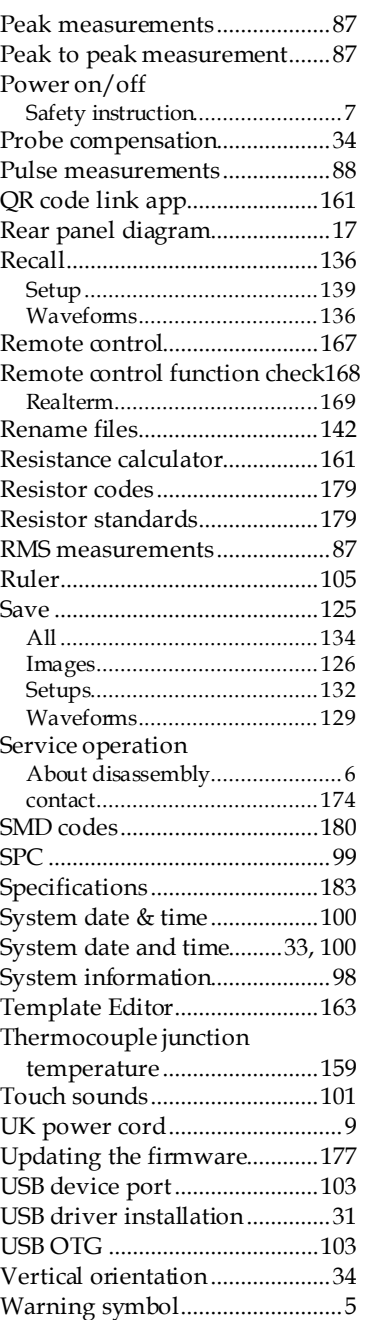

Distributed by: